ПО Форвард Т

# **FDImageUpdater**

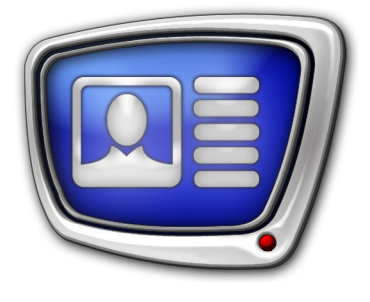

Программа для организации динамического обновления информации в титрах

*Дата выпуска: 13 декабря 2016 г.*

Руководство пользователя

© СофтЛаб-НСК

# Содержание

m.

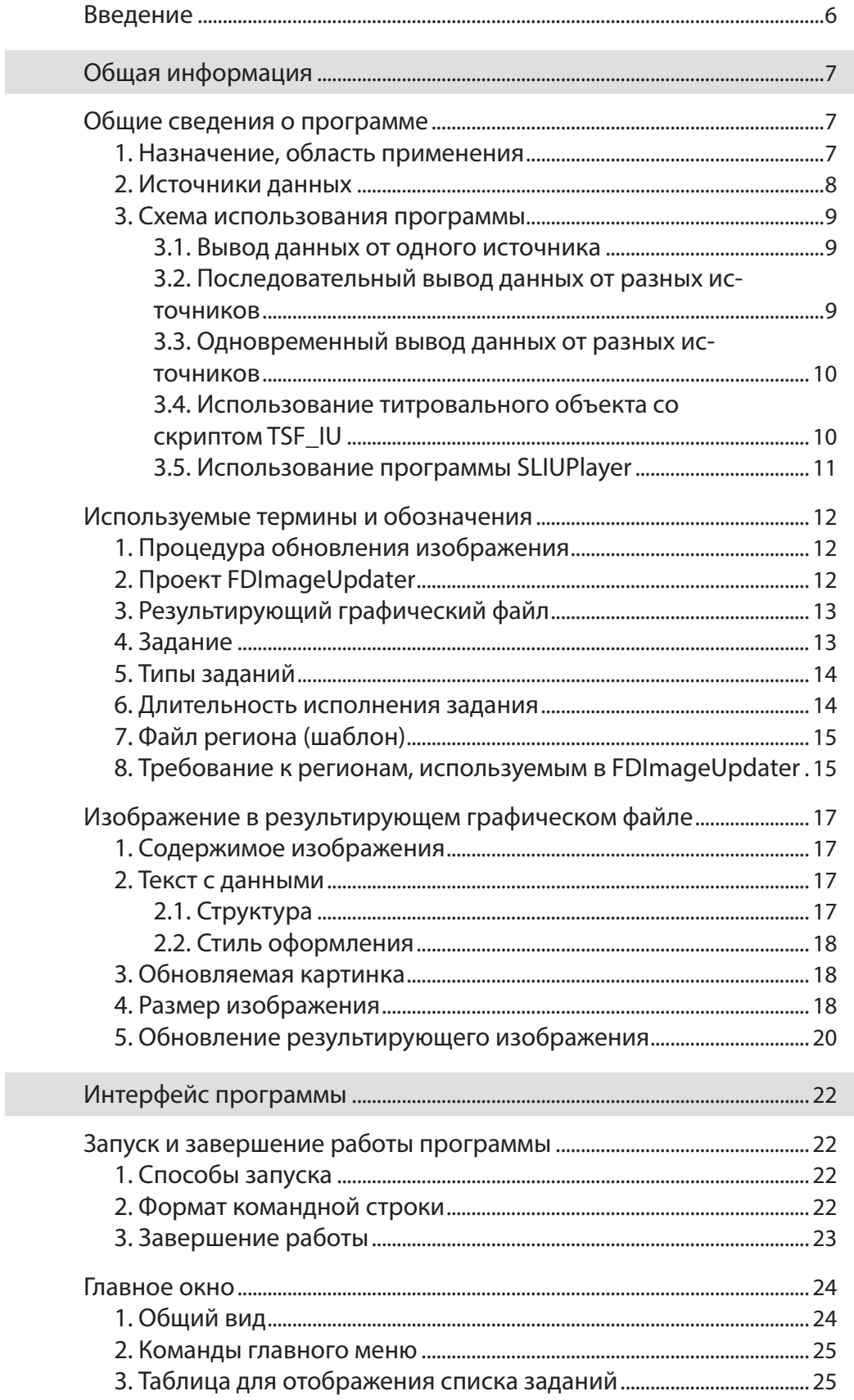

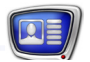

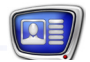

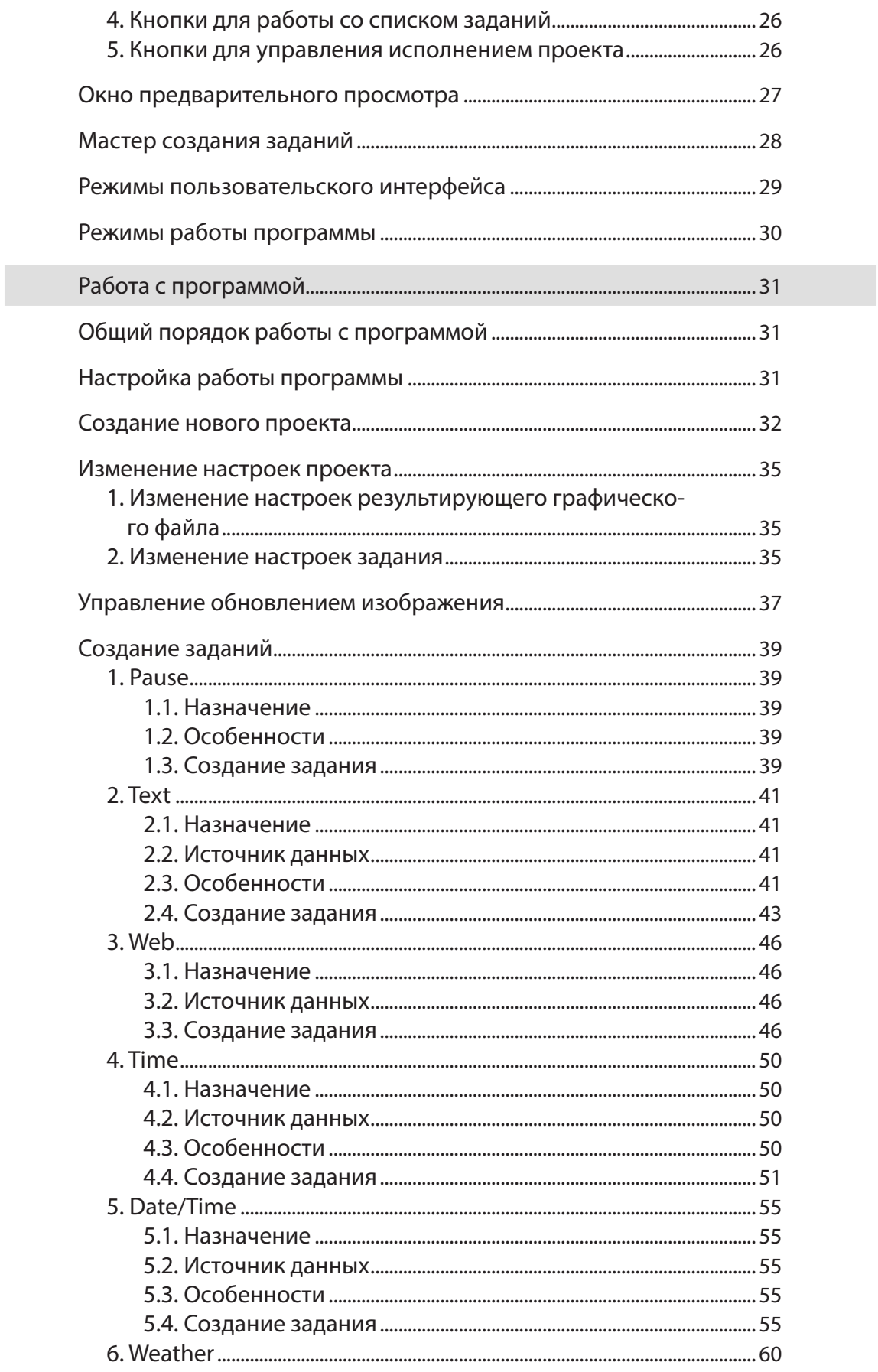

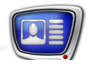

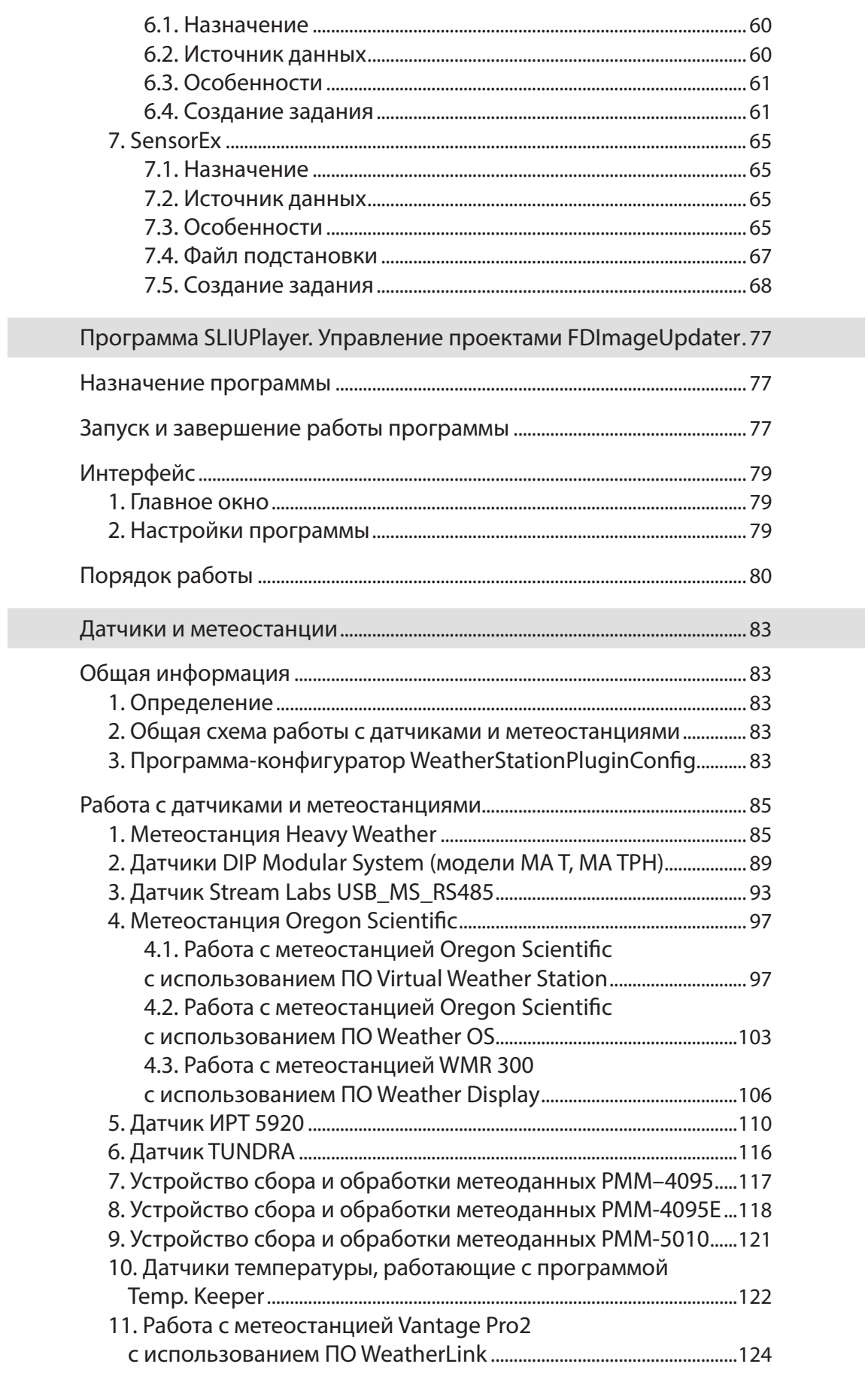

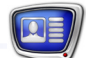

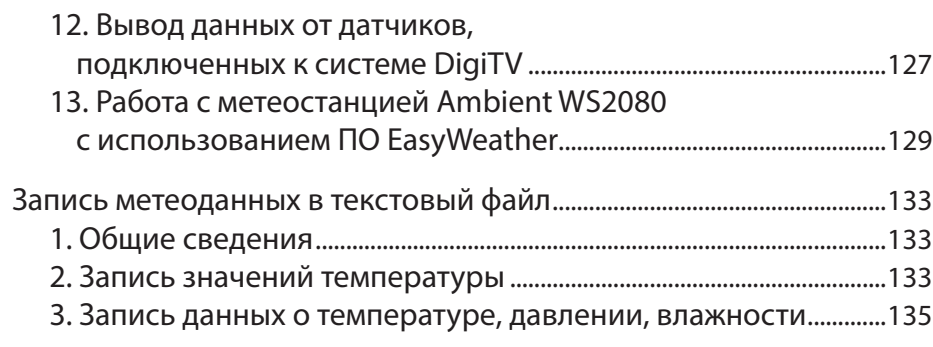

# <span id="page-5-0"></span>**Введение**

Программа FDImageUpdater используется в решениях на базе продуктов "СофтЛаб-НСК", чтобы организовать вывод в титрах динамически изменяющейся информации: метеоданных (температура воздуха, давление, влажность и др. показатели), курсов валют, текущего времени и т. п. Программа входит в состав ПО продуктов компании "СофтЛаб-НСК".

Программа FDImageUpdater предназначена для динамического формирования в автоматическом режиме картинки на основе заданного шаблона с дизайном и обновляемых данных от выбранных источников. Полученная картинка периодически записывается в графический файл.

Программа работает со следующими источниками данных:

- текстовые файлы, подготовленные специальным образом;
- температурные датчики и метеостанции;
- страницы веб-сайтов;
- системные часы.

Программа может поочередно, через заданные промежутки времени, обращаться к разным источникам данных и выводить информацию от этих источников в один и тот же графический файл.

Примечание: В руководстве используются следующие обозначения:

- ЛКМ левая кнопка мышки;
- $\bullet$  ПКМ правая кнопка мышки.

# <span id="page-6-0"></span>Общая информация

# Общие сведения о программе

#### 1. Назначение, область применения

Программа FDImageUrdater используется в комплексе с другими программами из состава ПО для вывода в эфир в виде титров динамически изменяющейся информации, получаемой от различных источников данных.

Например, с помощью программы можно организовать вывод в титрах информации о времени и температуре (1).

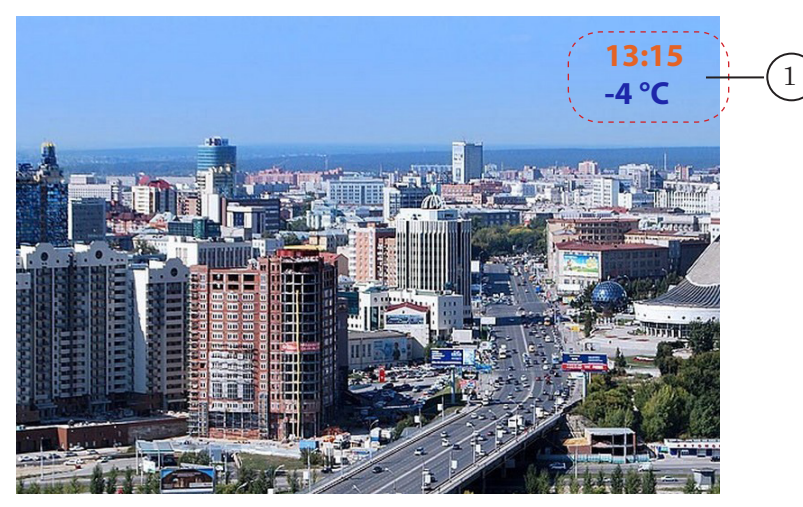

Назначение программы - периодически генерировать и выводить в графический файл изображение, содержащее информацию, полученную от источника данных.

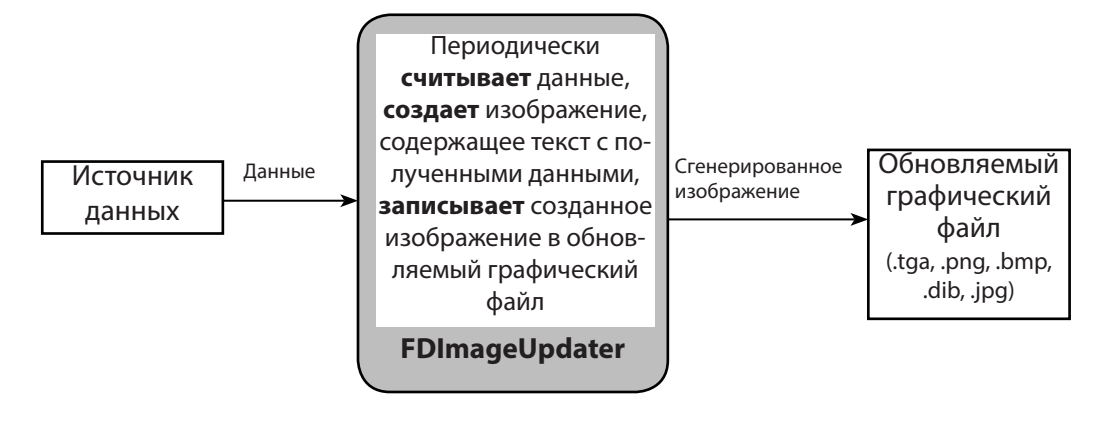

 $\overline{7}$ 

#### <span id="page-7-0"></span>**2. Источники данных**

Программа FDImageUpdater может работать со следующими источниками данных:

- текстовый файл;
	- веб-сайт;
	- источник времени:
		- внутренние часы компьютера;
		- SLTimeServer системный сервис для отсчета и синхронизации времени, используемый в продуктах "СофтЛаб-НСК";
	- температурные датчики различных производителей, например:
		- ИРТ 5920;
		- Tundra 73;
		- Stream Labs USB\_MS\_RS485;
		- PMM-4095, PMM-4095E, PMM-5010;
		- DIP Modular System (MA T, MA TPH, TTE 24);
		- датчики, работающие под управлением программы Temp. Keeper;
		- DigiTV Thermo;
	- метеостанции различных производителей, например:
		- HeavyWeather (WS2308, WS2310, WS2315; WS3610);
		- Oregon Scientific (WMR 100, WMR 200, WMR 300);
		- Davis Instruments (Vantage Pro2);
		- Ambient WS2080.
- Примечание: Список поддерживаемых датчиков и метеостанций постоянно пополняется, актуальный список см. на сайте на странице «Вопросы и ответы по продуктам "Форвард Т"»: [http://www.softlab.tv/rus/](http://www.softlab.tv/rus/forward/qna.html#a1_11) [forward/qna.html#a1\\_11.](http://www.softlab.tv/rus/forward/qna.html#a1_11)

#### <span id="page-8-0"></span>**3. Схема использования программы**

#### 3.1. Вывод данных от одного источника

На рисунке ниже показана общая схема вывода в эфир динамически изменяющейся информации от одного источника данных.

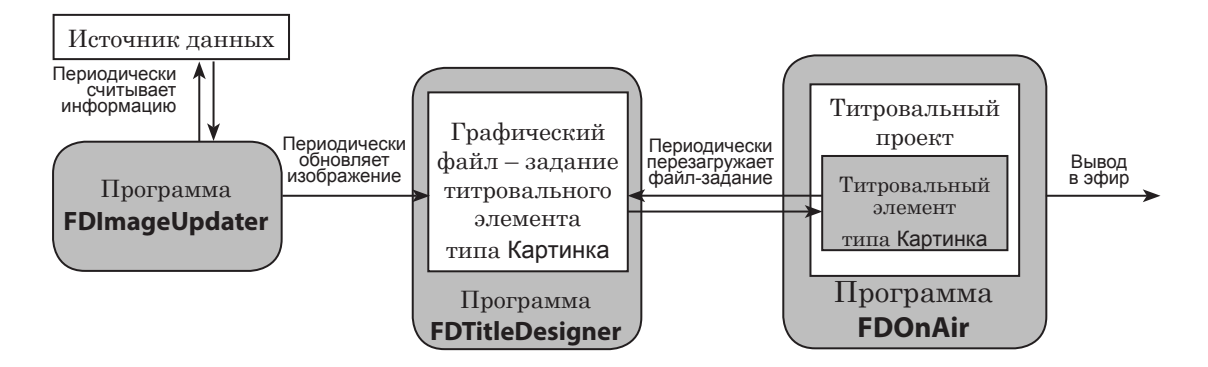

Чтобы выводить в титрах данные от одного источника, требуется выполнить следующие шаги:

- 1. В программе FDImageUpdater настроить проект для создания и вывода изображений с информацией от источника данных в графический файл.
- 2. В программе FDTitleDesigner создать и сохранить титровальный проект, который содержит титровальный элемент типа Картинка. В качестве задания титровального элемента указать графический файл, на обновление которого настроена программа FDImageUpdater (см. пункт 1 выше).
- 3. Титровальный проект загрузить в программу FDOnAir.
- 4. В программе FDImageUpdater запустить процесс обновления изображения.
- 5. В программе FDOnAir запустить трансляцию. Во время вывода в эфир титров программа FDImageUpdater обязательно должна работать в режиме обновления изображения.

#### 3.2. Последовательный вывод данных от разных источников

Проект FDImageUpdater можно настроить таким образом, что поочередно (через заданные интервалы времени) будут опрашиваться разные источники, и картинки, сгенерированные на основе полученных данных, будут выводиться в один и тот же графический файл.

Это позволяет организовать последовательный вывод данных от разных источников в одной и той же области экрана. Например, в течение 30 секунд выводить текущее время, а затем в течение 30 секунд – текущую температуру воздуха. Схема работы в этом случае соответствует схеме вывода

данных от одного источника (см. подраздел 3.1.), но в проект FDImageUpdater требуется добавить несколько заданий для последовательного обращения к разным источникам данных.

<span id="page-9-0"></span>Примечание: В один момент времени один экземпляр программы FDImageUpdater может выводить данные только от одного источника.

#### 3.3. Одновременный вывод данных от разных источников

Если требуется одновременно выводить данные от разных источников, то необходимо параллельно использовать соответствующее количество экземпляров программы FDImageUpdater (в каждом открыт свой проект): каждый экземпляр работает с одним источником данных и формирует отдельный графический файл. В титровальный проект следует добавить столько же элементов типа Картинка.

Например, если требуется одновременно выводить данные о времени и о температуре, то для вывода потребуется два титровальных элемента типа Картинка. Изображение для каждого из них должно генерироваться отдельным экземпляром программы FDImageUpdater. В одном исполняется проект для считывания данных от часов, в другом – от температурного датчика. В остальном схема работы соответствует схеме вывода данных от одного источника (см. подраздел 3.1. выше).

В ситуациях, когда требуется одновременно выводить данные от разных источников, можно использовать один из следующих способов, чтобы не выполнять запуск проектов в разных экземплярах FDImageUpdater вручную:

1. Титровальные объекты со скриптом TSF\_IU (см. подраздел 3.4. ниже).

2. Программу SLIUPlayer (см. подраздел 3.5. ниже).

#### 3.4. Использование титровального объекта со скриптом TSF\_IU

Использование титровального объекта со скриптом TSF\_IU позволяет автоматизировать управление запуском и остановкой проектов FDImageUpdater.

Примечание: Титровальный объект со скриптом – титровальный объект, поведением элементов в котором управляет подключенный к объекту скрипт. Скрипт-объект TSF\_IU входит в бесплатную библиотеку. Для справки см. руководство [«Титровальные объекты со скриптом](http://softlab.tv/rus/forward/docs/ru_title_scripts_tsf.pdf)  [с открытым кодом».](http://softlab.tv/rus/forward/docs/ru_title_scripts_tsf.pdf)

> При использовании скрипт-объектов TSF\_IU окно программы FDImageUpdater требуется открывать только в начале работы – для настройки проектов. Схема работы будет следующей:

- <span id="page-10-0"></span>1. Настроить и сохранить проект (проекты) FDImageUpdater:
	- если требуется выводить информацию от одного источника данных – один проект с одним заданием;
	- если требуется выводить информацию от разных источников данных поочередно в одном месте экрана – один проект с несколькими заданиями;
	- если требуется выводить информацию от разных источников данных одновременно в разных местах экрана – несколько проектов, для работы с каждым источником данных – свой.
- 2. В программе FDTitleDesigner добавить в титровальный проект нужное количество титровальных скриптобъектов TSF\_IU. При настройке для каждого из них указать в качестве задания соответствующий проект FDImageUpdater.
- 3. Загрузить титровальный проект в программу FDOnAir.
- 4. В программе FDOnAir запустить воспроизведение.

При работе по такой схеме во время вывода данных в эфир не требуется открывать окно (окна) программы FDImageUpdater и вручную запускать/останавливать процедуру генерации картинки.

#### 3.5. Использование программы SLIUPlayer

Программа SLIUPlayer предназначена для управления запуском/остановкой проектов FDImageUpdater. С ее помощью можно управлять несколькими проектами одновременно. Запускать программу FDImageUpdater при этом не требуется. Предусмотрена возможность настроить автозапуск программы при старте ОС и автоматический запуск выбранных проектов при запуске программы.

Подробное описание работы с программой см. в главе «[Про](#page-76-0)[грамма SLIUPlayer. Управление проектами FDImageUpdater](#page-76-0)» данного руководства.

Примечание: Программа SLIUPlayer входит в стандартный состав ПО ForwardT Software, начиная с версии 5.7.230.

## <span id="page-11-0"></span>Используемые термины и обозначения

#### 1. Процедура обновления изображения

Процедура обновления изображения заключается в периодическом выполнении программой FDImageUpdater следующей последовательности действий (см. рисунок ниже):

- 1. Считывание информации от источника данных.
- 2. Создание изображения, содержащего текст с полученными данными.
- 3. Вывод созданного изображения в графический файл.

При этом в определенные моменты времени может происходить смена источника данных.

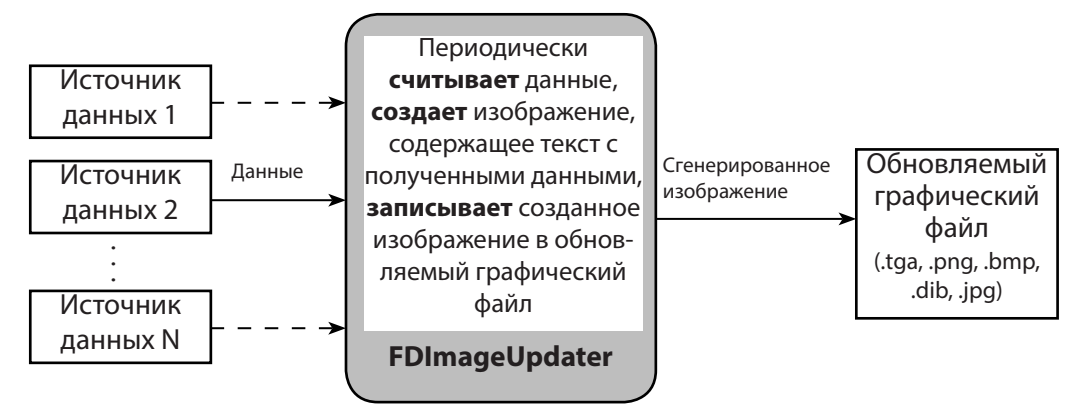

#### 2. Проект FDImageUpdater

Проект представляет собой совокупность настроек, необходимых для выполнения процедуры обновления изображения в конкретном графическом файле.

Проект содержит:

- настройки результирующего графического файла: имя файла и размеры изображения;
- задания. Каждое задание содержит настройки параметров работы с одним источником данных. Заданий может быть сколько угодно.

Создание и редактирование проекта осуществляется в программе FDImageUpdater. Проект сохраняется в текстовом файле с расширением s4i.

В один момент времени в одном экземпляре программы FDImageUpdater можно открыть и использовать только один проект.

#### <span id="page-12-0"></span>**3. Результирующий графический файл**

Результирующий графический файл – файл, в который программа FDImageUpdater периодически выводит сгенерированное изображение.

Для файла может быть задан один из следующих форматов: TGA; PNG; BMP; DIB; JPG.

#### **4. Задание**

Задание – набор настроек программы для генерации изображения, содержащего данные от конкретного источника.

Для организации последовательного вывода в графический файл информации от разных источников данных в проекте создается несколько заданий.

Во время исполнения процедуры обновления изображения программа последовательно, в цикле, исполняет задания проекта.

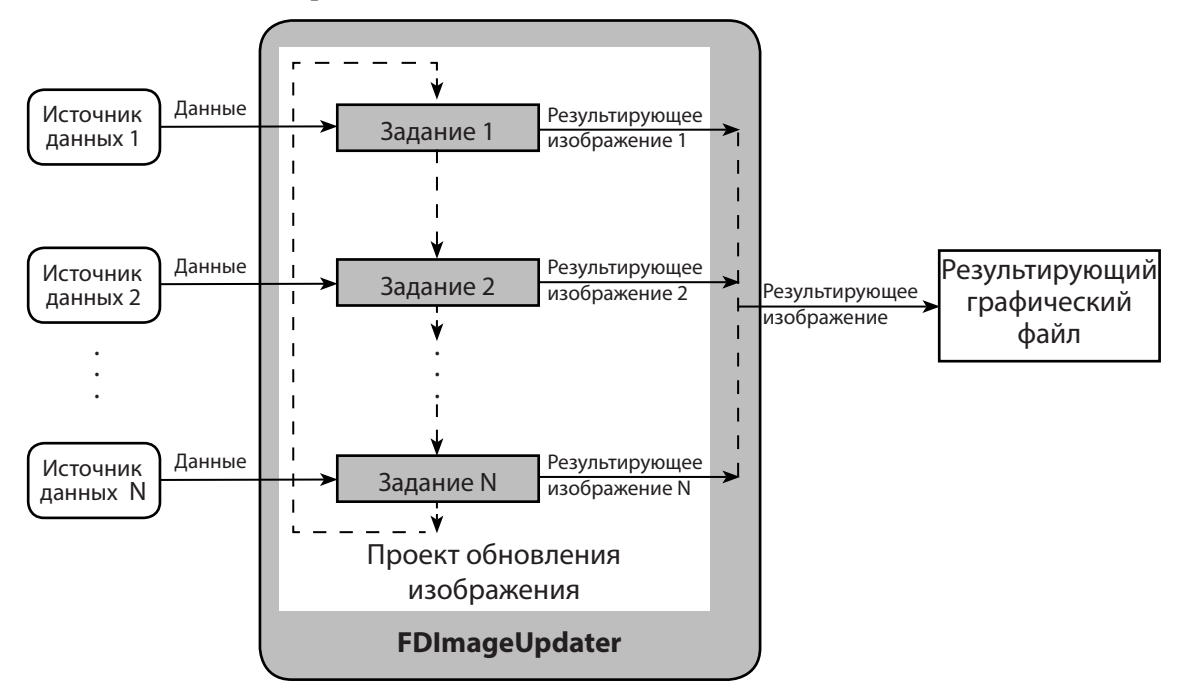

#### <span id="page-13-0"></span>5. Типы заданий

Для работы с источниками данных разных типов предусмотрены разные типы заданий (подробные инструкции по работе с каждым типом заданий см. в соответствующих подразделах в главе "Работа с программой").

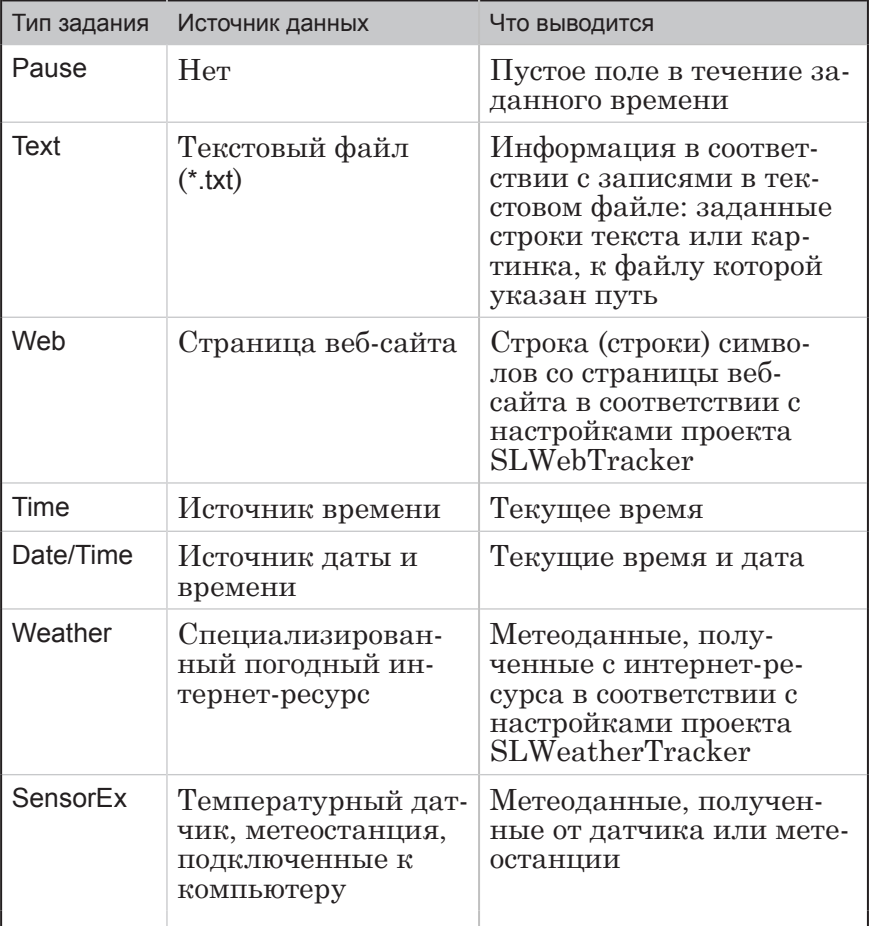

#### 6. Длительность исполнения задания

Для каждого задания, добавленного в проект, есть возможность настроить длительность исполнения - задать свое значение параметра Длительность. Длительность определяет время работы программы с указанным в задании источником данных. В течение этого времени программа выводит в обновляемый графический файл изображения, сгенерированные в соответствии с настройками исполняемого задания.

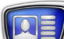

<span id="page-14-0"></span>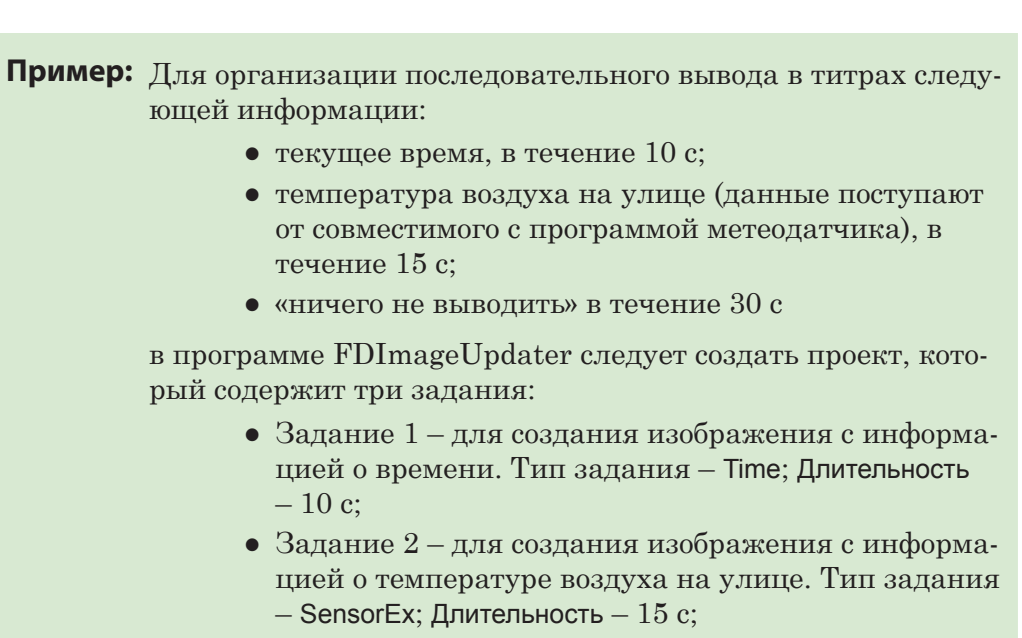

• Задание 3 – для того, чтобы «ничего не выводилось». Тип задания – Pause; Длительность –  $30$  с.

#### **7. Файл региона (шаблон)**

Файл региона – графический файл, созданный в программе Forward Titling. Расширение имени файла региона – rgn. Изображение, содержащееся в файле региона, называется регион. Регион – полноцветное многослойное изображение с альфа-каналом.

Программа входит в состав ПО ForwardT Software (см. руководство пользователя [«Forward Titling. Графический редактор»\)](http://www.softlab.tv/rus/forward/docs/ru_title_frwtitling.pdf).

В программе FDImageUpdater регионы используются в качестве шаблонов генерируемых изображений.

#### **8. Требование к регионам, используемым в FDImageUpdater**

При создании в программе Forward Titling региона, предназначенного для использования в программе FDImageUpdater, требуется учитывать следующие правила:

- 1. Чтобы была возможность выводить текстовую информацию, поступающую от источника данных (значения температуры, направление ветра, время, курсы валют и пр.), регион должен содержать как минимум один объект Text Box.
- Примечание: Если требуется одновременно выводить несколько значений от одного источника – количество объектов Text Box должно соответствовать количеству значений (см. пример в разделе «Создание заданий», подразделе [«2. Text](#page-40-0)»).
	- 2. Чтобы была возможность подставлять в результирующее изображение обновляемые картинки, регион должен содержать как минимум один объект Rectangle с эффектом Texture (см. пример в разделе "Создание заданий", подразделе "2. [Text](#page-40-0)"; подробные инструкции по добавлению объекта

Rectangle см. в руководстве «SLWeatherTracker. Программа для [создания проектов загрузки метеоданных с сайтов погоды»](http://www.softlab.tv/rus/forward/docs/ru_title_weather_tr.pdf)).

- 3. Размеры объектов Text Box и Rectangle в файле региона должны быть не меньше предполагаемых размеров выводимых текстовых строк (длина, высота) и картинок, чтобы информация "не обрезалась".
- 4. Важно внимательно относиться к наименованию объектов Text Box и Rectangle в файле региона – имена используются в проекте FDImageUpdater, чтобы указать объекты, в которые должны подставляться значения от источника.
- 5. Для объектов региона, выбранных в проекте FDImageUpdater для подстановки, содержимое (текст в объекте Text Box и картинка в объекте Rectangle), записанное в них при создании региона в программе Forward Titling, во время генерации изображения в программе FDImageUpdater полностью замещается новыми данными.
- 6. Для объектов региона, не выбранных в проекте FDImageUpdater для подстановки, содержимое (текст, картинки, заливки и пр.), записанное в них при создании региона, во время генерации изображения в программе FDImageUpdater не изменяется.

 **Пример:** На рисунке показан снимок экрана с титрами, отображающими информацию о температуре воздуха.

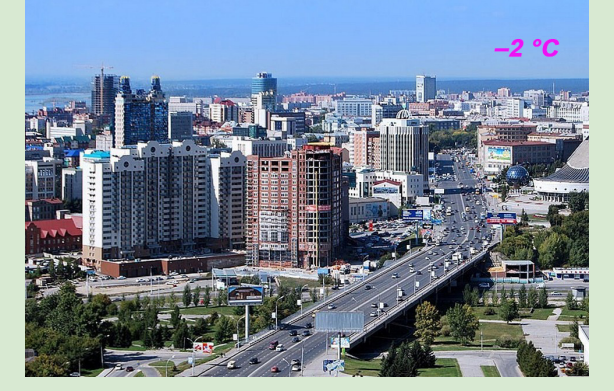

Для генерации изображения этих титров в FDImageUpdater используется регион с прозрачной заливкой, поверх которой расположен один текстовый объект (1).

На рисунке показано окно программы Forward Titling, в котором открыт используемый в данном примере регион.

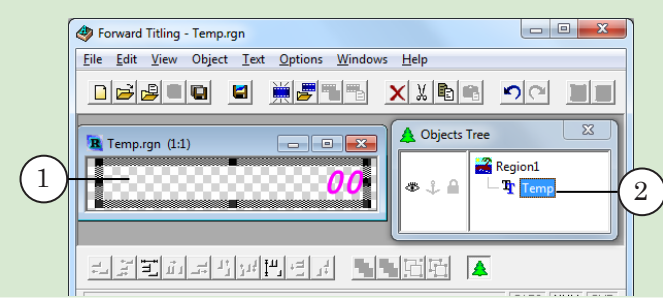

<span id="page-16-0"></span>В окне Objects Tree отображается имя текстового объекта (2). Оно задано пользователем. При настройке в FDImageUpdater имя объекта используется, чтобы задать объект для подстановки значений.

Текст «00», записанный в текстовом объекте при создании региона, во время генерации изображения в программе FDImageUpdater замещается текстом с информацией о температуре воздуха.

# **Изображение в результирующем графическом файле**

## **1. Содержимое изображения**

Во время исполнения процедуры обновления изображения программа FDImageUpdater генерирует и выводит в графический файл изображение. Это изображение создается на основе шаблона из файла региона (\*.rgn) и текстовой или графической информации от источника данных.

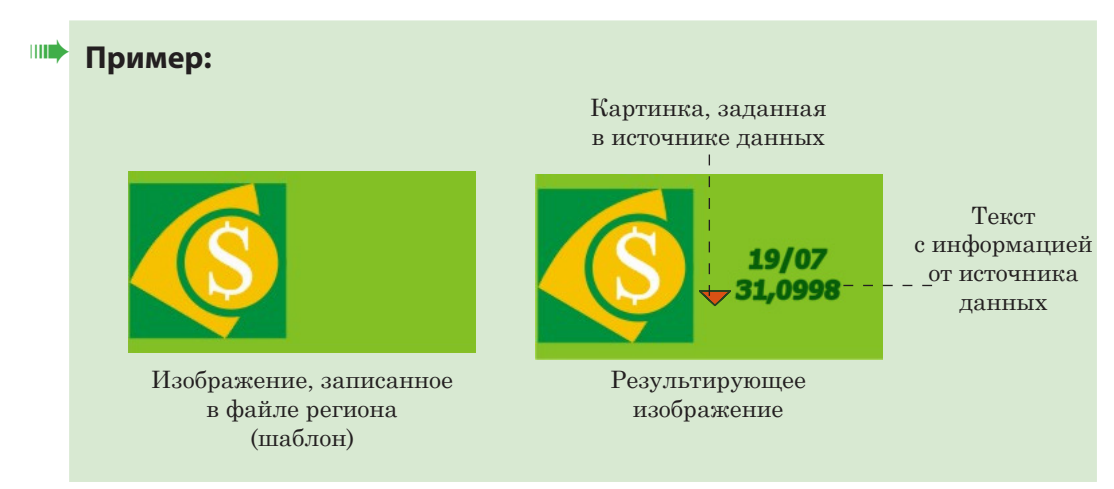

# **2. Текст с данными**

#### 2.1. Структура

В общем виде текст с данными, выводимый в результирующее изображение, имеет следующую структуру:

Префикс Текст\_с\_информацией\_от\_источника\_данных Постфикс,

где:

Префикс и Постфикс – дополнительные строки символов, которые автоматически добавляются во время генерации изображения перед и после строки с данными от источника, соответственно. Эти строки задаются пользователем при настройке проекта (могут отсутствовать).

<span id="page-17-0"></span>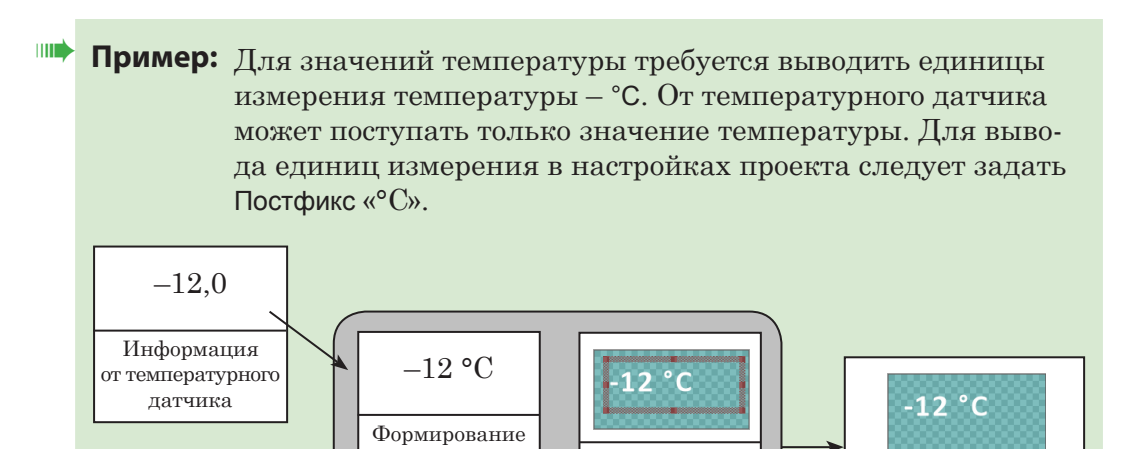

**FDImageUpdater**

строки с данными (добавление Постфикса «°С»)

#### 2.2. Стиль оформления

Файл региона (шаблон)

ext Box

В результирующем изображении текст с данными оформляется стилем, заданным в текстовом объекте региона (файла \*.rgn), в который эти данные подставляются. Стиль определяет: шрифт, размер шрифта, начертание, параметры абзаца, цвет, эффекты и т. д.

Подстановка данных в текстовый объект региона

Изображение, записанное в результирующий графический файл

#### **3. Обновляемая картинка**

Для типов заданий Text и Weather есть возможность осуществлять автоматическую подстановку в результирующее изображение не только изменяющегося текста, но и картинок. Для этого требуется, чтобы в файл региона был добавлен объект Rectangle и для него был задан эффект Texture.

Пример настройки задания типа Text с обновлением картинки см. в данном руководстве раздел «Создание заданий», подраздел «[2. Text»](#page-40-0).

Подробно о настройке обновления картинок при выводе информации о погоде со специализированного интернет-ресурса см. в руководстве [«SLWeatherTracker. Программа для](http://www.softlab.tv/rus/forward/docs/ru_title_weather_tr.pdf)  [создания проектов загрузки метеоданных с сайтов погоды»](http://www.softlab.tv/rus/forward/docs/ru_title_weather_tr.pdf)

#### **4. Размер изображения**

Ширина и высота результирующего изображения задаются пользователем во время настройки проекта. Минимальный размер результирующего изображения –  $10 \times 10$ , максимальный –  $2048 \times 2048$  пикселей.

В программе допускается использование регионов, размеры которых не соответствуют размерам результирующего изображения, заданным в настройках проекта:

- если размеры региона меньше, то результирующее изображение представляет собой изображение, созданное на основе региона, по краям которого пропорционально добавлены прозрачные поля (см. пример);
- если размеры региона больше, то результирующее изображение представляет собой изображение, созданное на основе региона, пропорционально обрезанное по краям (см. пример).

**Пример:** Рассмотрим результирующие изображения разных размеров, созданные программой FDImageUpdater на основе одного и того же региона (шаблона).

> На рисунке представлено изображение используемого региона. Размеры региона – 256 х 138 пикселей.

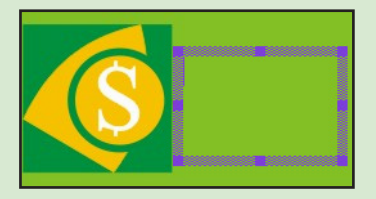

В таблице показаны результирующие изображения разных размеров, созданные на основе показанного региона.

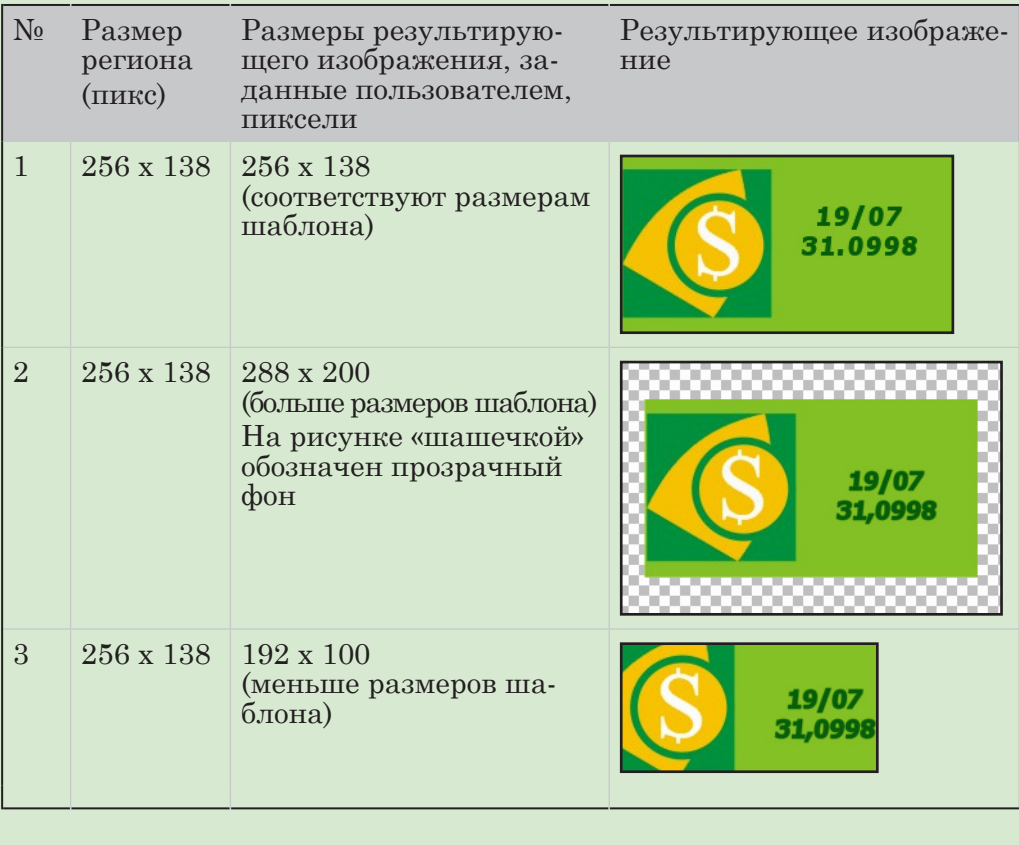

#### <span id="page-19-0"></span>5. Обновление результирующего изображения

Во время исполнения процедуры обновления изображение в результирующем графическом файле периодически обновляется.

Задания проекта FDImageUpdater исполняются одно за другим. В соответствии с настройками очередного задания проекта, программа FDI mageUpdater генерирует изображение и записывает это изображение в результирующий файл.

В течение времени исполнения задания программа периодически считывает данные от указанного в задании источника и выводит в файл новое изображение, содержащее последние считанные данные. Периодичность обращения программы к источникам данных разных типов различна.

Изображение с последней считанной из источника данных информацией хранится в результирующем графическом файле до следующего считывания данных либо до начала исполнения следующего задания проекта (в зависимости от того, что раньше произойдет).

mm Пример: Для демонстрации процесса обновления изображения рассмотрим пример – проект, состоящий из трех заданий. Во время исполнения заланий в обновляемый файл проекта выводятся изображения со следующей информацией: температура воздуха (Задание 1); атмосферное давление (Задание 2); влажность (Задание 3).

Рассмотрим первый цикл исполнения заданий.

В таблице ниже приведено краткое описание заданий. Для моментов времени, соответствующих моментам обновления данных, показаны полученная информация и изображение, сгенерированное на основе этой информации.

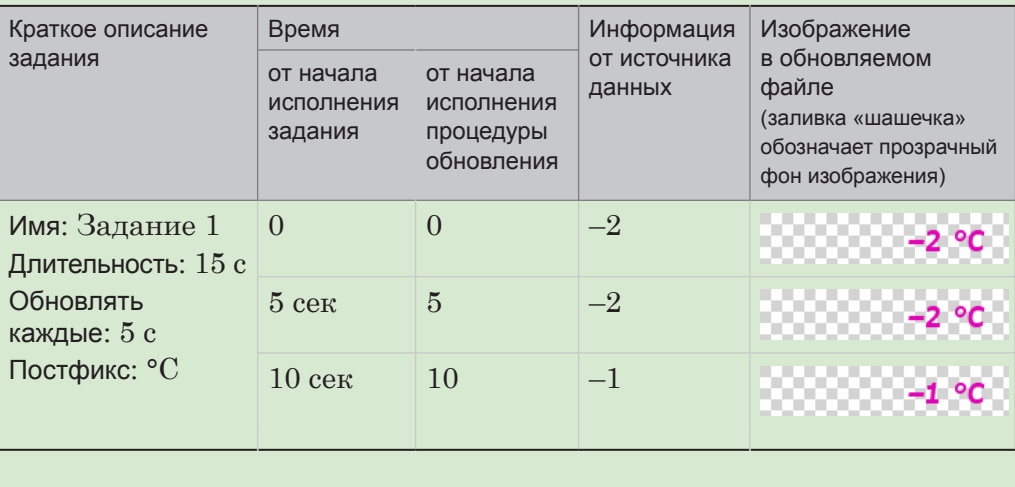

20

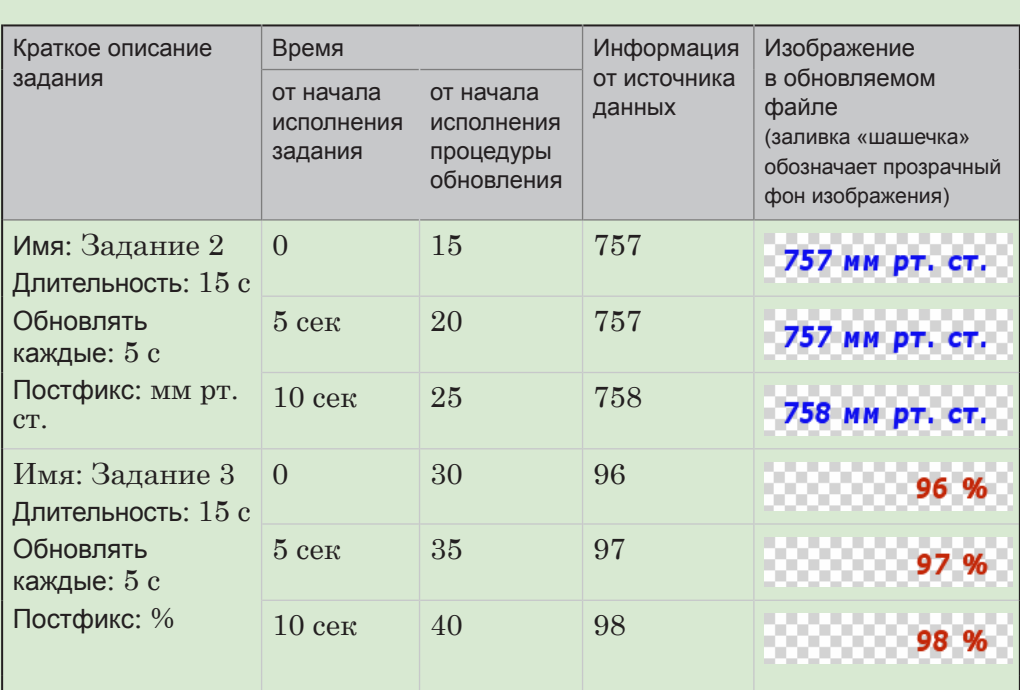

На рисунке показаны скриншоты экрана в разные моменты времени.

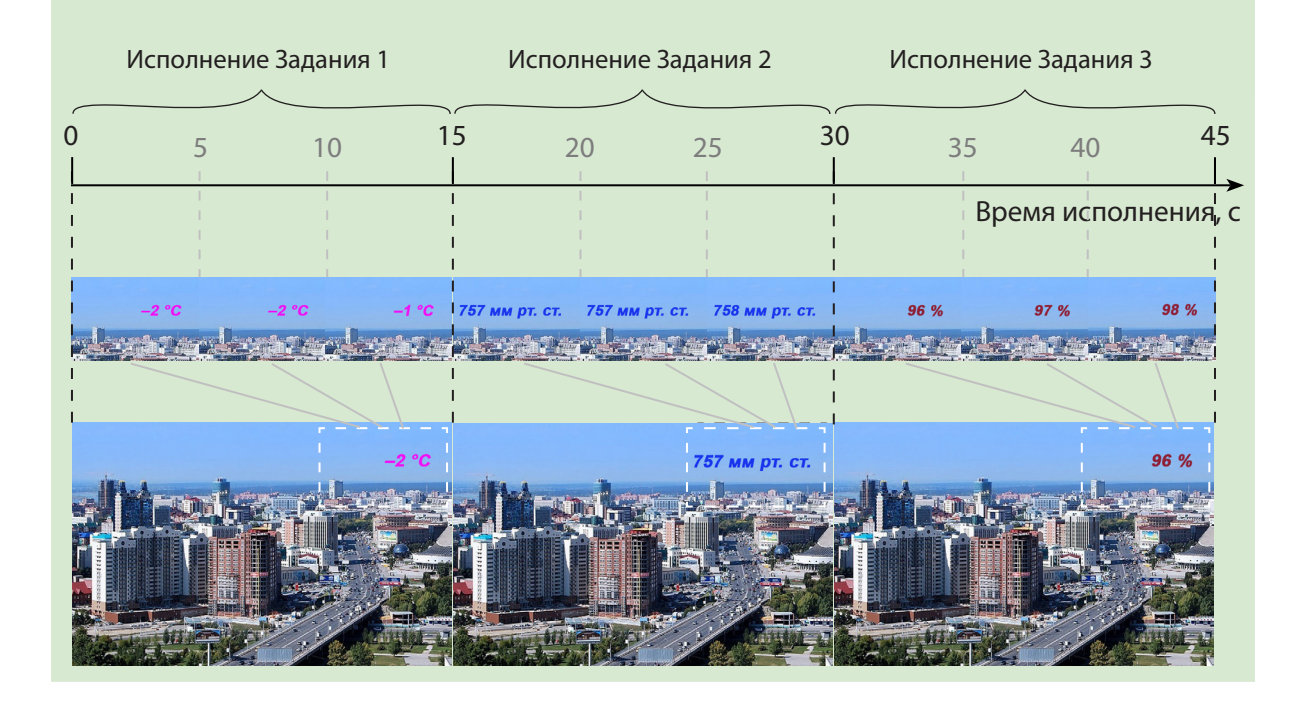

# <span id="page-21-0"></span>Интерфейс программы

# **Запуск и завершение работы программы**

#### **1. Способы запуска**

Запуск программы осуществляется при вызове файла  $\sim$ ImageUpdater\FDImageUpdater.exe, где  $\sim$  – полный путь к папке, в которую установлено ПО ForwardT Software.

Для запуска программы можно использовать:

● ярлык программы, расположенный на рабочем столе:

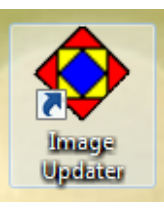

- команду меню Пуск: Все программы > ForwardT Software > Titles > Image Updater;
- командную строку (см. следующий раздел).

При запуске открывается главное окно программы и в области уведомлений панели задач появляется значок  $\bullet$ .

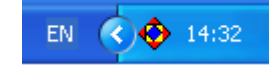

#### **2. Формат командной строки**

Существует возможность запустить программу на исполнение из командной строки. Формат командной строки:

"ProgramFile" ["ProjectFile"][/run[:time]][/h]

где:

- ProgramFile полный путь к файлу FDImageUpdater.exe;
- ProjectFile полный путь к файлу проекта. Необязательный параметр. Если путь к файлу не указан, то

<span id="page-22-0"></span>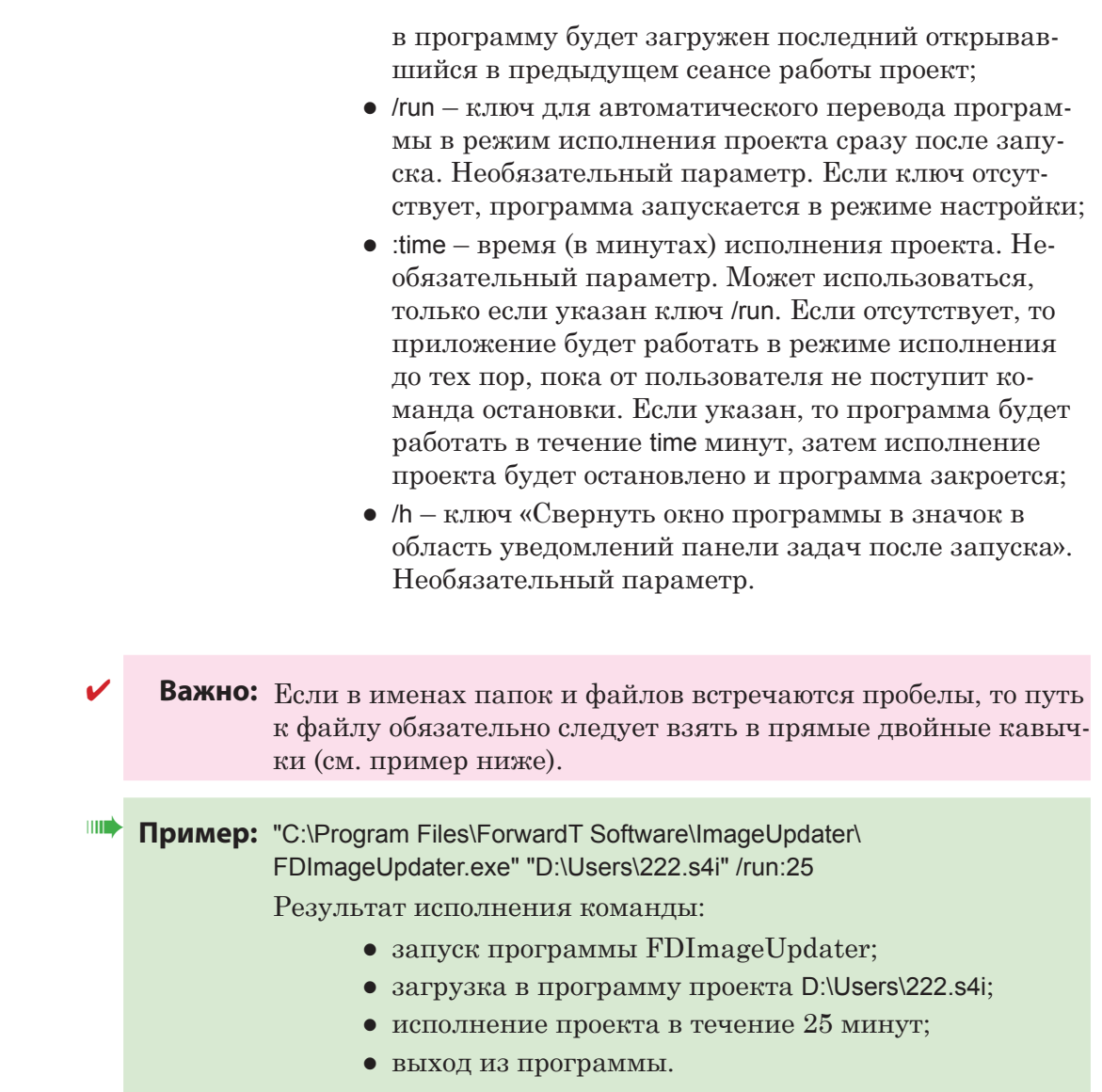

# **3. Завершение работы**

Для завершения работы программы предназначены:

- кнопка Выход в главном окне программы;
- команда Выход контекстного меню значка программы.

Важно: Нажатие кнопки **X**, расположенной в строке заголовка главного окна программы, не приводит к завершению работы программы, а только к сворачиванию окна программы в значок в область уведомлений.

# <span id="page-23-0"></span>**Главное окно**

#### **1. Общий вид**

При вызове программы открывается главное окно. В заголовке окна отображается название программы и имя файла текущего проекта.

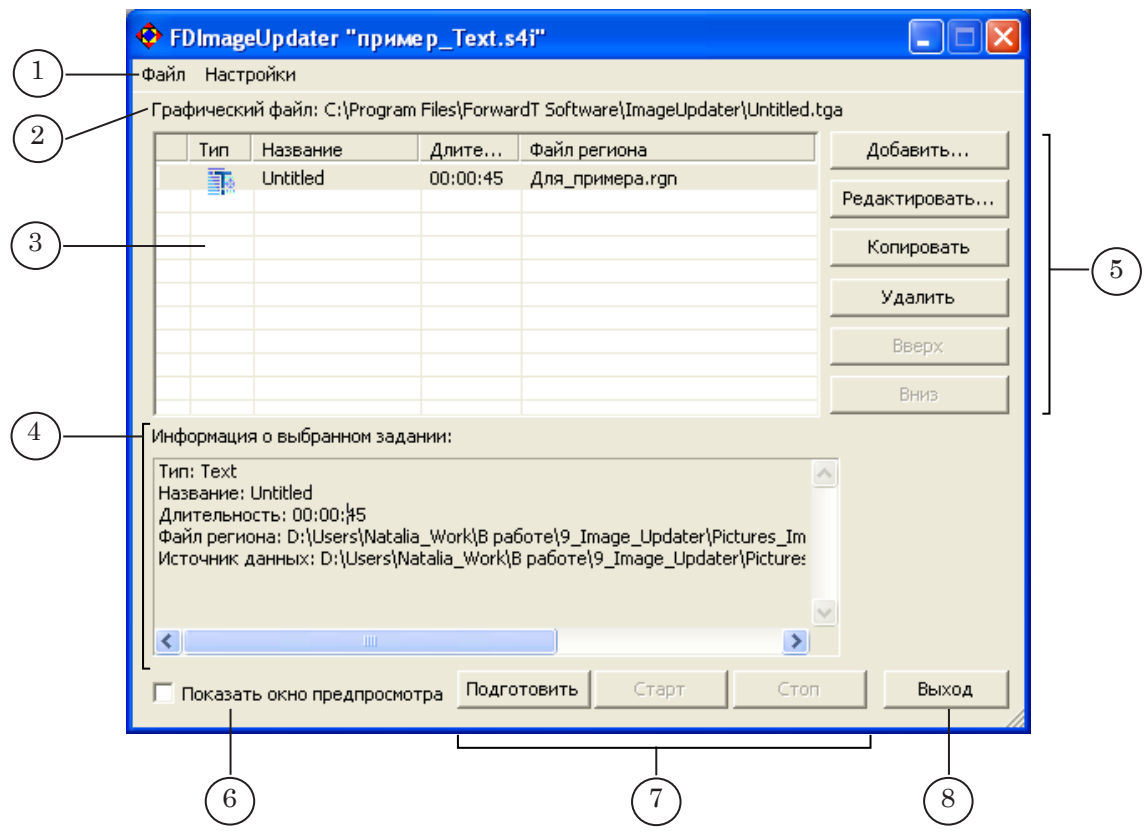

В главном окне размещены следующие управляющие элементы:

- главное меню (1) содержит команды для управления файлами проектов, вызова окон настройки и т. д.;
- строка, в которой отображается полное имя результирующего графического файла текущего проекта (2);
- таблица для отображения списка заданий текущего проекта (3);
- информационное поле для отображения информации о настройках выделенного задания (4);
- кнопки для редактирования списка заданий (5);
- кнопка-флажок для управления показом окна предварительного просмотра (6);
- кнопки для управления исполнением процедуры обновления изображения (7);
- кнопка Выход (8) для выхода из программы.

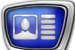

#### <span id="page-24-0"></span>**2. Команды главного меню**

Главное меню состоит из двух подменю:

- Файл содержит команды управления файлами проектов;
- Настройки содержит команды для настройки параметров.

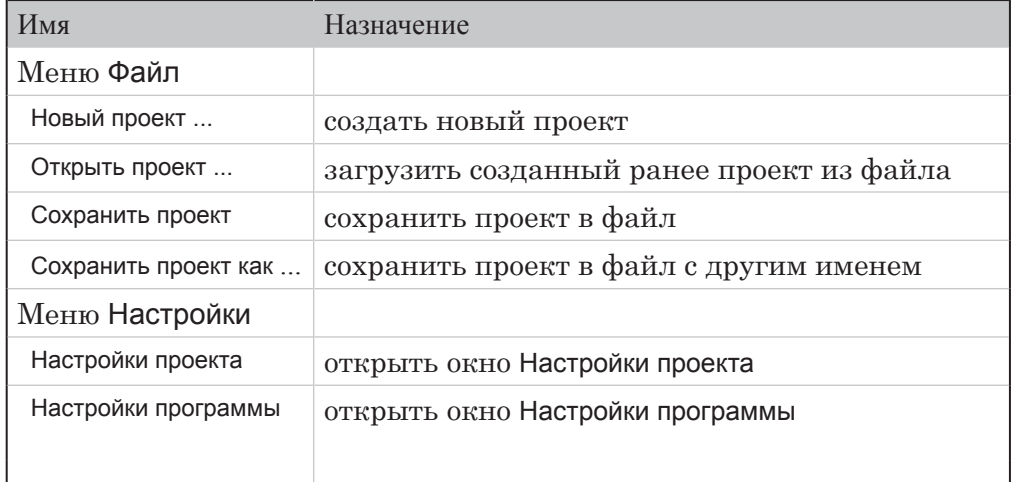

#### **3. Таблица для отображения списка заданий**

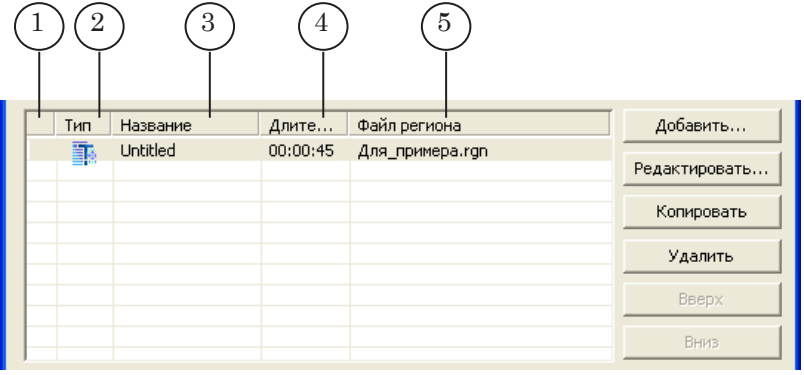

В столбцах таблицы отображается следующая информация о заданиях проекта:

- $\bullet$  (1) значок, отображающий текущее состояние задания (только в режимах готовности и исполнения);
- Тип  $(2)$  пиктограмма, указывающая тип задания;
- Название  $(3)$  название задания;
- Длительность (4) длительность исполнения задания;
- Файл региона  $(5)$  имя файла региона, используемого в задании.

#### <span id="page-25-0"></span>**4. Кнопки для работы со списком заданий**

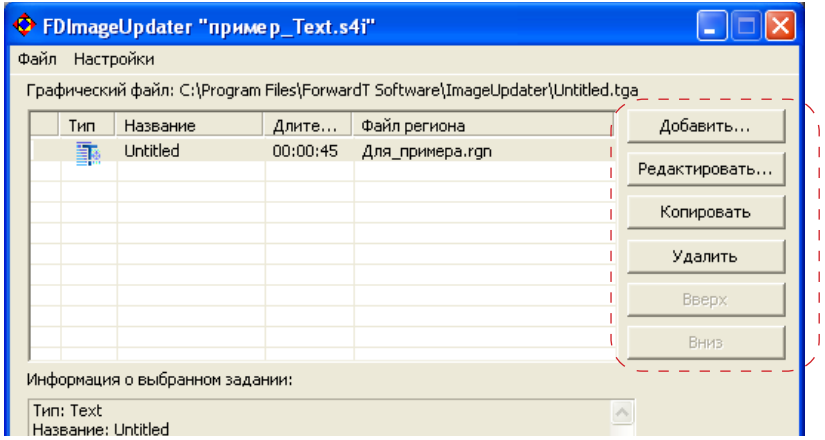

Для работы со списком заданий предназначены следующие кнопки:

- Добавить... создать новое задание. Задание добавляется в конец списка;
- Редактировать... редактировать параметры выбранного задания;
- Копировать создать копию задания. Копия задания добавляется в список следом за копируемым заданием;
- Удалить удалить выбранное задание;
- Вверх переместить выбранное задание на одну строку вверх;
- Вниз переместить выбранное задание на одну строку вниз.

#### **5. Кнопки для управления исполнением проекта**

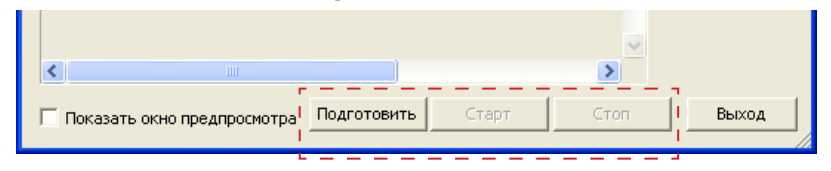

Управление процедурой обновления изображения осуществляется с помощью кнопок, расположенных в главном окне программы:

- Подготовить запустить автоматическую подготовку программы к исполнению заданий проекта – перейти в режим подготовки;
- Старт запустить исполнение процедуры обновления изображения;
- Стоп остановить подготовку или исполнение процедуры обновления изображения.

### <span id="page-26-0"></span>**Окно предварительного просмотра**

Окно предварительного просмотра – дополнительное окно программы FDImageUpdater, предназначенное для отображения изображения, выводимого в результирующий графический файл. Изображение в окне отображается только во время исполнения процедуры обновления изображения.

Окно предварительного просмотра открывается при установке флажка Показать окно предпросмотра в главном окне программы. В заголовке окна (1) отображается имя результирующего графического файла.

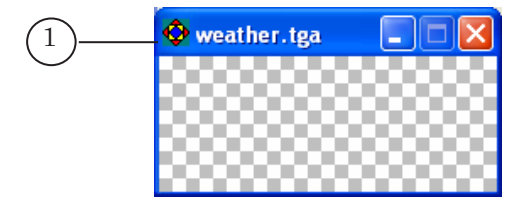

Размеры окна предварительного просмотра автоматически подстраиваются под размеры результирующего изображения.

Чтобы окно предпросмотра все время находилось поверх других окон, нужно установить флажок Всегда поверх в выпадающем меню окна.

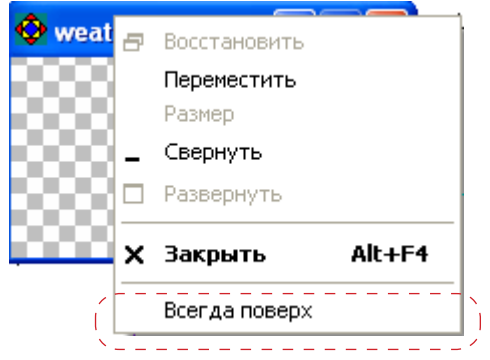

Вызов выпадающего меню осуществляется щелчком ПКМ в области заголовка окна предпросмотра.

# <span id="page-27-0"></span>**Мастер создания заданий**

Создание и редактирование заданий проекта производится с помощью Мастера создания заданий.

На рисунке показано окно Мастера создания заданий, Шаг 1.

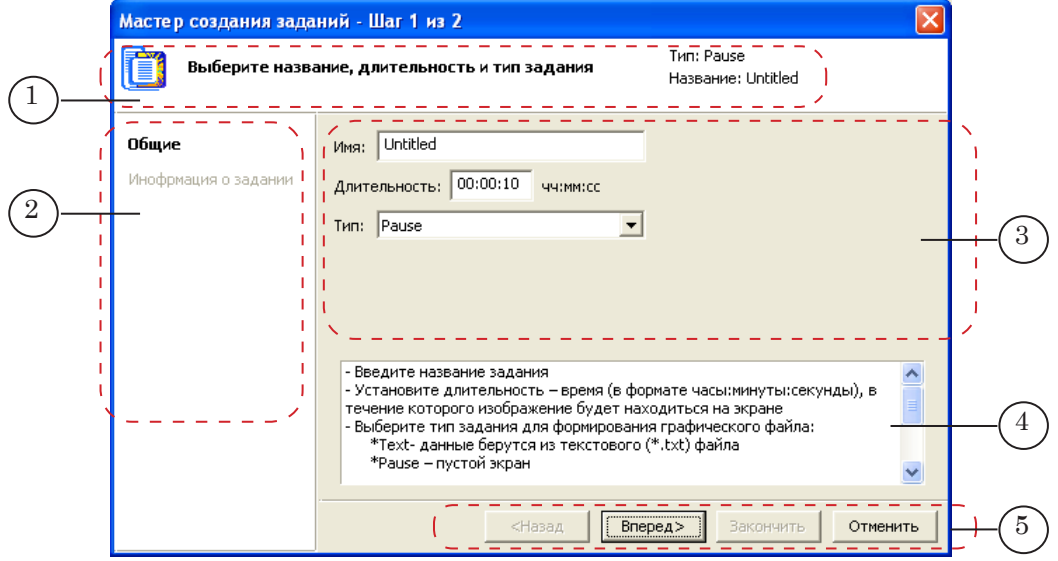

Окно Мастера создания заданий содержит следующие управляющие элементы:

- информационные поля:
	- (1) краткая информация о действиях, выполняемых на текущем шаге Мастера, тип и название текущего задания;
	- $\bullet$  (2) перечень шагов настройки параметров задания;
	- (4) подробная информация о настройке параметров на текущем шаге;
- элементы для настройки параметров задания на текущем шаге Мастера (3);
- кнопки для управления работой Мастера создания заданий (5):
	- Назад переход на предыдущий шаг Мастера;
	- Вперед переход на следующий шаг Мастера;
	- Закончить завершение создания задания и выход из Мастера с сохранением выполненных настроек;
	- Отменить выход из Мастера без сохранения выполненных настроек.

Набор настраиваемых параметров и количество шагов настройки для заданий разных типов – различны.

# <span id="page-28-0"></span>**Режимы пользовательского интерфейса**

В программе поддерживается два режима взаимодействия с пользователем:

- оконный главное окно программы открыто;
- свернутый окно программы свернуто в значок, расположенный в области уведомлений панели задач:

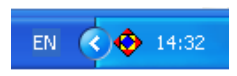

В свернутом режиме управление работой программы осуществляется с помощью команд контекстного меню, открываемого щелчком ПКМ по значку.

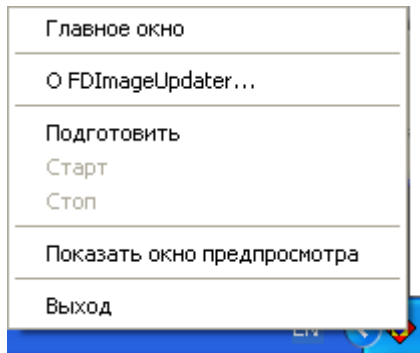

Чтобы свернуть главное окно программы, следует использовать кнопки, расположенные в полосе заголовка окна:  $\blacksquare$ или  $\times$ 

Чтобы развернуть главное окно программы, нужно щелкнуть ЛКМ по значку  $\blacklozenge$ , расположенному в области уведомлений панели задач.

# <span id="page-29-0"></span>**Режимы работы программы**

Существует четыре режима работы программы:

- настройка;
- подготовка к исполнению;
- готовность;
- исполнение.

На рисунке представлено краткое описание режимов работы программы FDImageUpdater и показаны возможные переключения между ними.

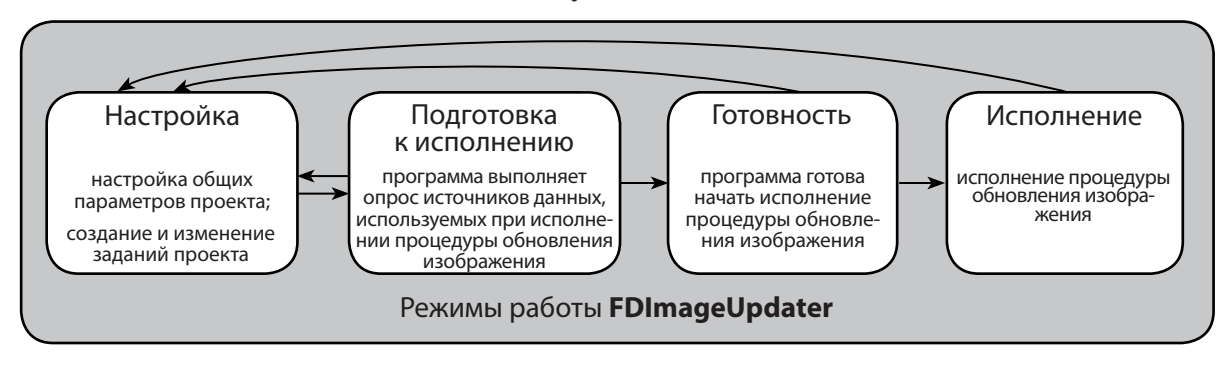

# <span id="page-30-0"></span>Работа с программой

# **Общий порядок работы с программой**

- 1. Запустить программу FDImageUpdater.
- 2. Произвести настройку параметров работы программы.
- 3. Создать в программе новый или загрузить созданный ранее проект обновления изображения.
- 4. Запустить исполнение процедуры обновления изображения (проекта).

# **Настройка работы программы**

Настройка работы программы выполняется в окне Настройки программы. Вызов окна осуществляется с помощью команды главного меню Настройки > Настройки программы….

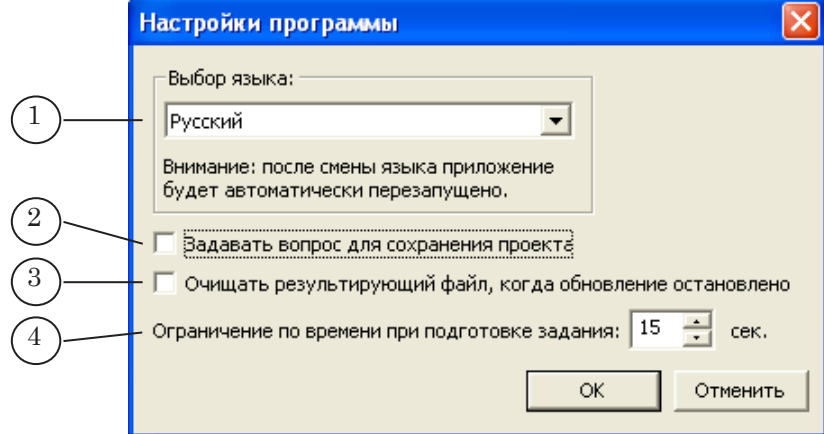

В окне Настройки программы можно выполнить следующие настройки:

- Выбор языка (1) установить язык интерфейса программы;
- Задавать вопрос для сохранения проекта  $(2) e$ сли флажок установлен, то при смене проекта или выходе из программы автоматически выдается запрос на сохранение текущего проекта; если не установлен –

<span id="page-31-0"></span>запрос не выдается и последние изменения проекта не сохраняются;

- Очищать результирующий файл, когда обновление остановлено (3) – если флажок установлен, то при остановке процедуры обновления изображения программа «очищает» результирующий файл – записывает в него пустое прозрачное изображение; если не установлен, то в обновляемом файле остается изображение, записанное последним во время исполнения проекта;
- Ограничение по времени при подготовке задания  $(4)$  максимальное время подготовки одного задания к исполнению (во время работы программы в режиме подготовки). Если за указанное время задание не подготовлено, то во время исполнения процедуры обновления изображения это задание не будет выполняться.

Кнопка OK предназначена для сохранения настроек и возвращения в главное окно программы. При нажатии кнопки Отменить окно закрывается без сохранения выполненных настроек.

#### **Создание нового проекта**

- 1. В главном окне программы в меню Файл выберите команду Новый проект... .
- 2. Откроется окно Создать новый проект.

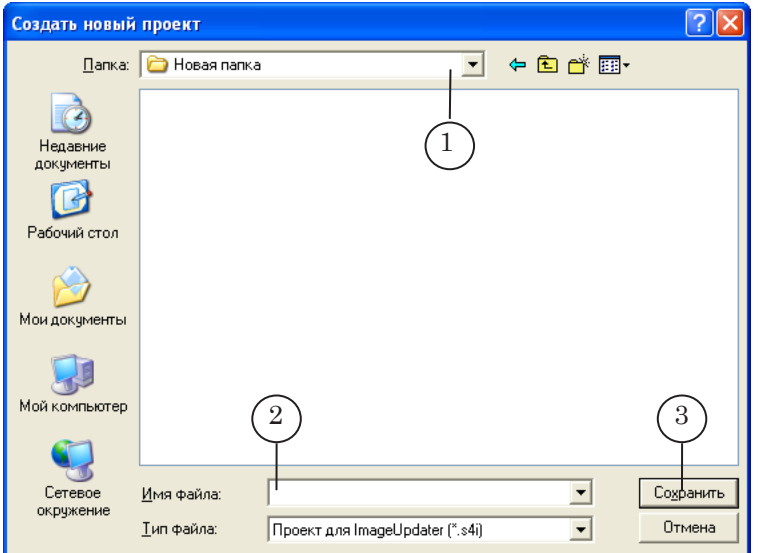

В окне Создать новый проект выполните следующие настройки:

● в выпадающем списке Папка (1) выберите папку, в которой будет храниться файл проекта;

- в текстовом поле Имя файла (2) введите имя файла проекта;
- нажмите кнопку Сохранить (3). Окно закроется.
- 3. Автоматически откроется окно Настройки проекта.
- 4. В группе Результирующий графический файл нажмите кнопку Выбрать (4).

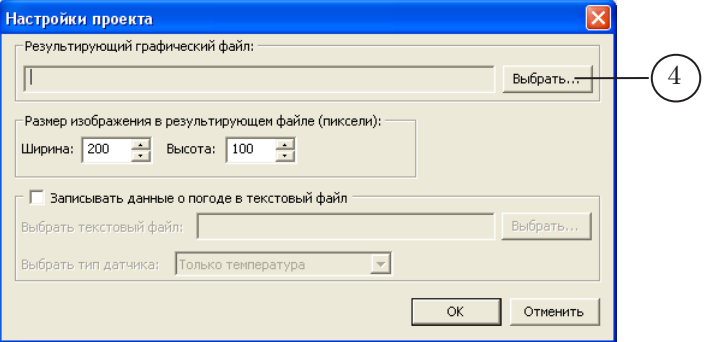

Откроется окно Выбор результирующего графического файла.

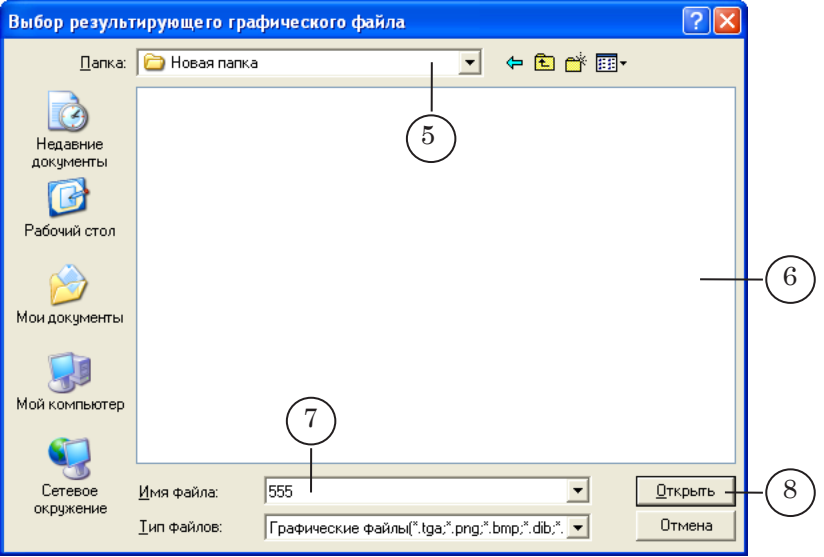

В окне выполните следующие настройки:

- в выпадающем списке Папка (5) выберите папку, в которой хранится результирующий графический файл настраиваемого проекта;
- укажите имя результирующего графического файла:
	- если файл уже создан, выберите его в окне со списком файлов (6);
	- если файл еще не создан, то в текстовом поле Имя файла (7) введите имя файла и расширение имени. Если расширение имени не задано, то автоматически будет создан файл с расширением tga;
- нажмите кнопку Открыть (8). Окно закроется.

В окне Настройка проекта в поле Результирующий графический файл (9) отобразится полный путь к выбранному файлу.

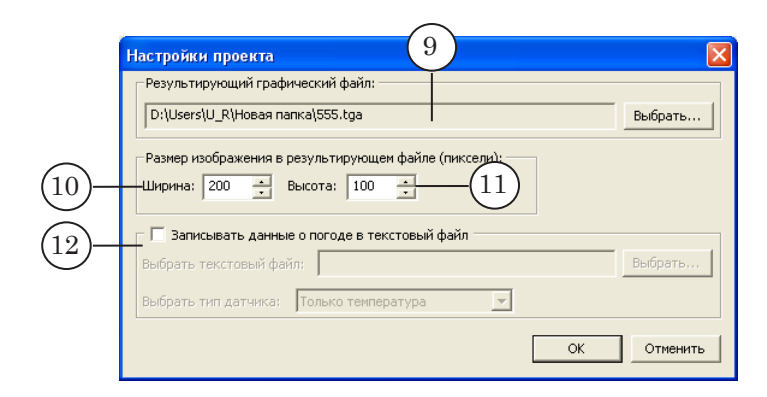

- 5. В группе Размер изображения в результирующем файле (пиксели) введите значения ширины (10) и высоты (11) изображения.
- 6. Если требуется, произведите настройку параметров, расположенных в группе Записывать данные о погоде в текстовый файл (12). Информацию по настройке см. в главе «Датчики и метеостанции» раздел «Запись данных о погоде в текстовый файл».
- 7. Нажмите кнопку ОК.
- 8. Главное окно программы примет следующий вид:

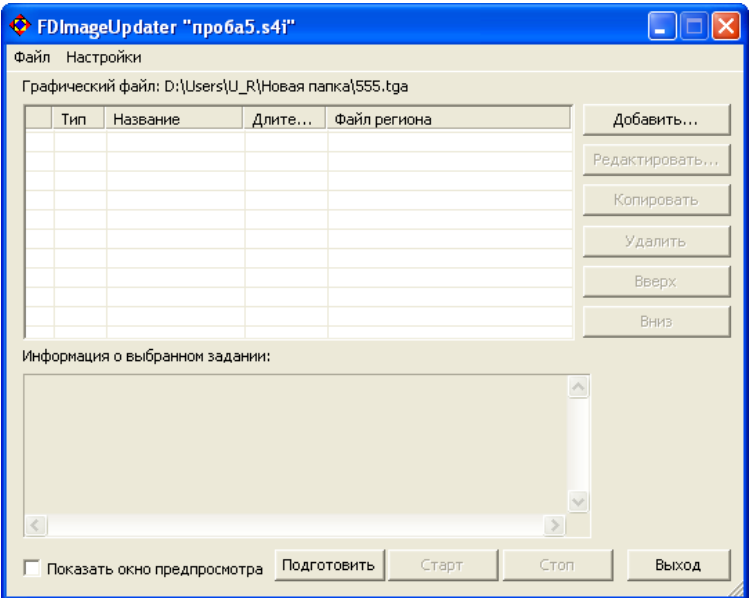

- 9. Произведите конфигурирование заданий проекта. Порядок создания заданий см. в разделе «Создание заданий».
- 10. Сохраните созданный проект выберите в меню Файл команду Сохранить.

Чтобы загрузить в программу созданный ранее и сохраненный на диске проект, выполните следующие действия:

1. В меню Файл выберите команду Открыть проект....

2. В открывшемся окне Открыть проект укажите папку и файл проекта FDImageUpdater, который нужно загрузить в программу.

## <span id="page-34-0"></span>**Изменение настроек проекта**

#### **1. Изменение настроек результирующего графического файла**

Изменение настроек результирующего графического файла и размеров результирующего изображения производится в окне Настройки проекта.

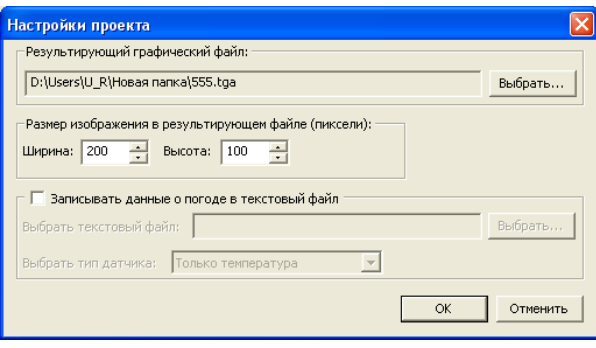

Вызов окна осуществляется с помощью команды меню Настройки > Настройки проекта... .

#### **2. Изменение настроек задания**

Для изменения настроек задания проекта выполните следующие действия:

1. В главном окне программы в таблице со списком заданий щелкните ЛКМ по строке с изменяемым заданием (1).

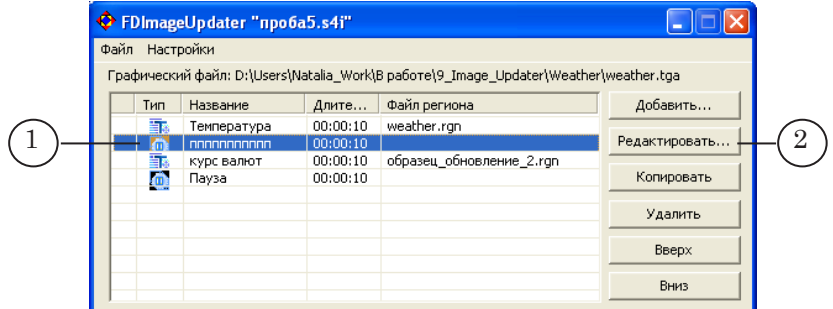

2. Нажмите кнопку Редактировать (2), откроется окно Мастера создания заданий, шаг 1.

35

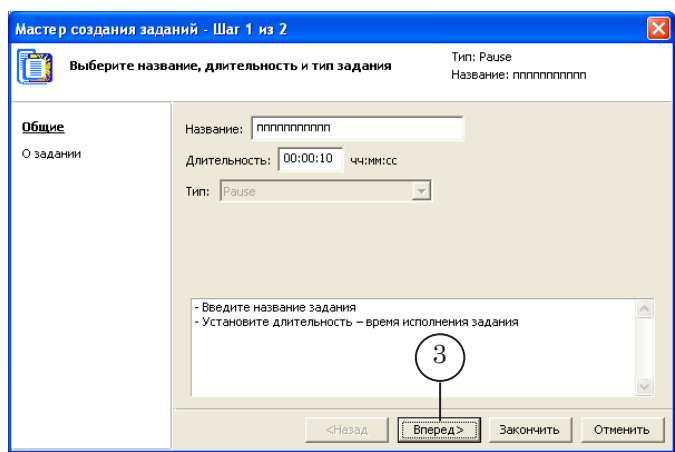

- 3. Используя кнопку Вперед (3), перейдите на шаг Мастера, в котором производится настройка изменяемого параметра задания.
- 4. Измените настройки задания. По завершении нажмите кнопку Закончить (4).

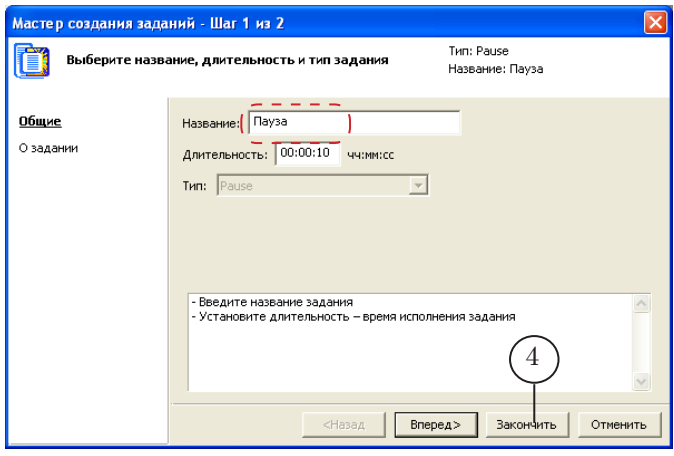

Окно Мастера создания заданий закроется.

6. В главном окне программы отобразятся новые настройки задания.

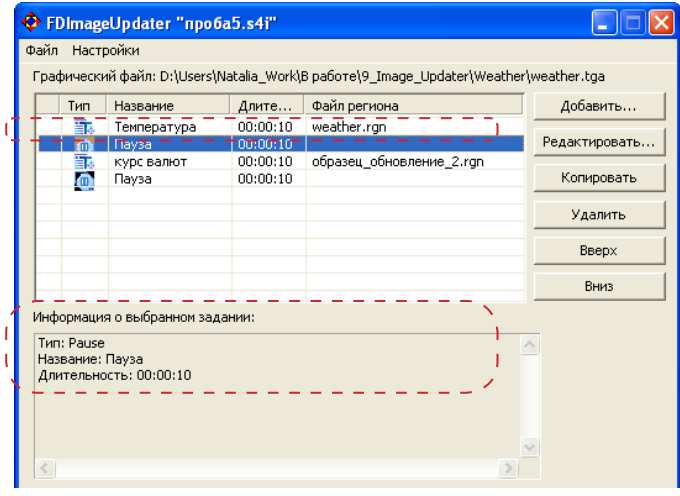
# **Управление обновлением изображения**

Чтобы запустить исполнение процедуры обновления изображения (исполнение проекта), выполните следующие действия:

1. В главном окне программы нажмите кнопку Подготовить (1).

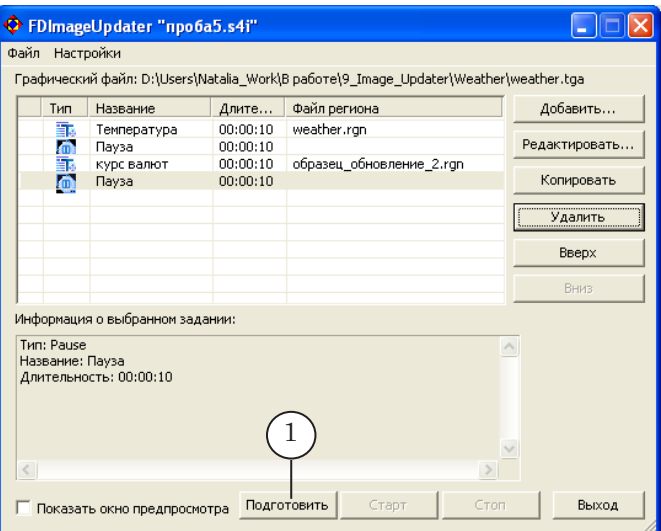

2. Программа перейдет в режим подготовки к исполнению заданий проекта.

В этом режиме программа выполняет проверочный опрос указанных в заданиях источников данных, проверяет наличие файлов регионов и т. д.

Если в течение времени, указанного в окне Настройки программы как Ограничение по времени при подготовке задания, программа не сможет установить связь с указанным в задании источником данных, то задание не будет подготовлено к исполнению.

- 3. По завершении подготовки программа автоматически, в зависимости от результатов подготовки, переходит в режим:
	- готовности, если подготовка к исполнению хотя бы одного из заданий проекта прошла успешно;
	- настройки, если ни одно задание проекта невозможно подготовить к исполнению.

4. Если подготовка проекта прошла успешно, кнопки главного окна Старт и Стоп (2) доступны для использования.

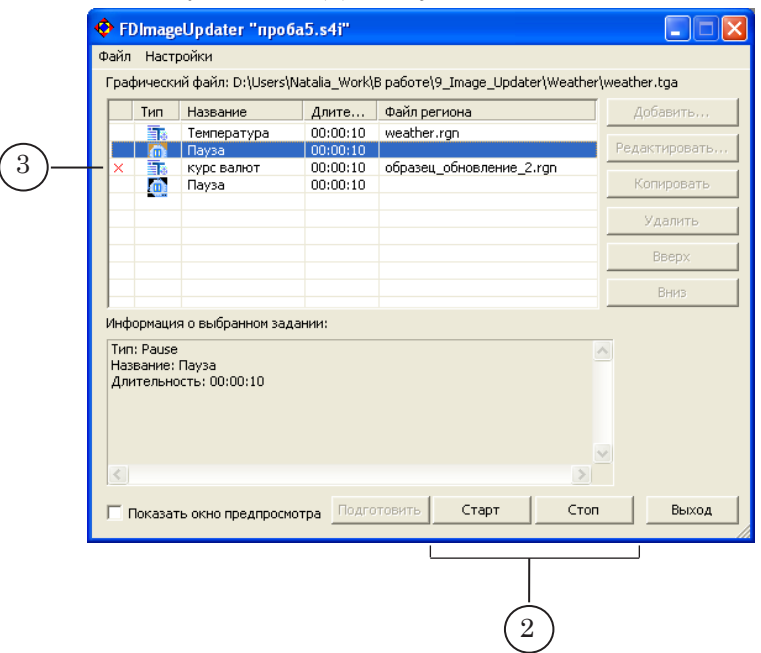

Задания проекта, которые не удалось подготовить к исполнению, в таблице со списком заданий отмечаются значком  $\times$  (3).

Из режима готовности программу можно перевести в один из двух режимов:

- режим исполнения с помощью кнопки Старт;
- режим настройки с помощью кнопки Стоп.
- 5. Чтобы запустить процедуру обновления изображения, нажмите кнопку Старт.

Программа перейдет в режим исполнения. В этом режиме программа выполняет процедуру обновления изображения. При этом выполняются только те задания проекта, которые были успешно подготовлены к исполнению. Задание, исполняемое в текущий момент времени, в таблице со списком заданий отмечается значком (4).

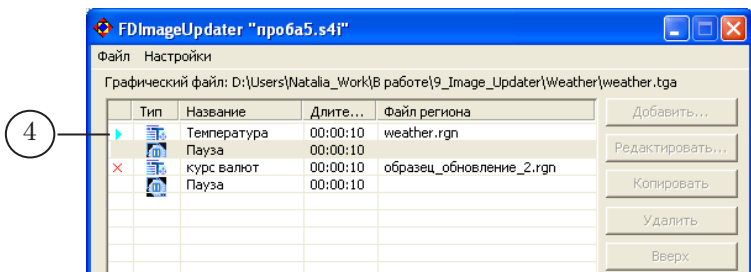

6. Чтобы остановить исполнение процедуры обновления изображения, нажмите кнопку Стоп.

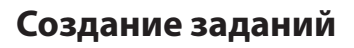

# **1. Pause**

1.1. Назначение

Использование таких заданий позволяет выдержать паузу между сменяющими друг друга изображениями.

### 1.2. Особенности

Во время исполнения задания Pause в обновляемом файле хранится картинка, которая представляет собой прямоугольник с прозрачной заливкой.

## 1.3. Создание задания

1. В главном окне программы нажмите на кнопку Добавить... , откроется окно Мастера создания заданий, Шаг 1.

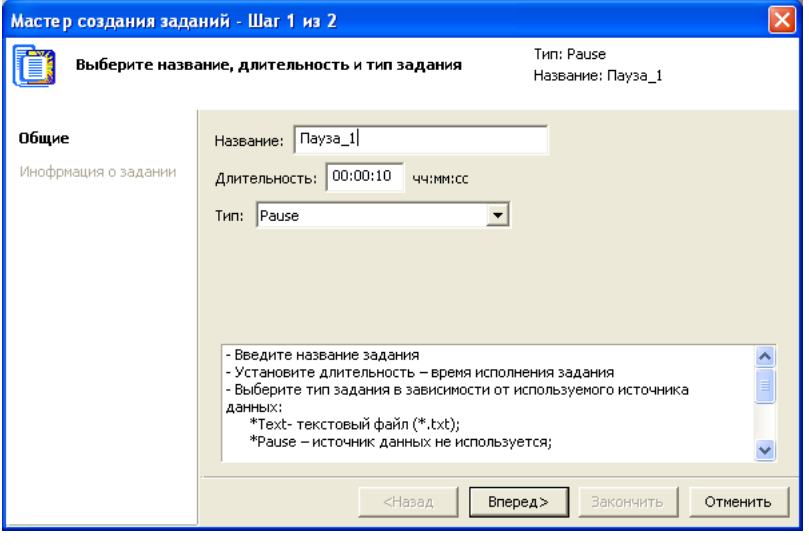

Выберите тип задания – Pause.

В текстовом поле Название укажите имя задания.

В поле Длительность введите время исполнения задания.

2. Шаг 2.

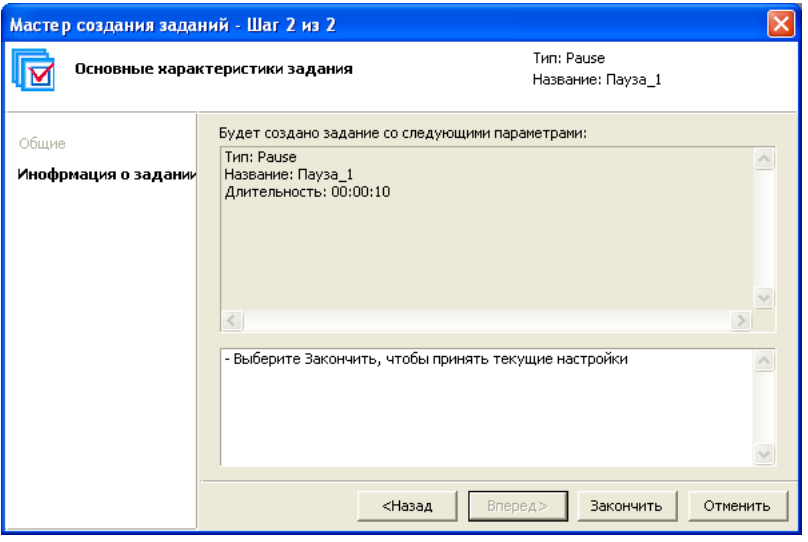

На этом шаге отображаются сведения о выполненных настройках.

При необходимости изменить установки вернитесь к предыдущему шагу Мастера с помощью кнопки Назад.

Если все настройки верны, нажмите кнопку Закончить.

3. После нажатия кнопки Закончить работа Мастера завершится. Задание добавится в список заданий в главном окне программы.

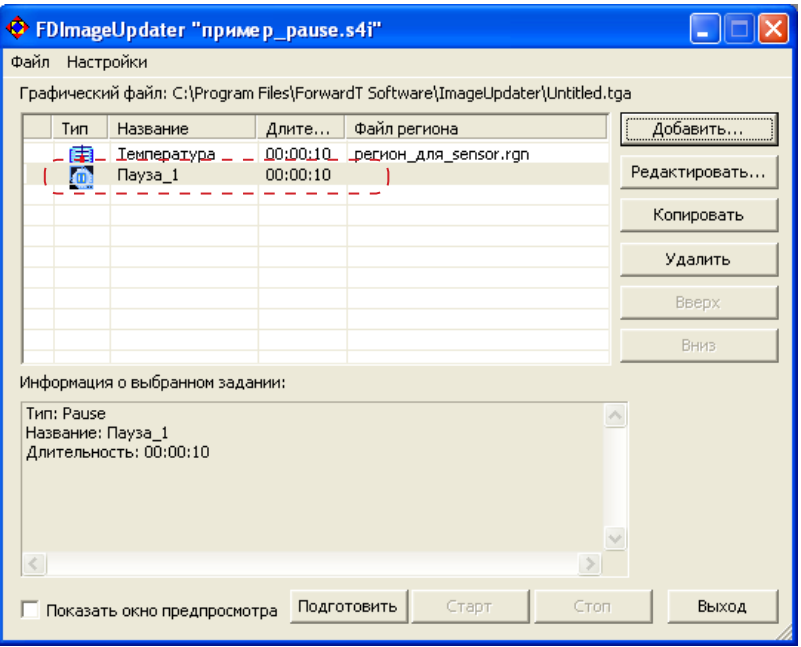

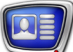

# **2. Text**

## 2.1. Назначение

Задания типа Text используются для вывода информации из текстового файла.

## 2.2. Источник данных

В заданиях Text в качестве источника данных используются специально подготовленные текстовые файлы с расширением имени txt.

Каждый абзац в файле должен иметь следующий вид:

имя\_объекта: строка символов

где:

- имя\_объекта имя объекта в файле региона, в который будет производиться подстановка данных: текстового (Text Box) или графического (Rectangle). После имени обязательно ставится двоеточие;
- строка символов
	- если для подстановки задан объект типа Text Box – строка с текстом, который должен отображаться в титрах;
	- если для подстановки задан объект типа Rectangle – путь к файлу с картинкой: полный или относительно расположения файла региона.

8 **Важно:** При подготовке текстового файла – источника данных обратите особое внимание, чтобы имена объектов, записанные в нем, точно совпадали с именами, заданными в файле региона.

# 2.3. Особенности

- 1. Во время исполнения процедуры обновления изображения информацию в текстовом файле можно изменять вручную или с помощью специальных программ – через некоторое время изменения будут отображаться в титрах.
- 2. Существует возможность организовать подстановку данных одновременно в несколько объектов региона (см. пример ниже).
- 3. При настройке заданий этого типа не выполняется автоматическое определение имен объектов в файле региона. Пользователь должен самостоятельно отслеживать соответствие имен объектов в регионе и в файле – источнике данных.

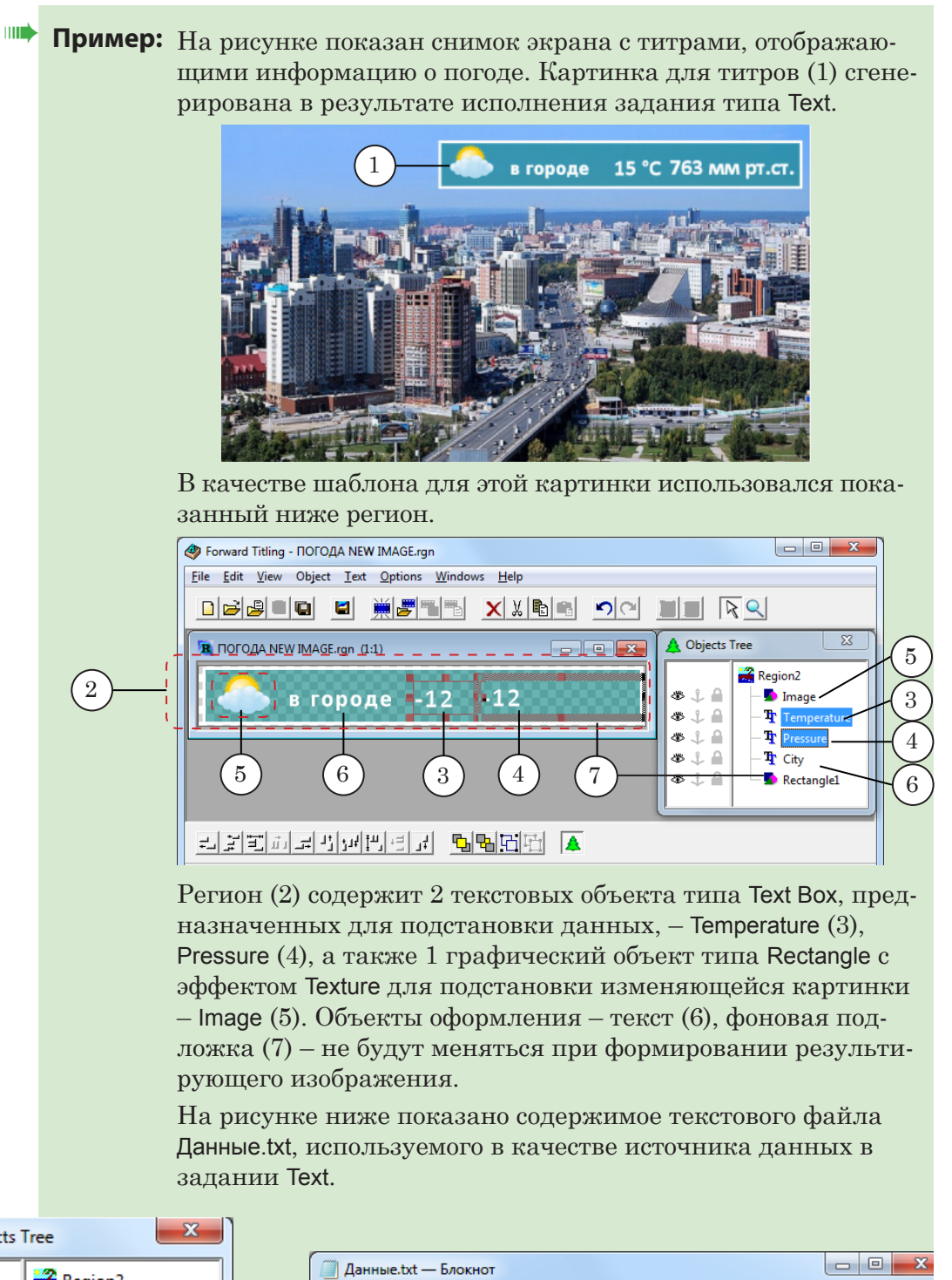

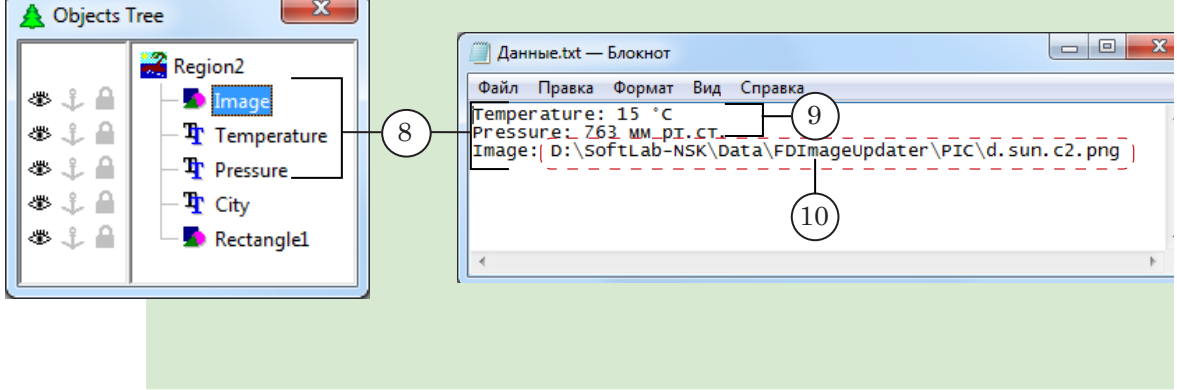

Текстовый файл содержит три записи:

в начале каждой строки записано имя объекта, затем двоеточие и данные для подстановки. Имена объектов в точности совпадают с именами, заданными в файле региона (8). Для объектов Temperature и Pressure заданы текстовые значения (9), для объекта с именем Image записан путь к файлу с картинкой (10).

Во время трансляции пользователь может изменять значения, записанные в файле Данные.txt. Через некоторое время эти изменения будут отображаться в титрах.

# 2.4. Создание задания

Перед конфигурированием задания типа Text предварительно должны быть созданы:

- файл региона шаблон изображения;
- ТХТ-файл источник данных.

Создание задания:

1. В главном окне программы нажмите на кнопку Добавить... , откроется окно Мастера создания заданий, Шаг 1.

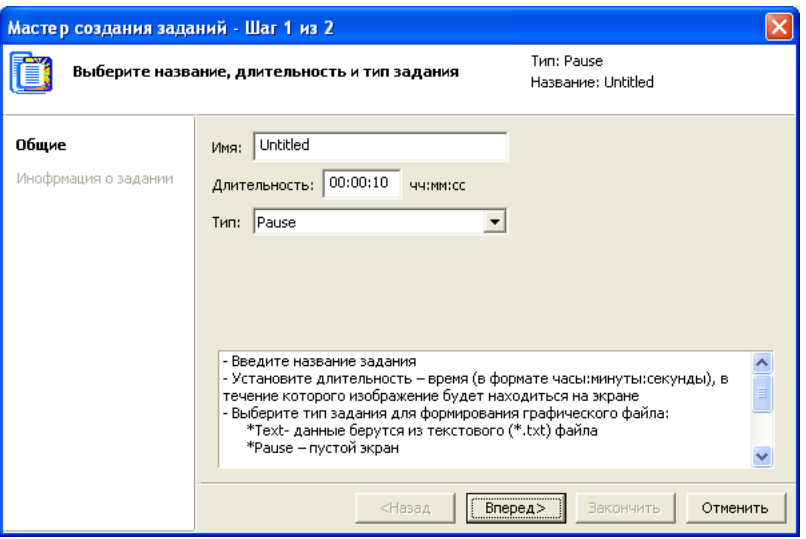

В текстовом поле Имя отобразится имя задания, заданное по умолчанию, – Untitled. Чтобы изменить имя задания, очистите текстовое поле и введите новое имя.

В поле Длительность введите время исполнения задания. В течение этого времени процедура обновления изображения будет выполняться в соответствии с настройками данного задания.

В выпадающем списке Тип выберите тип задания – Text. После этого в перечне шагов отобразятся шаги настройки задания выбранного типа.

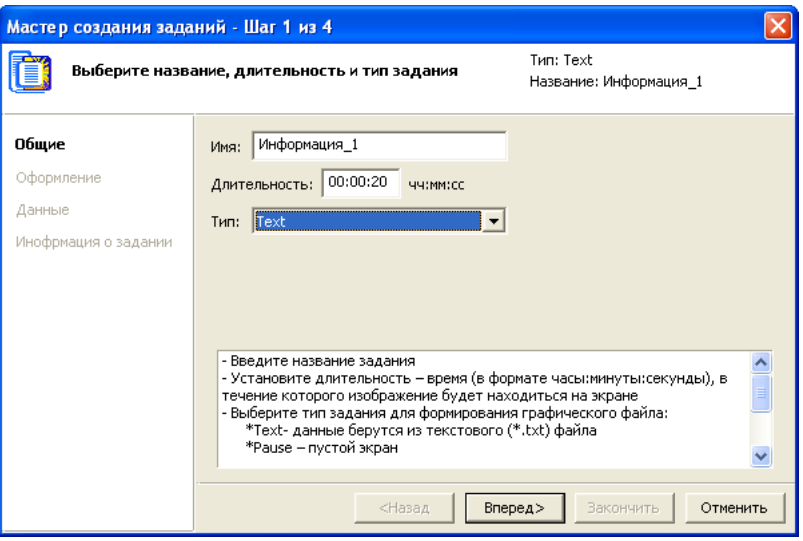

Для продолжения работы нажмите кнопку Вперед.

2. Шаг 2.

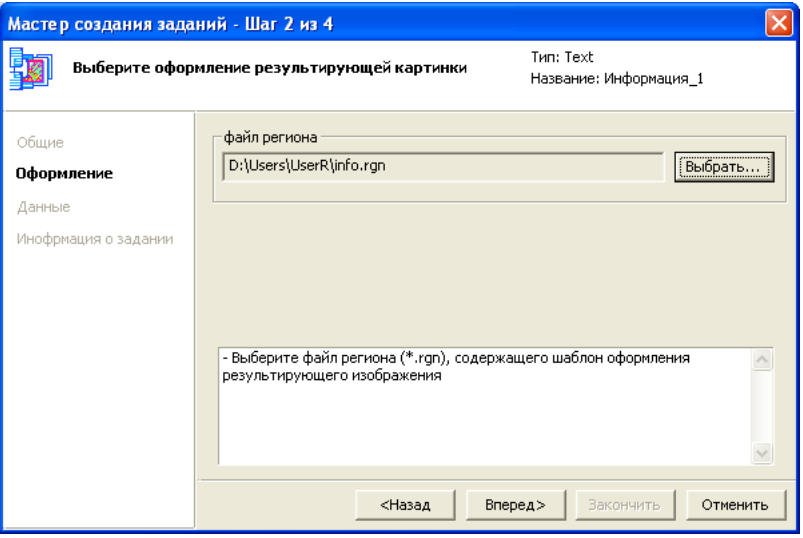

Нажмите кнопку Выбрать... и с помощью стандартного диалога выберите файл региона, используемый в данном задании в качестве шаблона изображения.

3. Шаг 3.

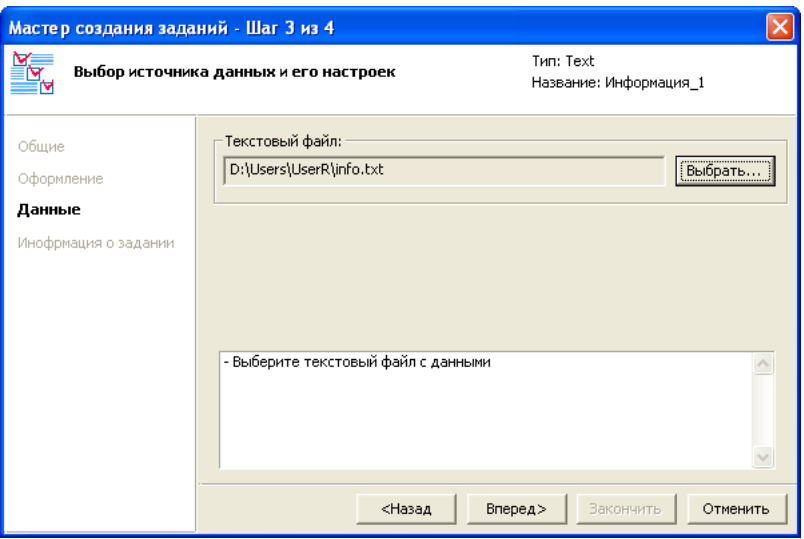

Нажмите кнопку Выбрать... и с помощью стандартного диалога выберите текстовый файл, используемый в качестве источника данных.

Для продолжения работы нажмите кнопку Вперед.

4. Шаг 4.

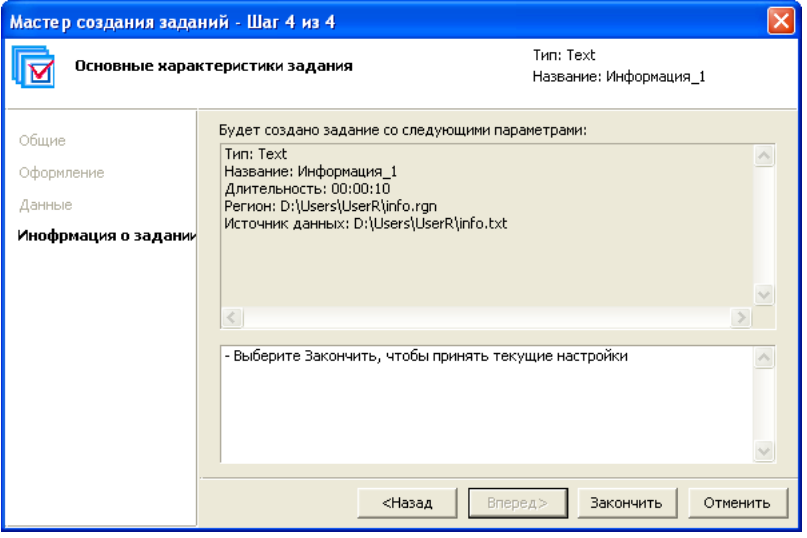

На заключительном шаге отображаются сведения о выполненных настройках.

При необходимости изменить установки вернитесь к предыдущим шагам Мастера с помощью кнопки Назад. Если все настройки верны, нажмите кнопку Закончить. 5. После нажатия кнопки Закончить работа Мастера будет завершена. Задание будет добавлено в список заданий в главном окне программы.

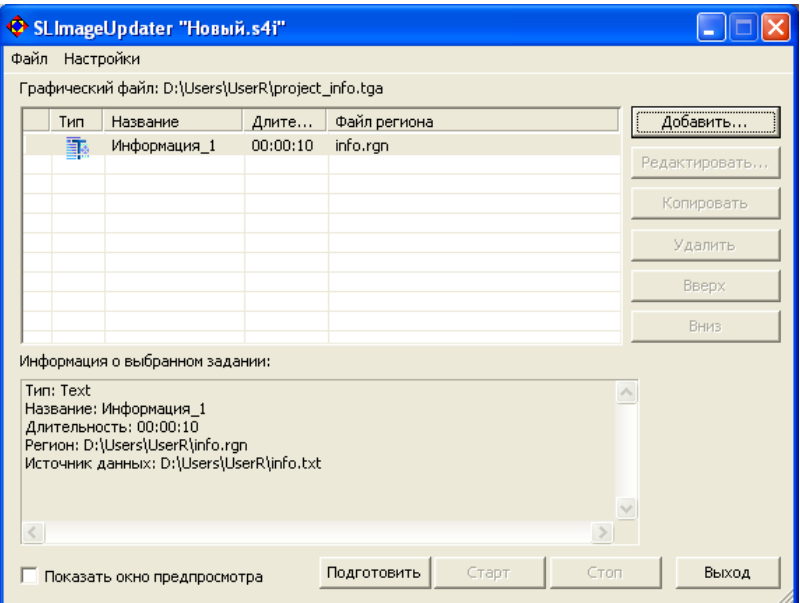

# **3. Web**

## 3.1. Назначение

Задания типа Web используются для организации вывода информации, считываемой с веб-страницы.

#### 3.2. Источник данных

Для заданий типа Web источником данных является страница веб-сайта.

Все настройки, необходимые для получения данных с вебсайта, выполняются в программе SLWebTracker и сохраняются в файле с расширением имени webtrackerproj, называемом проектом SLWebTracker (информацию о работе с программой см. в руководстве [«SLWebTrackеr. Программа](http://www.softlab.tv/rus/forward/docs/ru_title_webtracker.pdf)  [для получения данных с веб-сайта»](http://www.softlab.tv/rus/forward/docs/ru_title_webtracker.pdf)).

В программе FDImageUpdater при конфигурировании заданий типа Web указывается имя файла нужного проекта SLWebTracker.

# 3.3. Создание задания

Перед конфигурированием задания типа Web должны быть созданы:

- файл региона, используемого в качестве шаблона изображения;
- проект SLWebTracker. Подробную информацию о создании проекта см. в руководстве [«SLWebTrackеr.](http://www.softlab.tv/rus/forward/docs/ru_title_webtracker.pdf)  [Программа для получения данных с веб-сайта».](http://www.softlab.tv/rus/forward/docs/ru_title_webtracker.pdf)

Создание задания:

1. Чтобы начать создание задания, нажмите кнопку Добавить... в главном окне программы. Откроется окно Мастера создания заданий, Шаг 1.

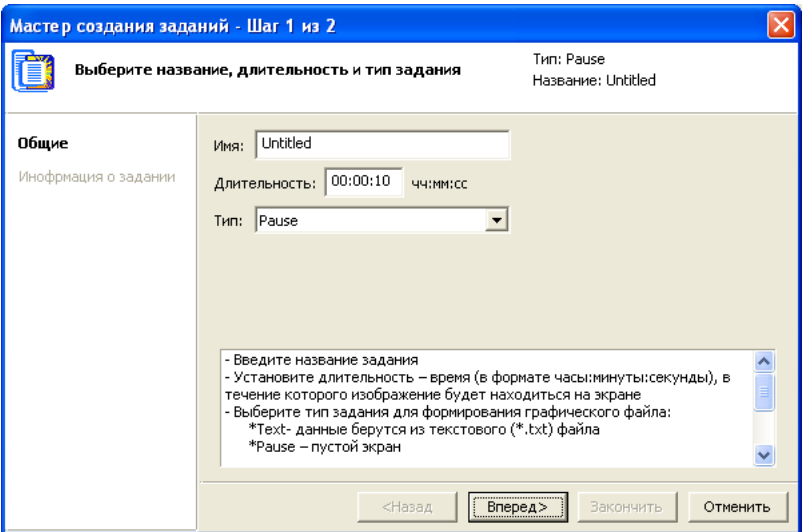

В выпадающем списке Тип выберите тип задания – Web. В текстовом поле Имя укажите имя задания.

В поле Длительность введите время исполнения задания.

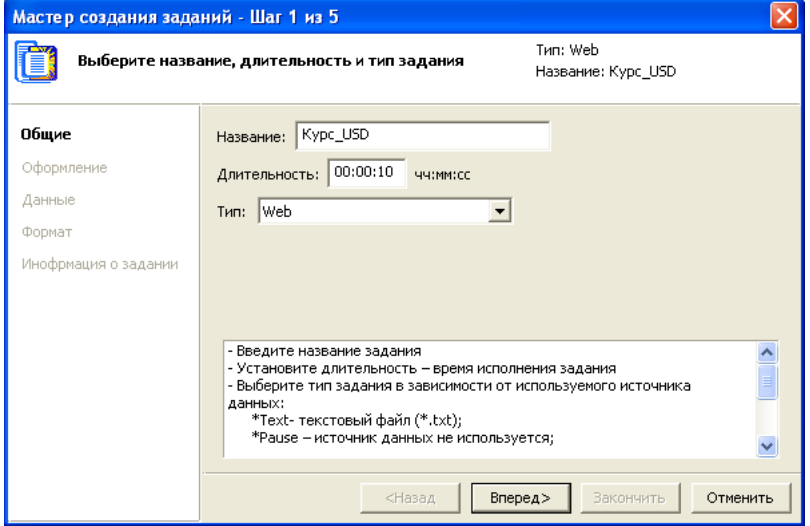

2. Шаг 2.

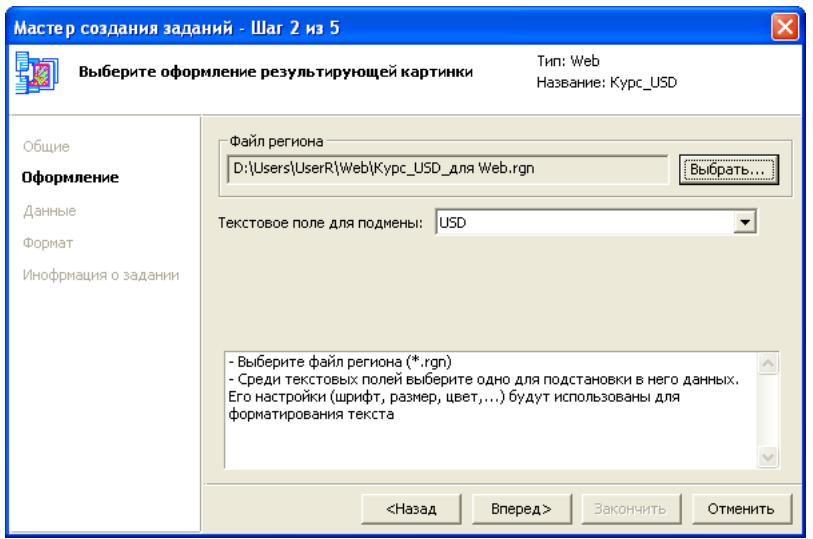

Нажмите кнопку Выбрать... и с помощью стандартного диалога выберите файл региона, используемого в данном задании в качестве шаблона изображения.

После выбора файла региона в выпадающем списке Текстовое поле для подмены появится перечень имен всех объектов типа Text Box, имеющихся в регионе.

Выберите в списке имя текстового объекта, предназначенного для подстановки данных.

Для продолжения работы нажмите кнопку Вперед.

3. Шаг 3.

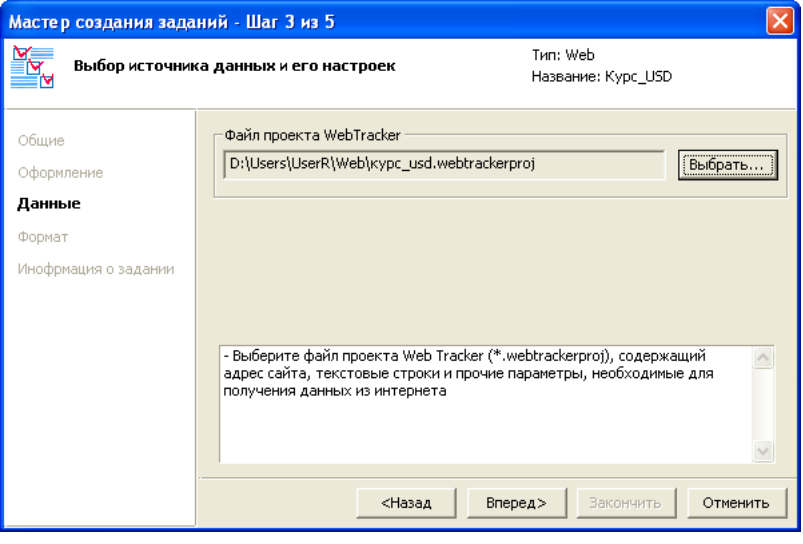

Нажмите кнопку Выбрать... и с помощью стандартного диалога выберите файл проекта SLWebTracker.

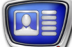

4. Шаг 4.

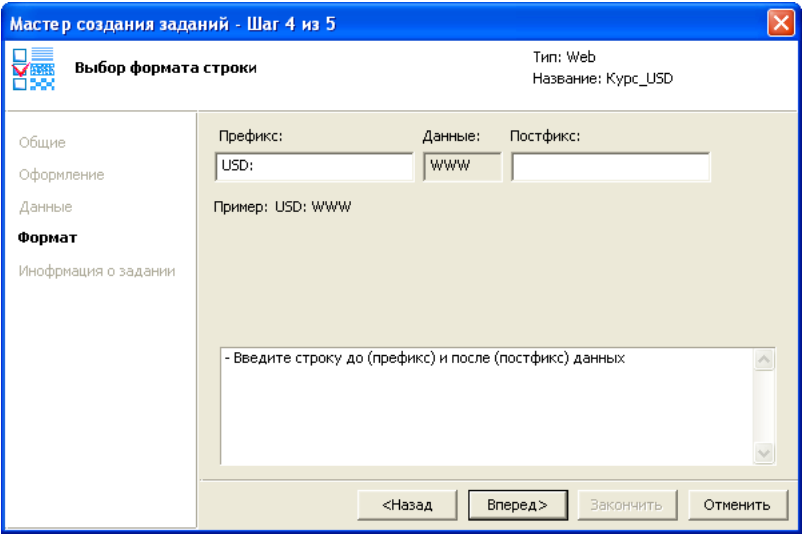

В текстовое поле Префикс введите текст, который в результирующем изображении должен располагаться перед данными.

В текстовое поле Постфикс введите текст, который в выходном изображении должен располагаться после данных.

5. Шаг 5.

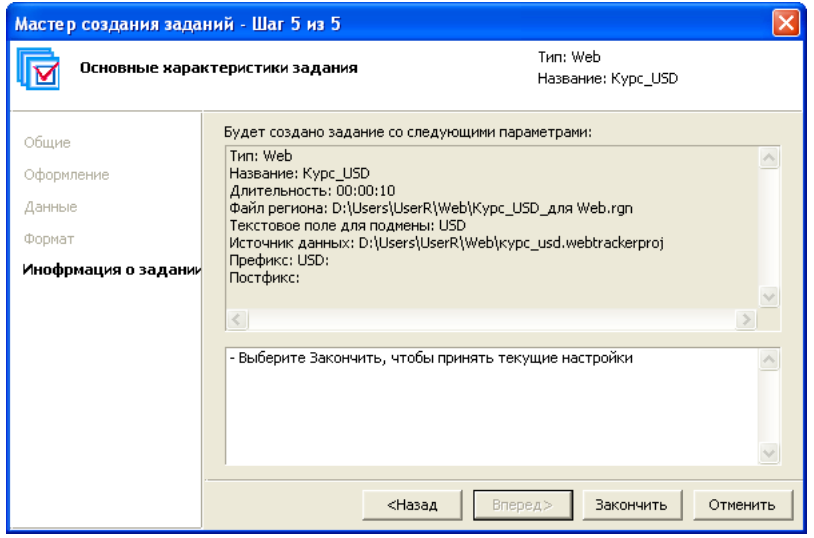

Ознакомьтесь с информацией о выполненных настройках параметров задания. Если необходимо изменить настройки, нажмите кнопку Назад.

Чтобы завершить создание задания, нажмите кнопку Закончить.

6. Созданное задание добавится в список заданий в главном окне программы.

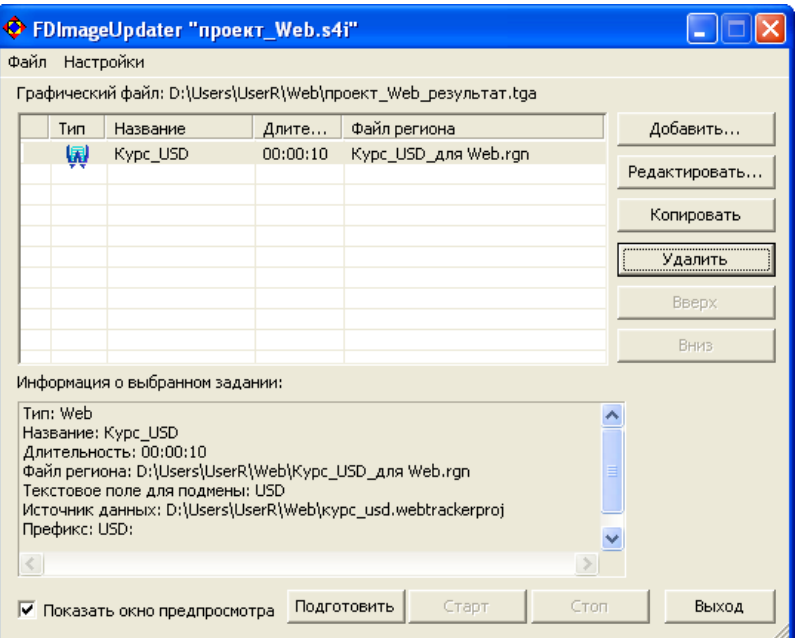

# **4. Time**

#### 4.1. Назначение

Задания типа Time используются для организации вывода информации о текущем времени.

#### 4.2. Источник данных

В заданиях типа Time может использоваться один из двух источников времени:

- внутренние часы компьютера;
- SLTimeServer системный сервис для отсчета и синхронизации времени. Входит в состав ПО для линейки продуктов Форвард Т. Подробную информацию о работе с SLTimeServer см. в руководстве [«SLTimeServer: сервер времени».](http://www.softlab.tv/rus/forward/docs/ru_config_sltimeserver.pdf)

## 4.3. Особенности

- 1. С помощью заданий типа Time можно организовать вывод информации о текущем времени в формате чч:мм.
- 2. Существует возможность настроить формат отображения информации о времени:
	- установить формат времени  $(12 \text{ mm } 24\text{-}\text{vacoba}$ ;
	- выбрать символ разделителя, выводимый между часами и минутами («:», «.», «-», «/», «:»);
	- разрешить/запретить отображение:
		- лидирующего нуля в значении часов;
		- указателя AM/PM при выводе времени в 12-часовом формате;
- задать строки символов, которые будут выводиться перед (префикс) и после (постфикс) значения времени.
- 3. Есть возможность задать сдвиг времени (независимо для значений часов и минут).

#### 4.4. Создание задания

Перед конфигурированием задания типа Time должен быть создан файл региона.

Создание задания:

1. В главном окне программы нажмите на кнопку Добавить... , откроется окно Мастера создания заданий, Шаг 1.

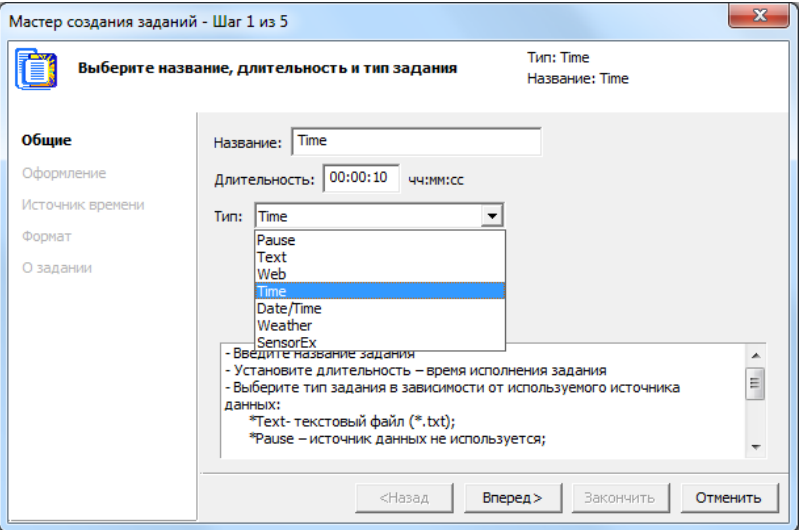

В выпадающем списке Тип выберите тип задания – Time. В текстовом поле Название укажите название задания. В поле Длительность введите время исполнения задания. Для продолжения работы нажмите кнопку Вперед.

2. Шаг 2.

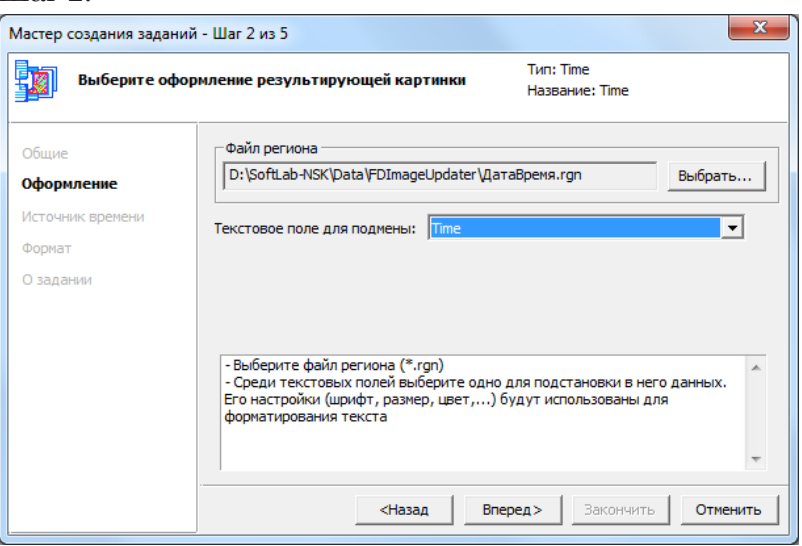

Нажмите кнопку Выбрать... и с помощью стандартного диалога выберите файл региона, используемого в данном

задании в качестве шаблона изображения. В выпадающем списке Текстовое поле для подмены выберите имя текстового объекта (Text Box) региона, в который должна производиться подстановка данных.

Для продолжения работы нажмите кнопку Вперед.

3. Шаг 3.

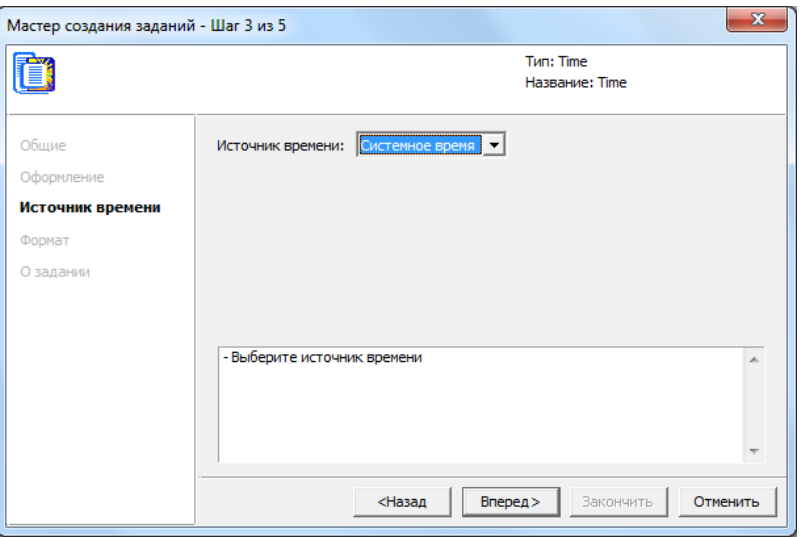

В выпадающем списке Источник времени выберите источник времени.

Для продолжения работы нажмите кнопку Вперед.

4. Шаг 4.

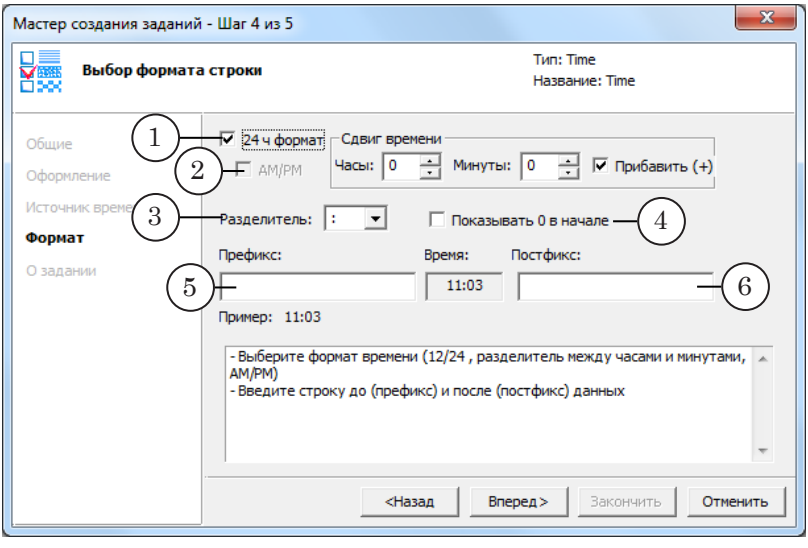

Настройте формат отображения информации о времени:

● для вывода времени в 24-часовом формате установите флажок 24 ч формат (1). Если флажок не установлен, то информация о времени выводится в 12-часовом формате;

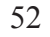

- если выбран 12-часовой формат: поставьте флажок AM/PM (2), если требуется рядом со значением показывать указатель AM/PM (до полудня/после полудня);
- в выпадающем списке Разделитель (3) выберите разделитель, который будет выводиться между значениями часов и минут;
- для отображения нуля перед значениями часов, состоящими из одной цифры, установите флажок Показывать 0 в начале (4) (например, 05);
- в текстовое поле Префикс (5) введите текст, который в выходном изображении должен располагаться перед выводимыми данными. В текстовое поле Постфикс (6) введите текст, который в выходном изображении должен располагаться после данных;
- в группе Сдвиг времени (7) задайте значения сдвига времени в полях Часы и Минуты (например, если требуется показывать время для городов, расположенных в других часовых поясах). Если флажок Прибавить (+) (8) отсутствует, заданное значение будет отниматься от текущего времени;
- в строке Пример (9) отображается, как будет выглядеть выводимая строка с информацией о времени с заданными настройками.

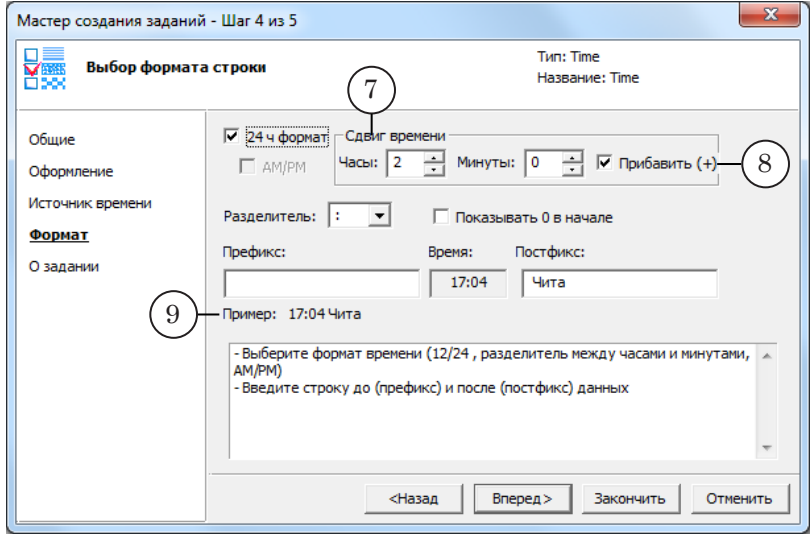

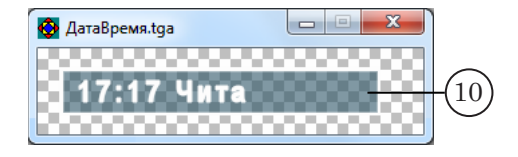

В окне предпросмотра (10) выводится изображение, сгенерированное программой в результате исполнения задания типа Time.

5. Шаг 5.

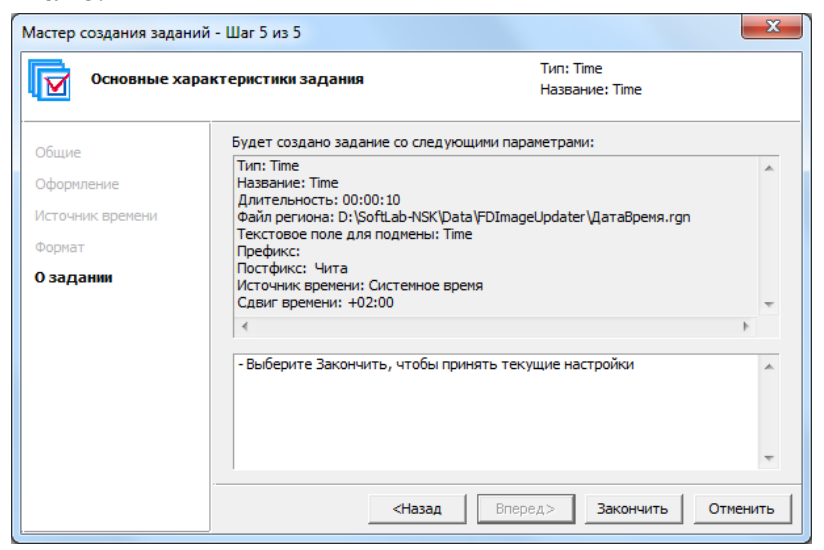

На заключительном шаге отображаются сведения о выполненных настройках.

При необходимости изменить установки вернитесь к предыдущим шагам Мастера с помощью кнопки Назад.

Если все настройки верны, нажмите кнопку Закончить.

6. После нажатия кнопки Закончить работа Мастера будет завершена. Задание будет добавлено в список заданий в главном окне программы.

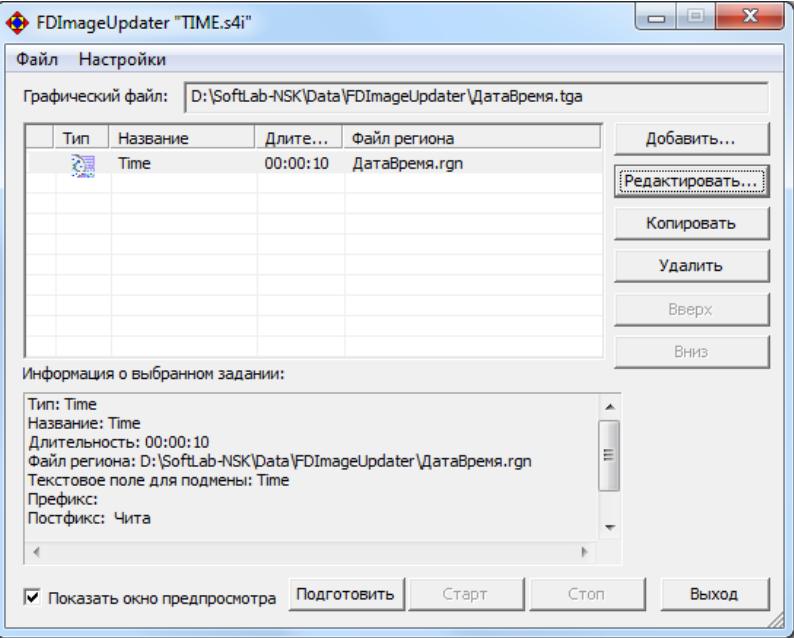

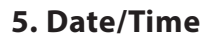

#### 5.1. Назначение

Задания типа Date/Time используются для организации вывода информации о текущей дате и времени.

## 5.2. Источник данных

В заданиях типа Date/Time может использоваться один из двух источников времени:

- внутренние часы компьютера;
- SLTimeServer системный сервис для отсчета и синхронизации времени. Входит в состав ПО для линейки продуктов Форвард Т. Подробную информацию о работе с SLTimeServer см. в руководстве [«SLTimeServer: сервер времени».](http://www.softlab.tv/rus/forward/docs/ru_config_sltimeserver.pdf)

## 5.3. Особенности

С помощью заданий типа Date/Time можно организовать вывод информации о текущих дате и времени в различных форматах. Например:

дата с названием дня недели – "сегодня: среда, 23 ноября"; дата, представленная в цифровой форме – "24.12.2016", "01/05/16"; время и дата – "15:00, 23 ноября" и др. (на рисунке ниже приведен список предусмотренных шаблонов).

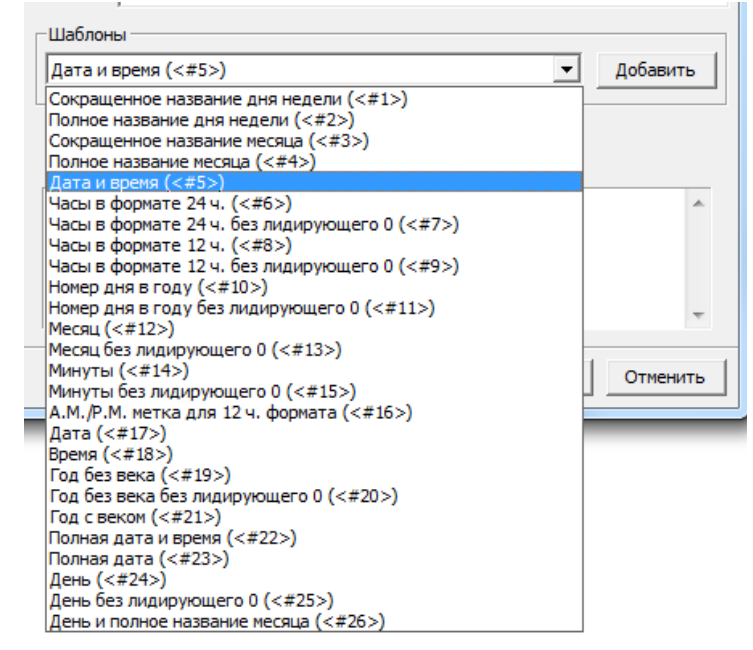

#### 5.4. Создание задания

Перед конфигурированием задания типа Date/Time должен быть создан файл региона.

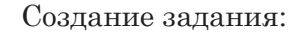

1. В главном окне программы нажмите на кнопку Добавить... , откроется окно Мастера создания заданий, Шаг 1.

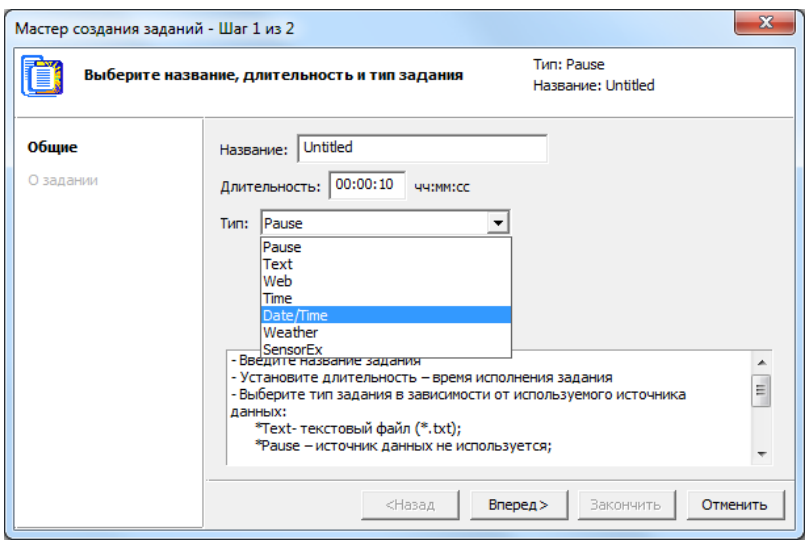

В выпадающем списке Тип выберите тип задания – Date/Time.

В текстовом поле Название укажите название задания.

В поле Длительность введите время исполнения задания.

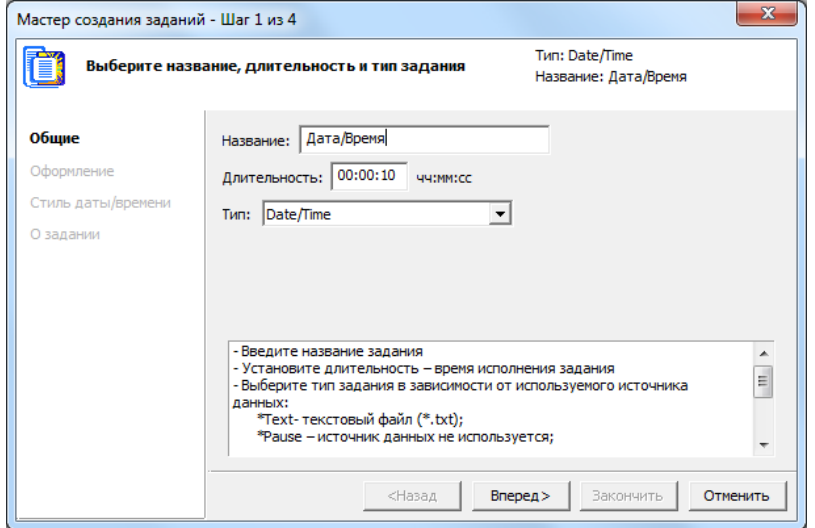

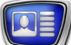

2. Шаг 2.

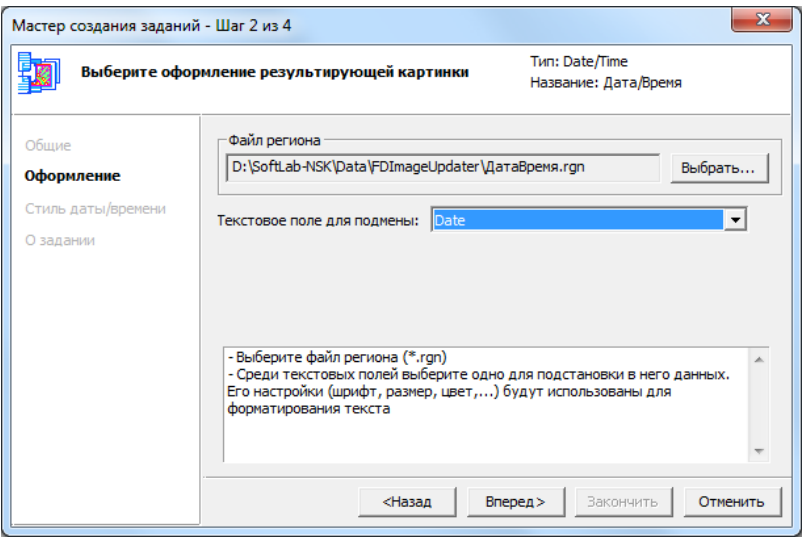

Нажмите кнопку Выбрать... и с помощью стандартного диалога выберите файл региона, используемого в данном задании в качестве шаблона изображения.

После выбора файла региона в выпадающем списке Текстовое поле для подмены появится перечень имен всех текстовых объектов, имеющихся в регионе.

Выберите в списке имя текстового объекта, предназначенного для подстановки данных.

Для продолжения работы нажмите кнопку Вперед.

3. Шаг 3.

На странице Стиль даты/времени настраивается формат представления выводимого значения: какая информация о текущих дате и времени, в каком формате и в какой последовательности будет отображаться в результате.

В поле Формат (1) задайте строку форматирования. В поле Предпросмотр (2) отображается значение даты/времени, отформатированное в соответствии с заданным форматом. При изменении строки форматирования значение в этом поле сразу же автоматически обновляется.

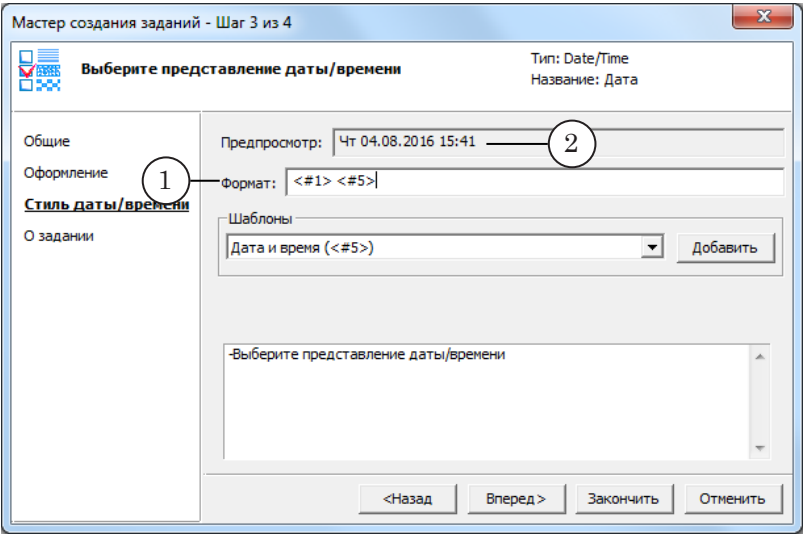

Строка форматирования может содержать следующие элементы в любой последовательности и любых комбинациях (см. примеры ниже):

1. Произвольный текст (3) – в результирующей строке будет отображаться без изменений.

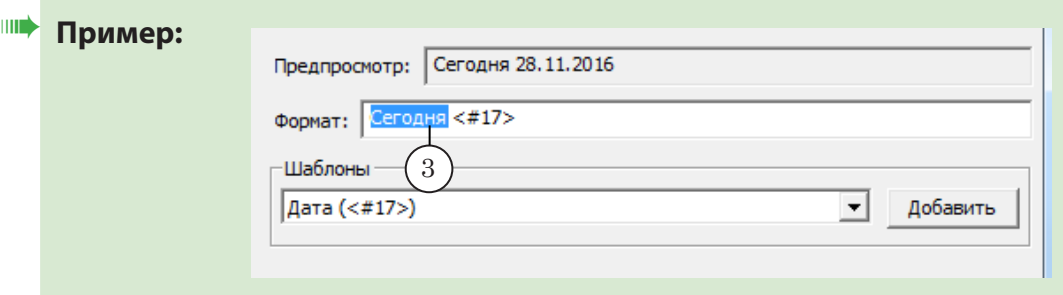

2. Теги из списка Шаблоны (4) – в результирующую строку вместо них будут подставлены соответствующие значения даты или времени в заданном формате. Чтобы добавить тег в строку форматирования, выберите нужный пункт в списке Шаблоны и нажмите кнопку Добавить (5).

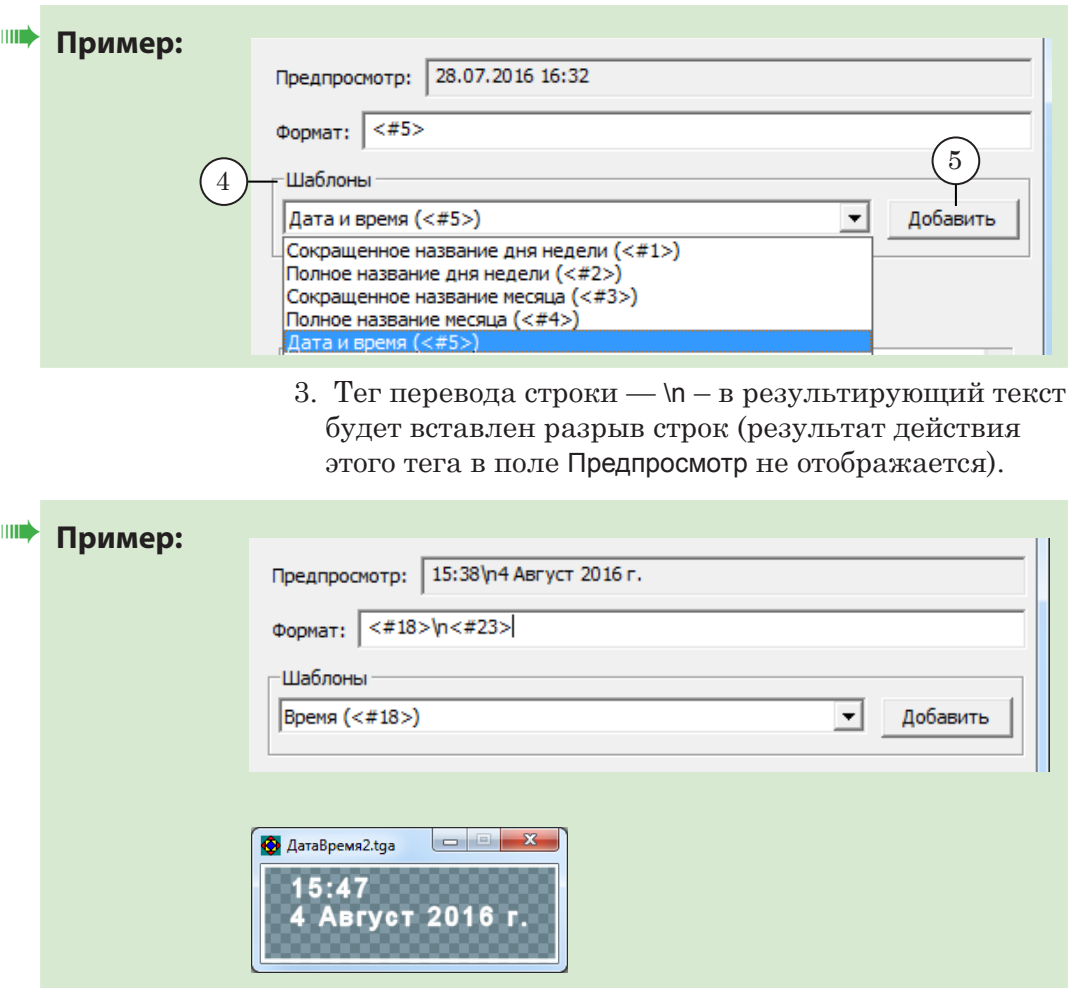

Для продолжения работы нажмите кнопку Вперед.

4. Шаг 4.

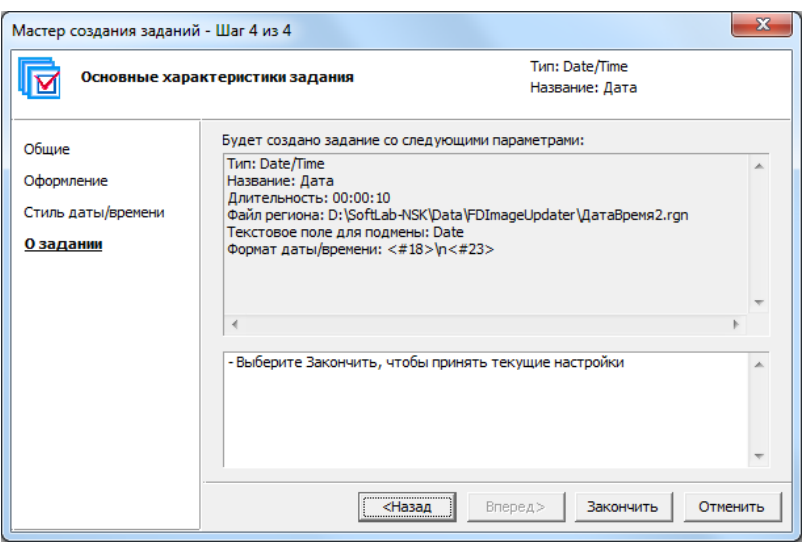

Ознакомьтесь с информацией о выполненных настройках параметров задания. Если необходимо изменить настройки, нажмите кнопку Назад.

Чтобы завершить создание задания, нажмите кнопку Закончить.

5. Созданное задание будет добавлено в список заданий в главном окне программы.

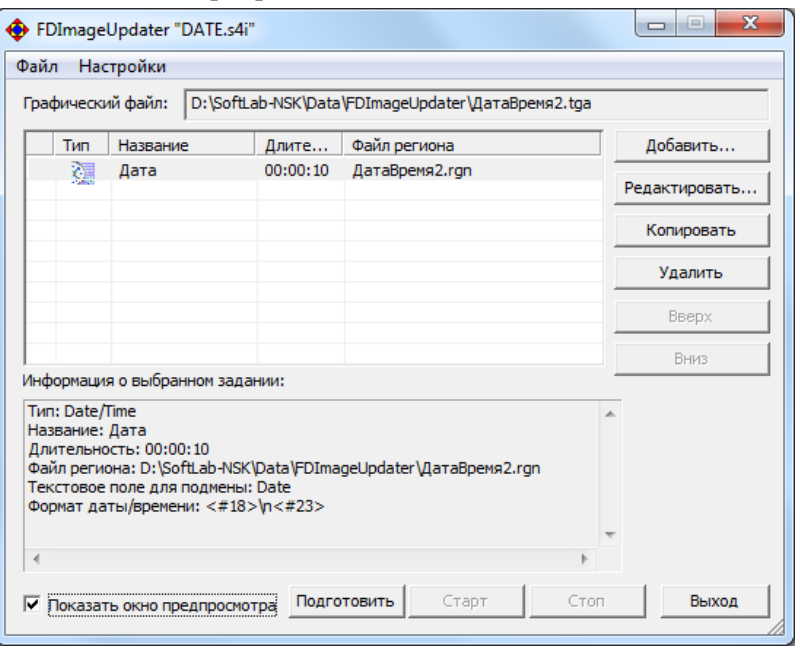

# **6. Weather**

#### 6.1. Назначение

Задания типа Weather предназначены для вывода информации о текущей погоде, получаемой со специализированных интернет-ресурсов.

Примечание: Задания типа Weather доступны для использования, начиная с версии ПО ForwardT Software 5.7.340.

#### 6.2. Источник данных

Для заданий типа Weather источником данных являются страницы специализированных интернет-ресурсов:

- Gismeteo [\(www.gismeteo.ru](https://www.gismeteo.ru/));
- Яндекс. Погода [\(www.pogoda.yandex.ru](https://pogoda.yandex.ru/)).

Все настройки, необходимые для получения данных с вебсайта, выполняются в программе SLWeatherTracker и сохраняются в файле с расширением имени wtproj, называемом проектом SLWeatherTracker.

Примечание: Подробные инструкции о работе с программой SLWeatherTracker см. в руководстве пользователя [«SLWeatherTracker. Программа](http://www.softlab.tv/rus/forward/docs/ru_title_weather_tr.pdf)  [для создания проектов загрузки метеоданных с сайтов погоды](http://www.softlab.tv/rus/forward/docs/ru_title_weather_tr.pdf)».

В программе FDImageUpdater при конфигурировании заданий типа Weather указывается имя файла проекта SLWeatherTracker.

# 6.3. Особенности

- 1. С помощью заданий типа Weather можно организовать вывод обновляющейся информации о погоде, представленной в следующем виде:
	- текстовые строки со значениями метеохарактеристик (температура, направление ветра, давление и пр.);
	- картинки пиктограммы с изображениями состояния погоды: "Ясно", "Дождь" и пр.
- 2. Предварительно, до настройки задания Weather, требуется создать проект SLWeatherTracker.
- 3. Один проект SLWeatherTracker может использоваться в нескольких заданиях Weather – для вывода метеоданных для разных городов.
- 4. При подготовке файла региона требуется обратить особое внимание на наименование объектов для подстановки метеоданных (TextBox и Rectangle). Имена должны точно совпадать с именами соответствующих параметров, записанными в текстовом файле с метеоданными.
- Примечание: Файл с метеоданными создается автоматически при настройке проекта SLWeatherTracker (см. руководство «[SLWeatherTracker.](http://www.softlab.tv/rus/forward/docs/ru_title_weather_tr.pdf) Программа для создания...», раздел "6. Файл с метеоданными"). В нем используются служебные обозначения погодных характеристик, принятые по умолчанию (изменению не подлежат). См. пример файла с метеоданными:

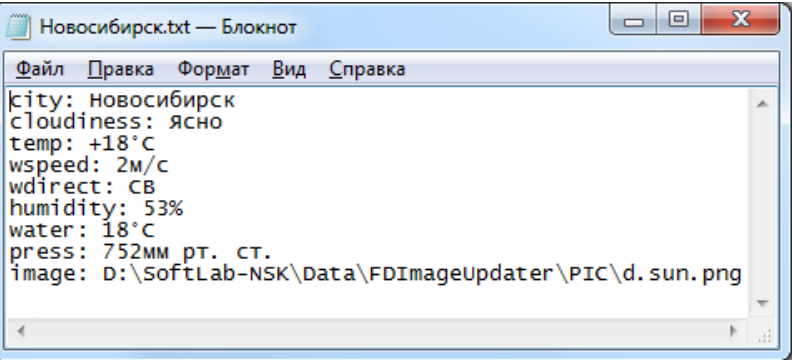

#### 6.4. Создание задания

Перед конфигурированием задания типа Weather должны быть созданы:

- файл региона, используемого в качестве шаблона изображения;
- проект SLWeatherTracker. Подробную информацию о создании проекта см. в руководстве «[SLWeatherTracker. Программа для создания](http://www.softlab.tv/rus/forward/docs/ru_title_weather_tr.pdf)...».

Создание задания:

1. В главном окне программы нажмите кнопку Добавить... , откроется окно Мастера создания заданий, Шаг 1.

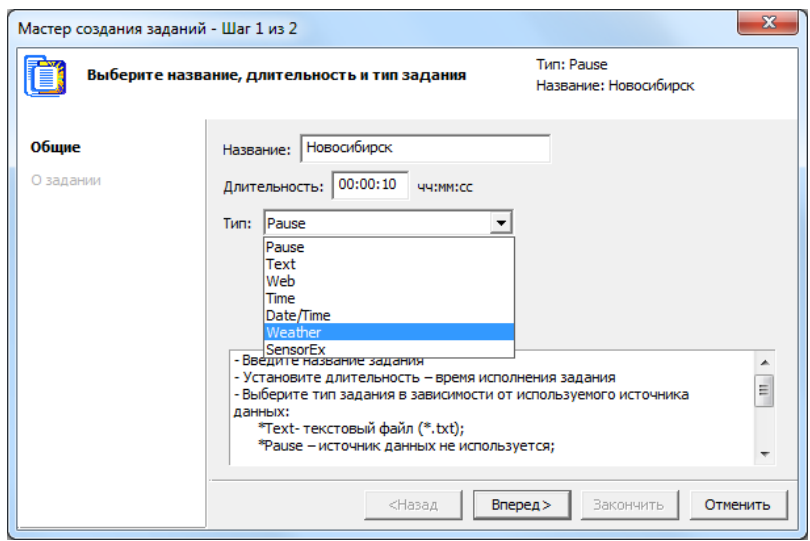

В выпадающем списке Тип выберите тип задания – Weather. В текстовом поле Название задайте название задания.

В поле Длительность введите время исполнения задания.

Для продолжения работы нажмите кнопку Вперед.

2. Шаг 2.

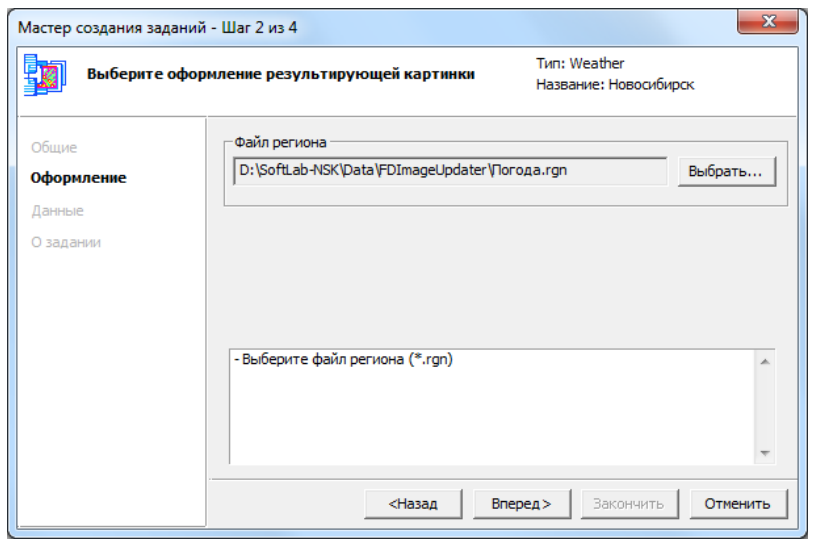

Нажмите кнопку Выбрать... и с помощью стандартного диалога выберите файл региона, используемого в данном задании в качестве шаблона изображения.

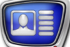

3. Шаг 3.

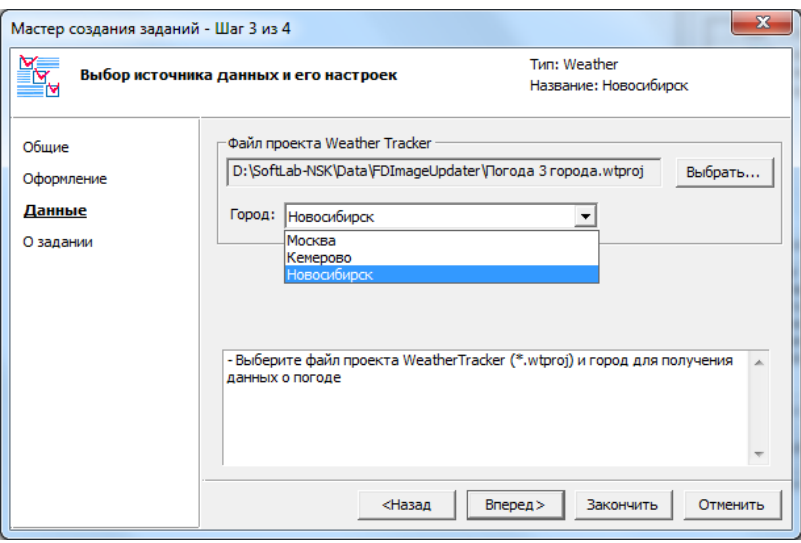

Нажмите кнопку Выбрать... и с помощью стандартного диалога выберите файл проекта программы SLWeatherTracker (\*.wtproj). В выпадающем списке Город выберите город, метеоданные для которого требуется показывать (список городов формируется автоматически на основе заданий, имеющихся в проекте SLWeatherTracker).

Для продолжения работы нажмите кнопку Вперед.

4. Шаг 4.

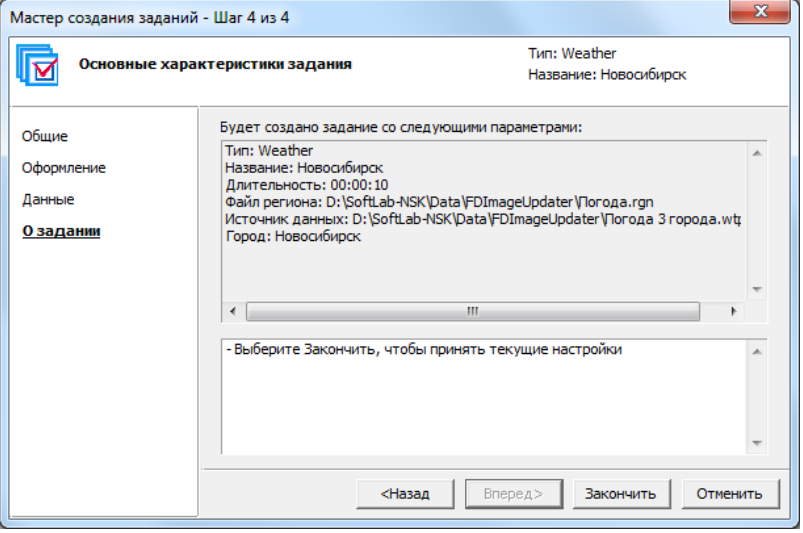

Ознакомьтесь с информацией о выполненных настройках параметров задания. Если необходимо изменить настройки, нажмите кнопку Назад.

Чтобы завершить создание задания, нажмите кнопку Закончить.

6. Созданное задание будет добавлено в список заданий в главном окне программы.

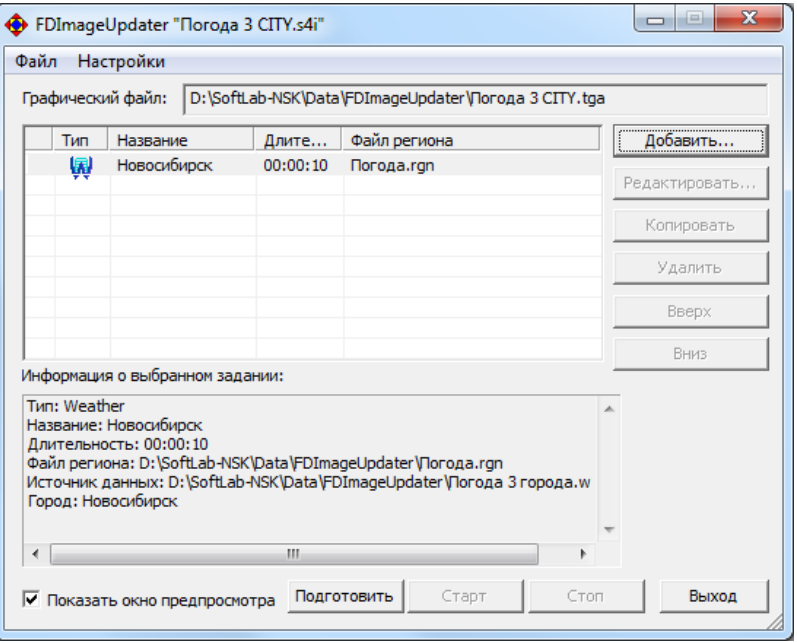

Если нужно выводить информацию о погоде в нескольких городах, добавьте еще несколько заданий типа Weather – для каждого города свое (состав городов зависит от настроек используемого проекта SLWeatherTracker).

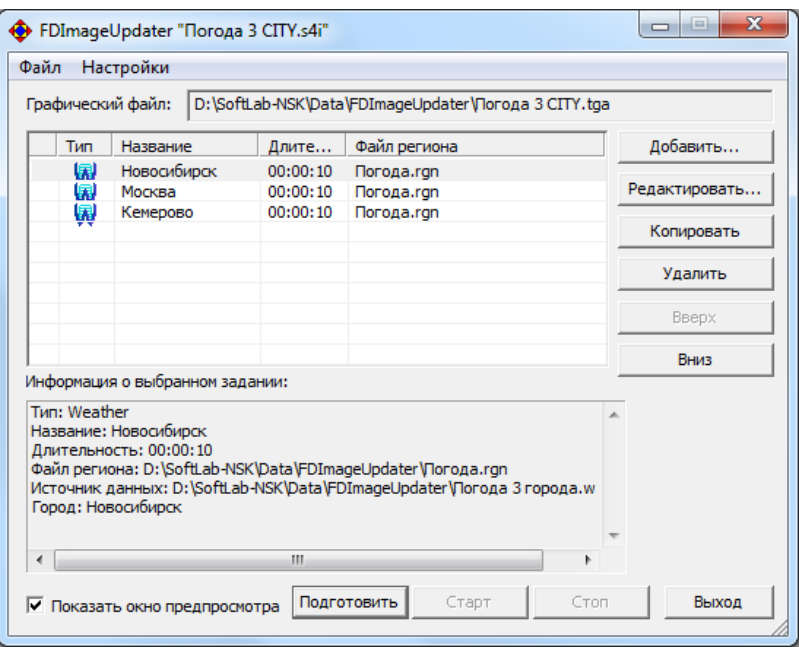

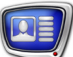

# **7. SensorEx**

# 7.1. Назначение

Задания типа SensorEx используются для вывода показаний датчиков и метеостанций.

# 7.2. Источник данных

Задания типа SensorEx используются для вывода данных от следующих источников:

- температурные датчики различных производителей, например:
	- ИРТ 5920;
	- Tundra 73;
	- Stream Labs USB\_MS\_RS485;
	- PMM-4095, PMM-4095E, PMM-5010;
	- DIP Modular System (MA T, MA TPH, TTE 24);
	- датчики, работающие под управлением программы Temp. Keeper;
	- DigiTV Thermo;
- метеостанции различных производителей, например:
	- HeavyWeather (WS2308, WS2310, WS2315; WS3610);
	- Oregon Scientific (WMR 100, WMR 200, WMR 300);
	- Davis Instruments (Vantage Pro2);
	- Ambient WS2080.

Список поддерживаемых датчиков и метеостанций постоянно пополняется, актуальный список см. на сайте на странице «Вопросы и ответы по продуктам "Форвард Т"»: [http://www.](http://www.softlab.tv/rus/forward/qna.html#a1_11) [softlab.tv/rus/forward/qna.html#a1\\_11](http://www.softlab.tv/rus/forward/qna.html#a1_11).

# 7.3. Особенности

1. В выпадающем списке Тип (в окне Мастер создания заданий) пункт SensorEx отображается только в том случае, если хотя бы один датчик подключен к компьютеру и сконфигурирован для работы.

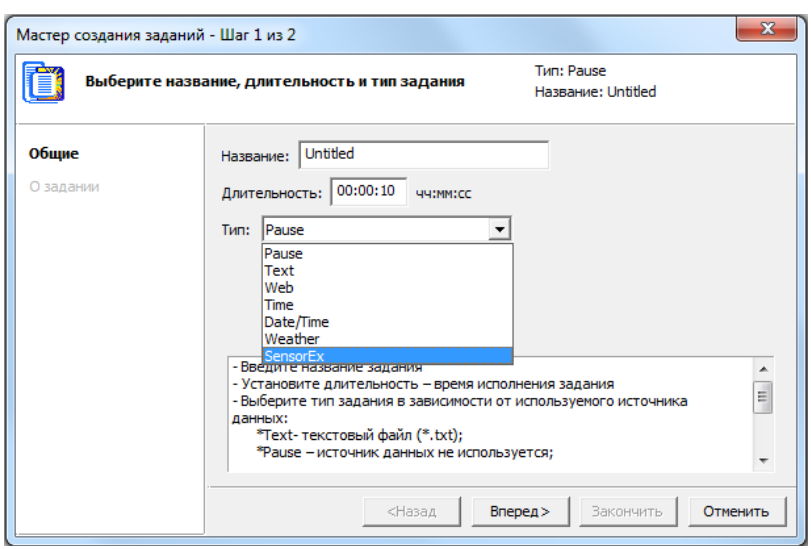

- 2. Периодичность считывания данных от источника устанавливается пользователем.
- 3. При выводе в графический файл показания датчиков могут автоматически корректироваться на заданную величину.
- 4. При исполнении одного задания SensorEx одновременно могут выводиться значения от разных датчиков, например, температура, давление и влажность.

Есть возможность организовать подстановку данных одновременно в несколько текстовых объектов Text Box региона, используемого в качестве шаблона. Кроме того, в один текстовый объект Text Box региона могут одновременно выводиться показания нескольких датчиков.

Порядок распределения выводимых показаний между текстовыми объектами региона настраивается при создании задания (см. ниже подраздел «7.5. Шаг 4»).

- 5. При работе с некоторыми датчиками разрешено использовать текстовые файлы для подстановок (в этом случае при настройке задания на Шаге 3 в окне Добавление датчика будет активна группа элементов для настройки функции подстановки (см. подразделы 7.4. и 7.5. ниже)).
- 6. Можно настроить задание так, что параллельно с генерацией картинки с данными от метеодатчиков эти же данные будут записываться в текстовый файл (см. главу «Датчики и метеостанции», раздел «Запись метеоданных в текстовый файл»).
- 7. Для значений, поступающих от датчиков и метеостанций, есть возможность настроить следующие параметры отображения:
	- добавлять или нет знак «+» для плюсовых значений температуры (например, значение +26,7

в результирующее изображение может быть выведено одним из следующих способов: «26,7»;  $\kappa + 26,7)$ ;

● отображать или нет дробную часть значений (например: «26,7»; «26»).

#### 7.4. Файл подстановки

В программе FDImageUpdater для некоторых датчиков предусмотрена возможность при выводе заменять числовые значения на специальный текст (см. пример ниже).

Для установки соответствия между поступающими от датчика измерениями и выводимым текстом используются текстовые файлы подстановки.

Текстовый файл для подстановки – специально подготовленный файл (\*.txt), который содержит набор строк следующего формата:

 $<$ Граничное значение 1> $<$ пробел> $<$ Текст\_подстановки 1> <Граничное\_значение 2><пробел><Текст\_подстановки 2> ...

 $\leq$ Граничное значение N $\geq$ пробел $\geq$ Текст\_подстановки N $>$ где:

- $\bullet$  <Граничное значение> максимальное значение диапазона измерений, соответствующих выводимому <Тексту\_подстановки>;
- <Текст\_подстановки> текст, выводимый в результирующее изображение вместо числового значения из заданного диапазона.

Строки в файле подстановки должны быть упорядочены в порядке возрастания Граничных\_значений. То есть Граничное\_ значение 1 должно быть меньше, чем Граничное значение 2, Граничное значение 2 – меньше, чем Граничное значение 3 и т. д.

Принцип работы с файлом подстановки следующий: полученное от датчика значение последовательно сравнивается с Граничными значениями, записанными в файле подстановки, начиная с первой строки файла. В результирующее изображение выводится Текст\_подстановки из первой найденной строки, в которой Граничное\_значение больше полученного числового значения.

**Пример:** Информация о направлении ветра от датчика поступает в градусах (0–360°), а в повседневной жизни направление ветра называют по стороне света, откуда он дует (северный, северо-восточный и т. д.).

> На рисунке представлен файл текстовой подстановки, используемый для вывода информации о направлении ветра.

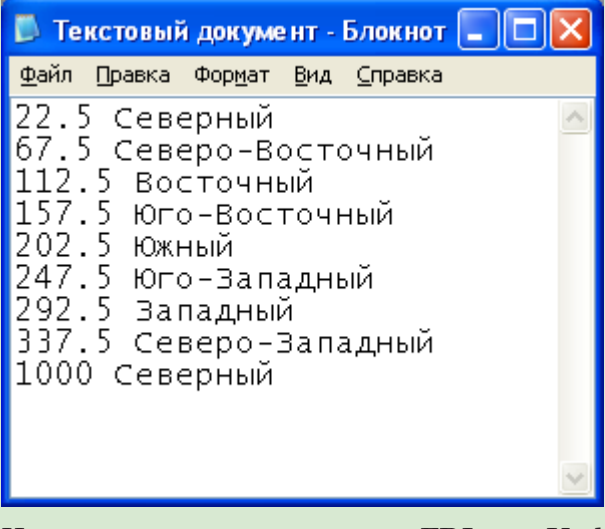

Например, если в программу FDImageUpdater от датчика направления ветра поступает значение 183,5 градуса, то в результирующее изображение будет выведено значение Южный (попадает в диапазон 157,5–202,5).

# 7.5. Создание задания

Предварительная подготовка:

- 1. Подключить датчик (метеостанцию) к компьютеру и выполнить необходимые настройки (см. главу «Датчики и метеостанции»).
- 2. Создать файл региона, используемого в качестве шаблона изображения.
- 3. Если для вывода данных предполагается использовать текстовую подстановку, создать текстовый файл для подстановки.

Создание задания:

1. Нажмите кнопку Добавить... в главном окне программы. Откроется окно Мастера создания заданий, Шаг 1.

В выпадающем списке Тип выберите тип задания – SensorEx.

В текстовом поле Имя укажите имя задания.

В поле Длительность введите время исполнения задания.

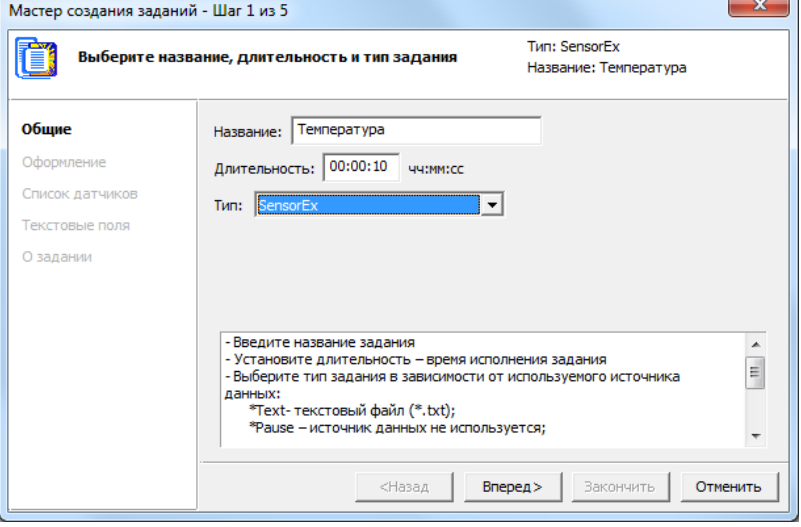

Для продолжения работы нажмите кнопку Вперед.

2. Шаг 2.

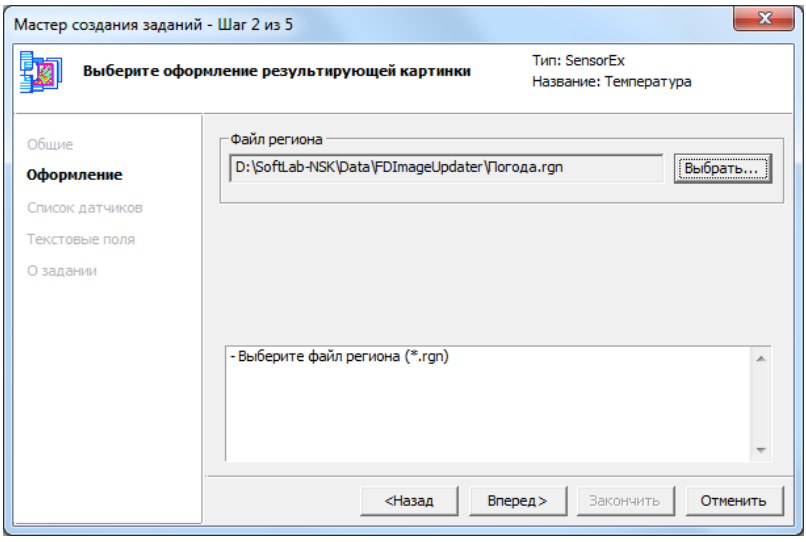

Нажмите кнопку Выбрать... и с помощью стандартного диалога выберите файл региона, используемого в данном задании в качестве шаблона изображения.

3. Шаг 3.

На этом шаге Мастера создается список датчиков, показания которых требуется выводить.

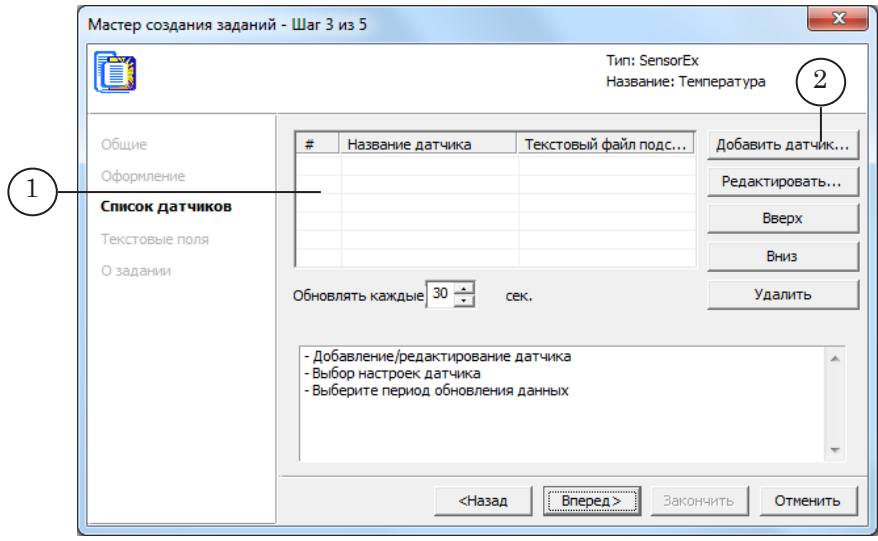

Список датчиков отображается в таблице (1).

Чтобы добавить датчик в список, выполните следующие действия:

1. В окне Мастера создания заданий, Шаг 3 нажмите кнопку Добавить датчик (2).

Откроется окно Добавление датчика.

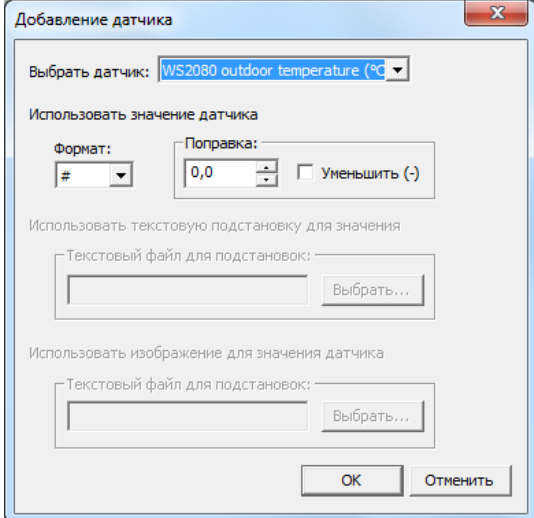

2. В выпадающем списке Выбрать датчик выберите требуемый датчик.

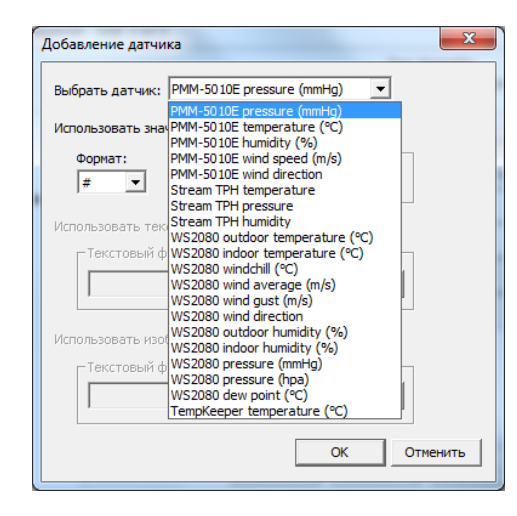

В списке Выбрать датчик перечислены названия всех датчиков, доступных для использования. Содержание списка зависит от настроек, выполненных на подготовительном этапе (см. раздел «Работа с датчиками и метеостанциями»).

3. Настройте способ представления показаний датчика в результирующем изображении.

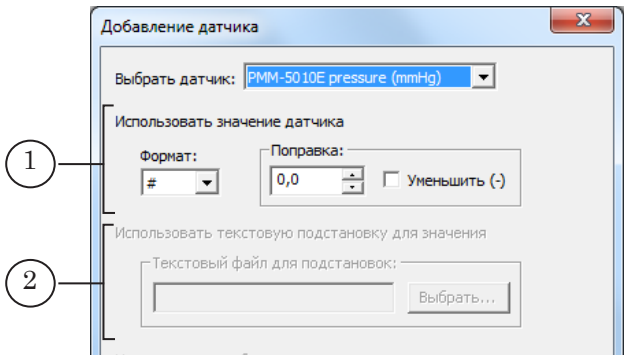

В зависимости от выбранного датчика будет доступна одна из двух групп элементов для настройки формата отображения показаний датчика:

- Использовать значение датчика  $(1)$  информация от датчика выводится в числовом виде. В этом случае:
	- в выпадающем списке Формат выберите формат вывода данных;
	- настройте поправку значений с помощью группы Поправка. В текстовом поле установите величину поправки. Для уменьшения выводимого значения на величину поправки установите флажок Уменьшить. Если флажок не установлен, то значение увеличивается на величину поправки;
- Использовать текстовую подстановку для значения  $(2) B$ результирующее изображение выводится текст из

файла подстановки, соответствующий числовому показанию (например, для направления ветра – не градусы, а название направления). В этом случае нажмите кнопку Выбрать... и с помощью стандартного диалога выберите файл подстановки (подробную информацию о файле подстановок см. в подразделе 7.4);

4. Нажмите кнопку OK, чтобы закрыть окно Добавление датчика.

Название добавленного датчика отобразится в таблице со списком датчиков.

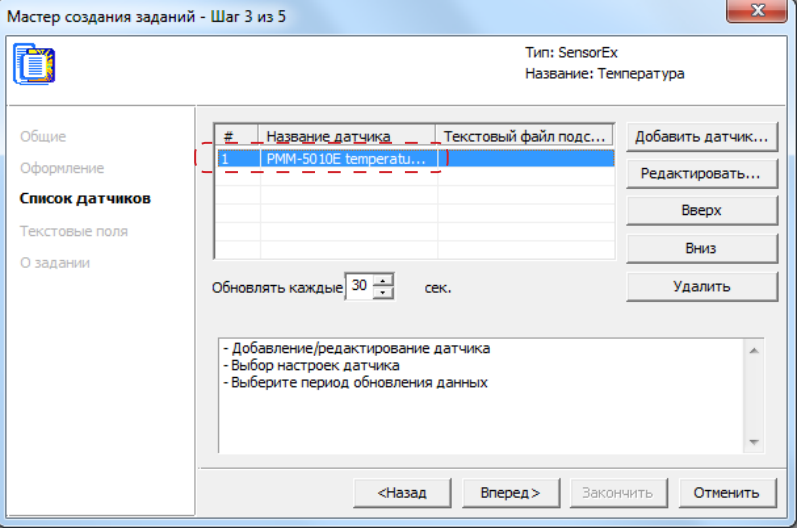

Повторите указанную выше последовательность действий для выбора всех нужных датчиков.

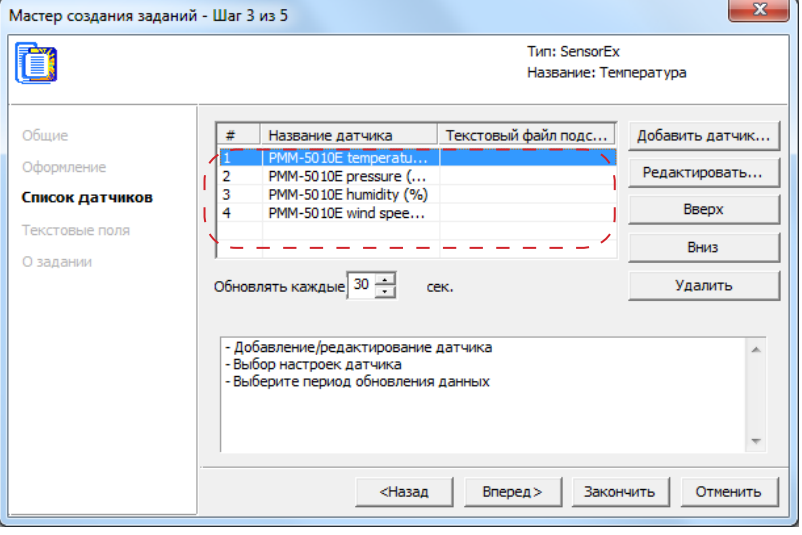

В поле Обновлять каждые задайте промежуток времени (в секундах) между считываниями данных с датчика. Для продолжения работы нажмите кнопку Вперед.
4. Шаг 4.

На этом шаге Мастера задаются шаблоны текстовых строк, подставляемых в текстовые объекты региона.

В окне Мастера отображается таблица со списком имен текстовых объектов, содержащихся в файле региона (файл региона выбирается на Шаге 2).

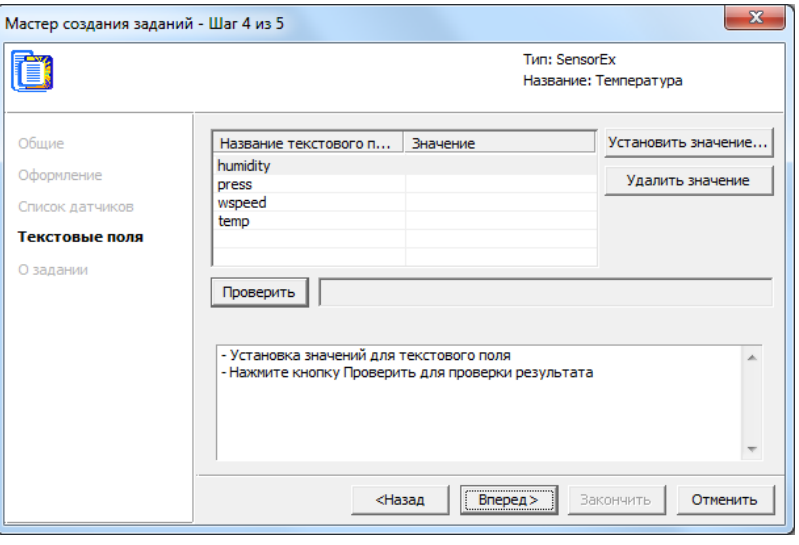

Чтобы настроить шаблон строки, выводимой в конкретный текстовый объект региона, выполните следующие действия:

1. Щелкните ПКМ по строке, содержащей название текстового объекта региона (1), и нажмите кнопку Установить значение... (2).

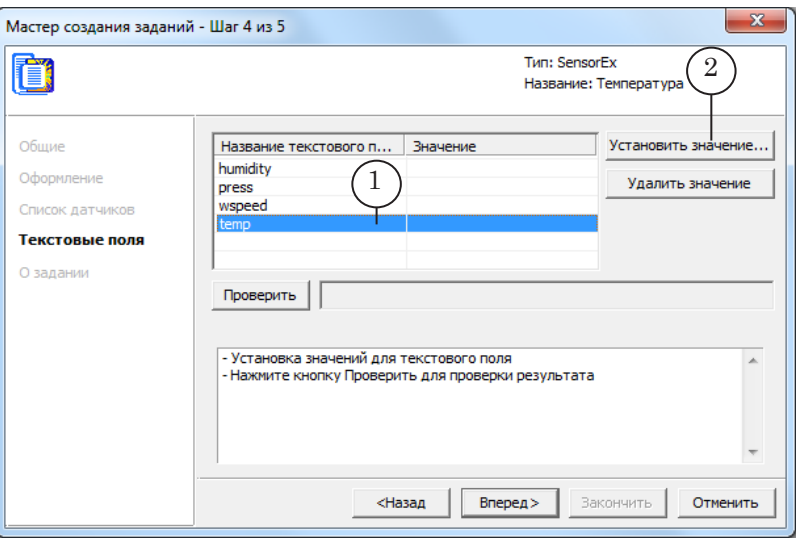

2. Откроется окно Установить значение.

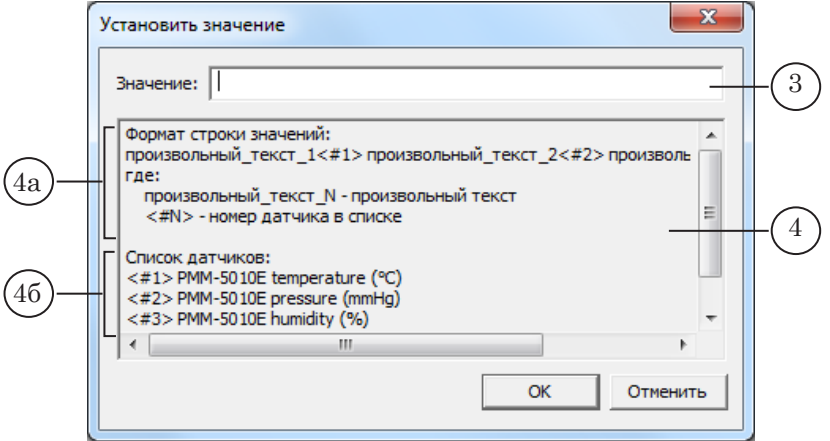

В окне расположены:

- текстовое поле Значение (3) для ввода шаблона строки значений;
- область с пояснениями о формировании строки значений (4), в которой содержится:
	- описание формата строки (4а);
	- список датчиков (4б). В этом списке для каждого датчика указывается номер <#N>, (N = 1, 2, ... n, где n – общее количество датчиков в списке).

Строка в поле Значение может содержать следующие элементы в любой последовательности и любых комбинациях (см. пример ниже):

- произвольный текст в результирующей строке будет отображаться без изменений;
- теги из списка датчиков (4б) в результирующую строку вместо них будут подставлены показания соответствующих датчиков.

Каждый тег представляет собой строку символов следующего вида: <#N>, где N – номер датчика.

3. В поле Значение (3) задайте шаблон результирующей строки.

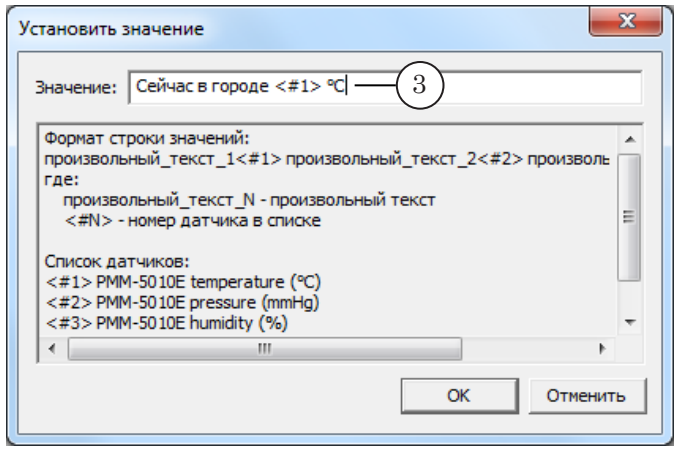

Нажмите кнопку ОК. Окно закроется.

4. В таблице Мастера со списком имен текстовых объектов, в строке настраиваемого объекта в столбце Значение отобразится заданный шаблон.

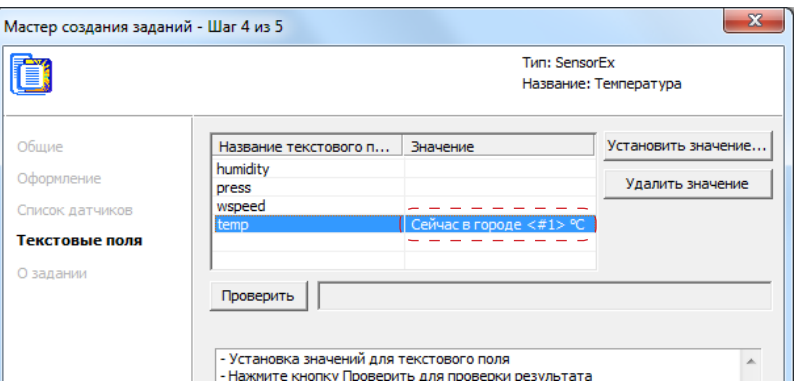

5. Чтобы увидеть, как будет выглядеть созданная по шаблону строка с показаниями датчика, нажмите кнопку Проверить. Строка отобразится в текстовом поле.

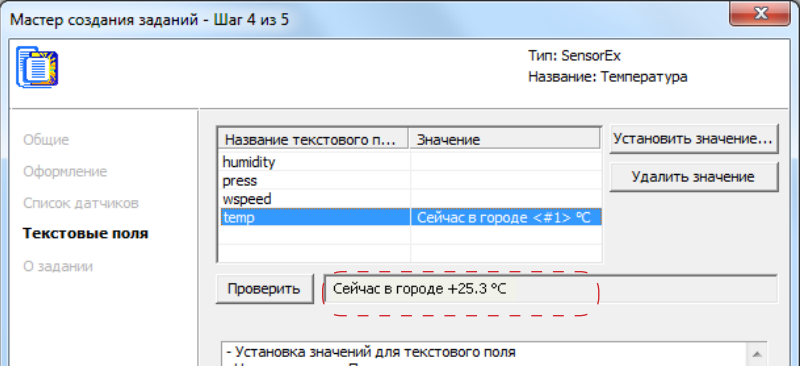

6. Задайте шаблоны для всех текстовых объектов, в которые требуется выводить данные.

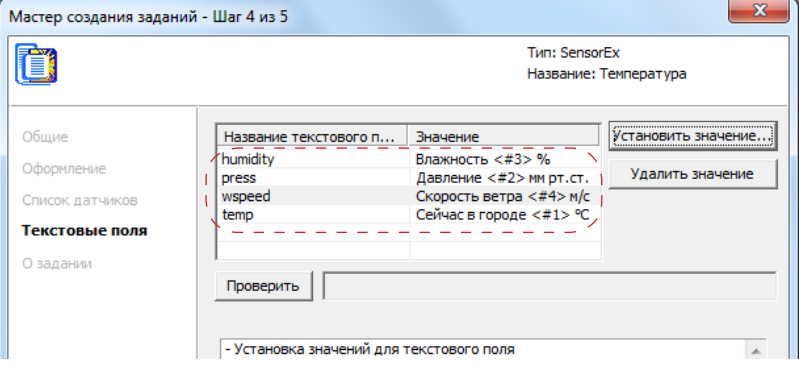

Для продолжения работы нажмите кнопку Вперед.

5. Шаг 5.

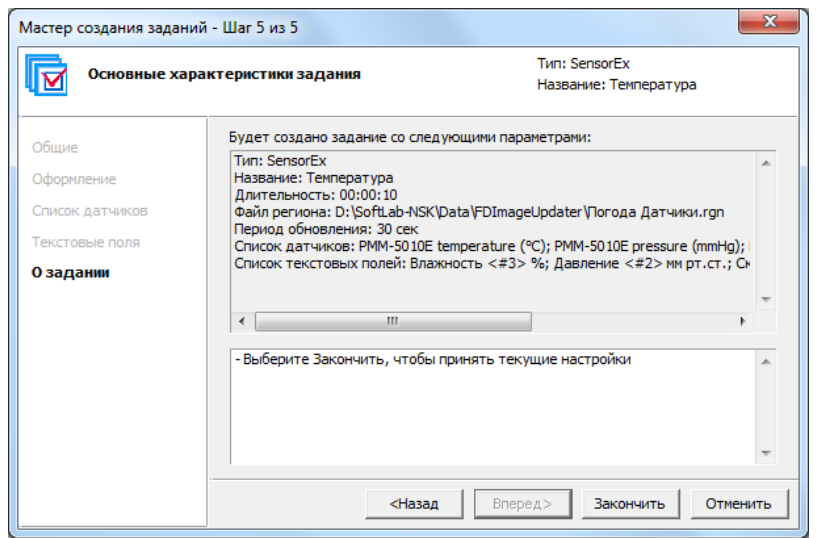

Ознакомьтесь с информацией о настройках параметров задания. Для изменения настроек нажмите кнопку Назад. Чтобы завершить создание задания, нажмите кнопку Закончить.

6. Созданное задание отобразится в списке заданий в главном окне программы.

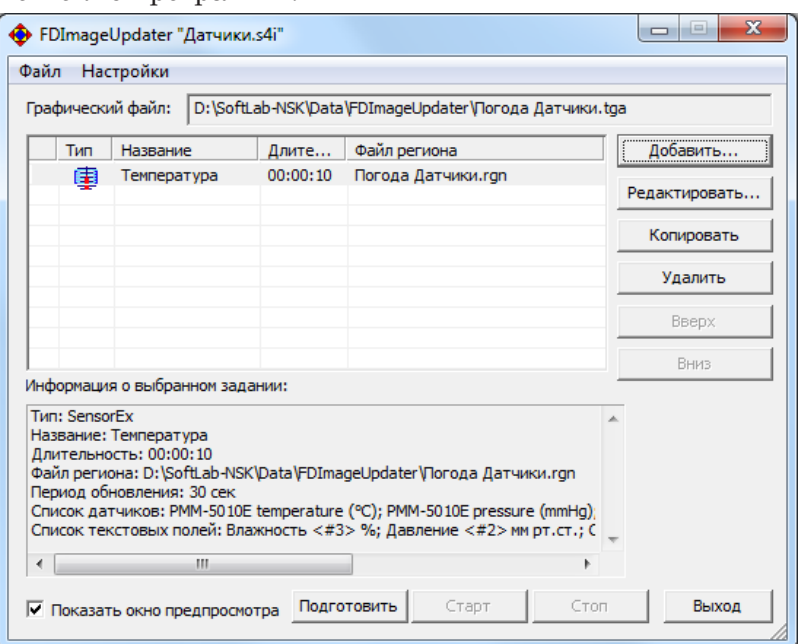

# Программа SLIUPlayer. Управление проектами FDImageUpdater

### **Назначение программы**

Программа SLIUPlayer предназначена, чтобы запускать на исполнение одновременно несколько проектов FDImageUpdater (файлов с расширением s4i). Программу FDImageUpdater при этом запускать не требуется.

Примечание: Для использования программы SLIUPlayer требуется, чтобы на компьютере был установлен пакет ПО ForwardT Software версии 5.7.230 или выше.

# **Запуск и завершение работы программы**

Запуск программы осуществляется при вызове файла ~\Tools\SLIUPlayer\SLIUPlayer.exe, где ~ – полный путь к папке, в которую установлено ПО ForwardT Software (при стандартной установке: C:\Program Files\ForwardT Software).

Для запуска программы можно создать ярлык программы на рабочем столе:

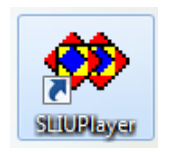

Предусмотрена возможность настроить автозапуск программы при старте ОС (см. раздел «Интерфейс», «2. Настройки программы»).

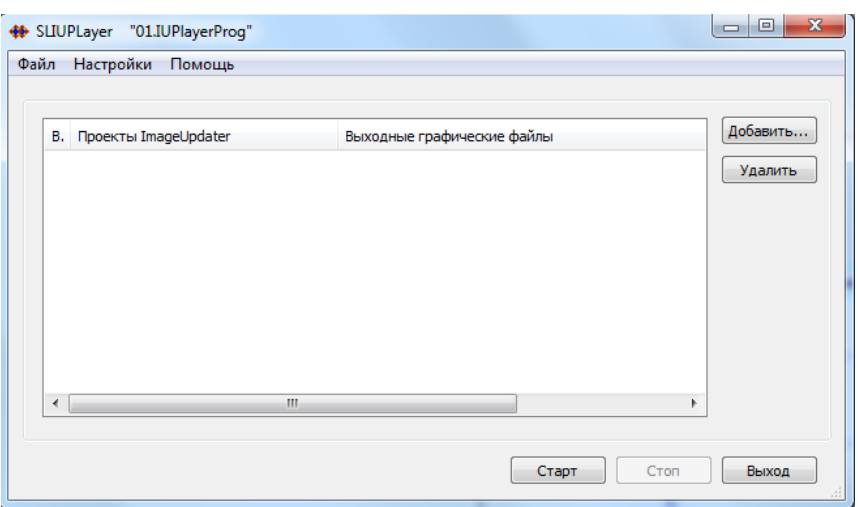

При запуске открывается главное окно программы и загружается проект \*.IUPlayerProg, открытый на момент завершения работы с программой в предыдущем сеансе. При загрузке восстанавливается информация (список проектов \*.s4i, отметки "выбрать для исполнения") в такой конфигурации, которая была сохранена пользователем (команда Сохранить проект) в последнем сеансе работы. Все проекты \*.s4i с отметкой "выбрать для исполнения" автоматически запускаются сразу после старта программы, если включена функция автоматического запуска – в окне Настройки программы в группе Автоматизация стоит соответствующий флажок (1).

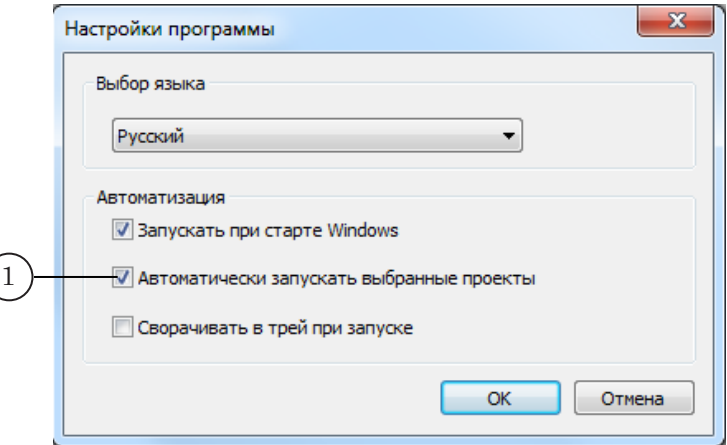

Чтобы завершить работу программы, в главном окне нажмите кнопку Выход. При завершении работы автоматически проверяется текущее состояние проекта SLIUPlayer и пользователю выдаются следующие запросы:

- если проект в этот момент запущен на исполнение – исполняются проекты \*.s4i, будет выдан запрос, чтобы остановить их исполнение;
- если в проекте есть несохраненные изменения, будет выдан запрос на их сохранение.

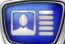

# **Интерфейс**

### **1. Главное окно**

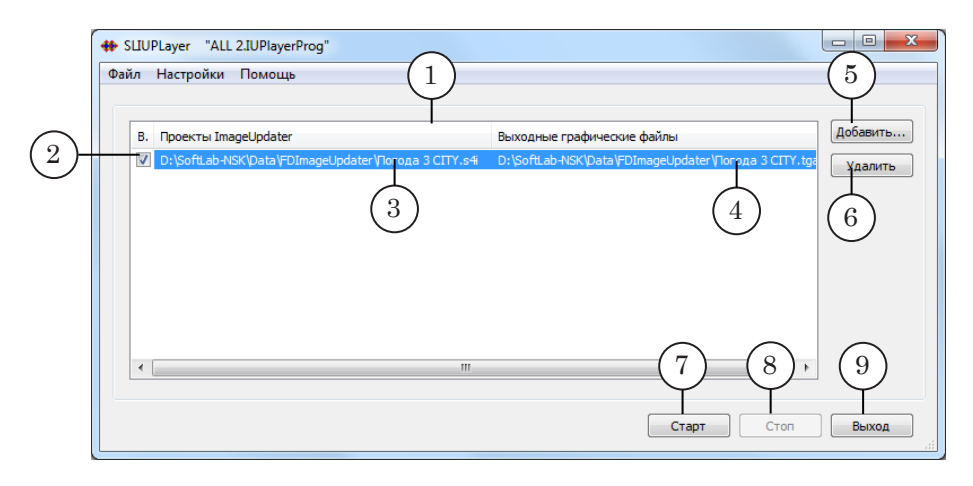

Главное окно программы. Назначение управляющих элементов:

1 – таблица со списком проектов FDImageUpdater (\*.s4i);

2 – выбрать/исключить проект для запуска на исполнение; 3 – полный путь к файлу проекта \*.s4i; 4 – полный путь к результирующему графическому файлу; 5 – добавить проект \*.s4i в список на исполнение; 6 – удалить из таблицы проект \*.s4i; 7 – запустить исполнение выбранных проектов; 8 – остановить исполнение выбранных проектов; 9 – завершить работу программы.

#### **2. Настройки программы**

Чтобы открыть окно настроек, в меню главного окна выберите команду: Настройки > Настройки программы.

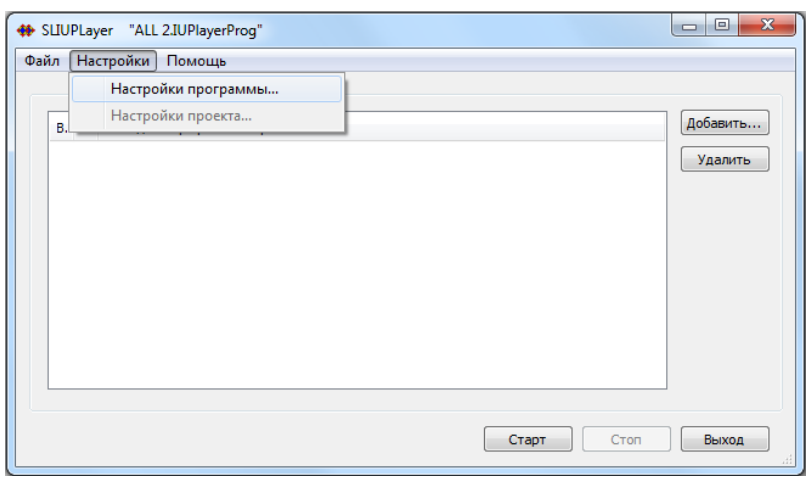

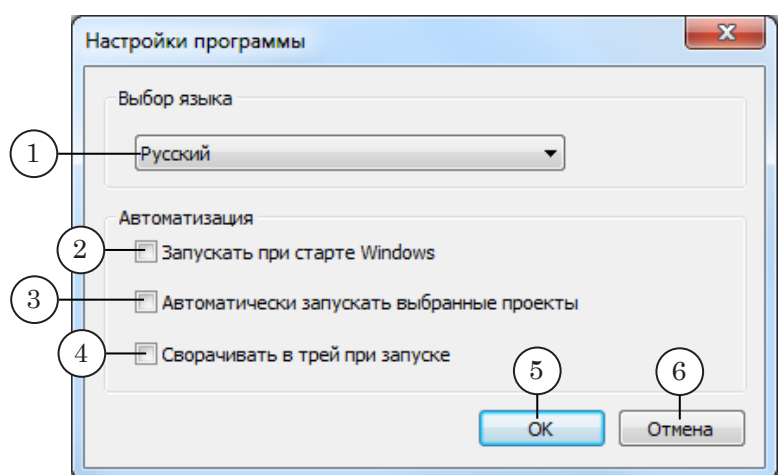

Окно Настройки программы. Назначение элементов: 1 – задать язык интерфейса; 2 – запретить/разрешить автоматический запуск программы при старте ОС; 3 – запретить/ разрешить автоматический запуск выбранных проектов FDImageUpdater при запуске программы; 4 – запретить/разрешить сворачивание окна программы в значок в области уведомлений панели задач при запуске; 5 – закрыть окно с применением настроек; 6 – закрыть окно без применения настроек.

Примечание: Чтобы обеспечить автоматическое восстановление исполнения текущего проекта в случае аварийного перезапуска ОС, поставьте флажки (2) и (3) в окне Настройки программы.

# **Порядок работы**

Программу SLIUPlayer рекомендуется использовать в ситуациях, когда требуется одновременно управлять несколькими проектами FDImageUpdater – запускать и останавливать их исполнение.

Примечание: Для настройки проектов \*.s4i используйте программу FDImageUpdater. Программа SLIUPlayer не предназначена для настройки проектов FDImageUpdater, только для управления их исполнением.

> Чтобы управлять исполнением проектов FDImageUpdater, придерживайтесь следующей последовательности действий:

1. Запустите программу SLIUPlayer.

2. В меню главного окна выберите команду: Файл > Новый проект.

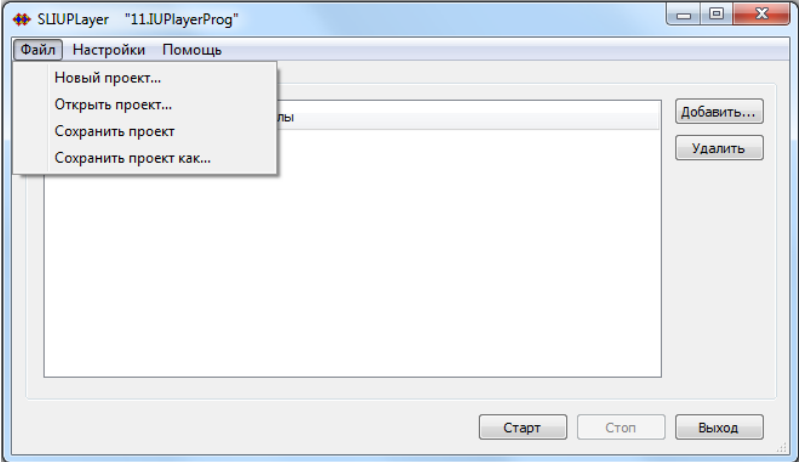

3. С помощью стандартного диалога задайте имя и расположение файла проекта программы SLIUPlayer. Проекты сохраняются в файлы с расширением имени IUPlayerProg.

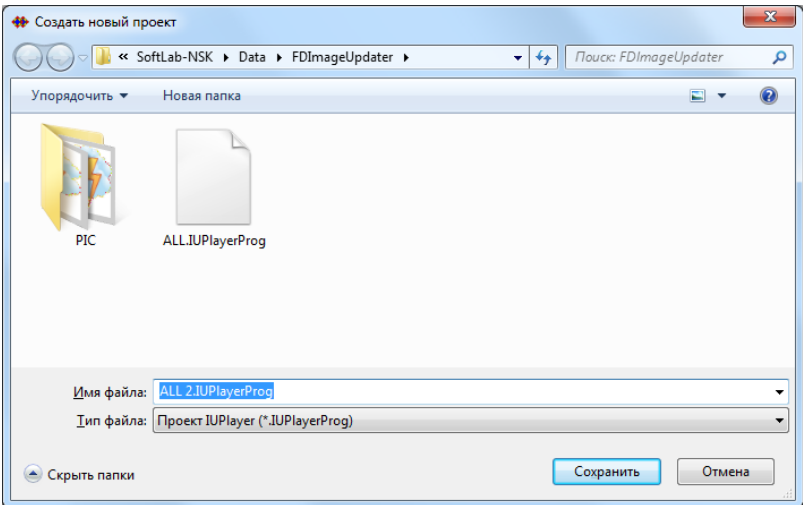

4. Нажмите кнопку Добавить (1) и с помощью стандартного диалога добавьте в таблицу проект FDImageUpdater (можно добавить сразу несколько проектов, если нужные проекты находятся в одной папке).

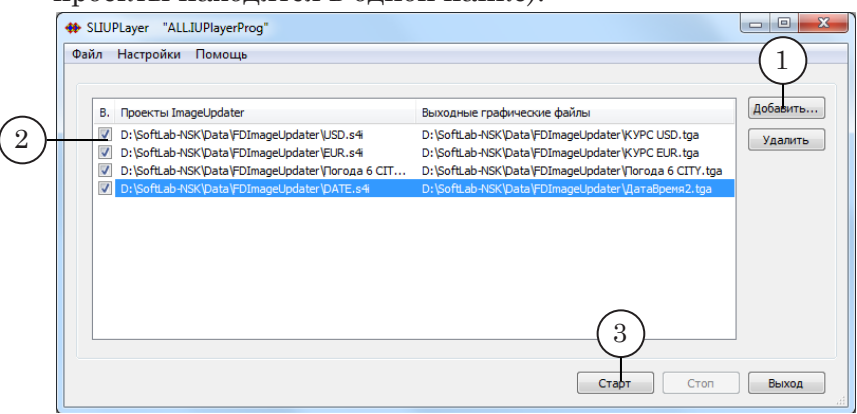

- 5. Выберите проекты \*.s4i, которые нужно одновременно запустить на исполнение, – поставьте флажки (2) в соответствующих строках таблицы.
- 6. Чтобы сохранить текущую конфигурацию проекта, выберите команду меню Файл > Сохранить проект.
- 7. Нажмите кнопку Старт (3). Все выбранные проекты будут запущены на исполнение.

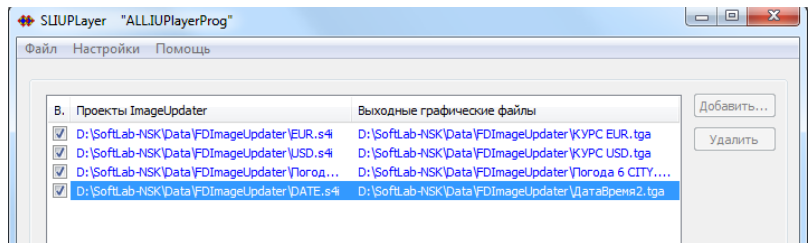

8. Проверить, что проекты \*.s4i запущены и исполняются, можно, запустив предпросмотр в FDTitleDesigner.

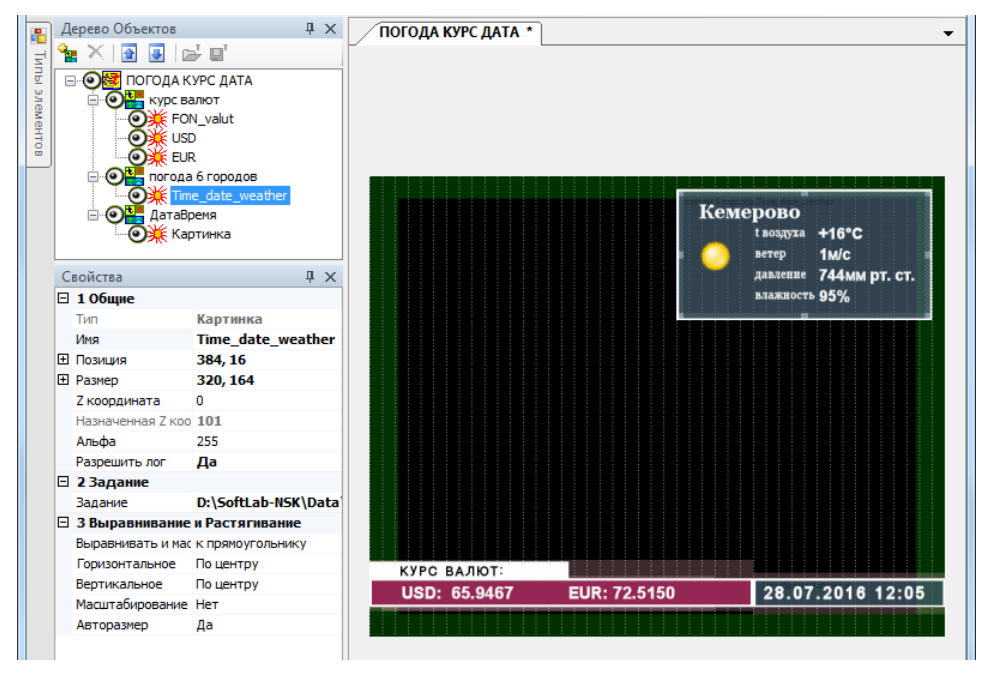

8. Чтобы остановить исполнение проектов, нажмите кнопку Стоп.

# Датчики и метеостанции

## **Общая информация**

#### **1. Определение**

Датчик (температуры, давления, влажности и т. д.) – устройство, предназначенное для измерения конкретного метеорологического показателя, преобразующее измеряемую величину в удобный для использования сигнал. Датчик может быть отдельным прибором или входить в состав метеостанции.

Метеостанция – прибор, предназначенный для измерения различных метеорологических показателей, который содержит в себе набор специальных датчиков.

В данной главе приведены инструкции по настройке использования датчиков и метеостанций, работа с которыми поддерживается в программе FDImageUpdater.

#### **2. Общая схема работы с датчиками и метеостанциями**

- 1. Подключить измерительный прибор к компьютеру. Если в комплект поставки устройства входит ПО для вывода измерений на компьютер, установить его.
- 2. Убедиться, что прибор правильно функционирует.
- 3. Произвести настройку прибора в программе-конфигураторе WeatherStationPluginConfig.
- 4. Запустить программу FDImageUpdater. Создать задание типа SensorEx, предназначенное для вывода данных от подключенного прибора (см. подраздел [«7. SensorEx»](#page-64-0) в главе «Создание заданий»).

#### **3. Программа-конфигуратор WeatherStationPluginConfig**

Программа предназначена для настройки параметров взаимодействия программ из состава ПО ForwardT Software с датчиками и метеостанциями.

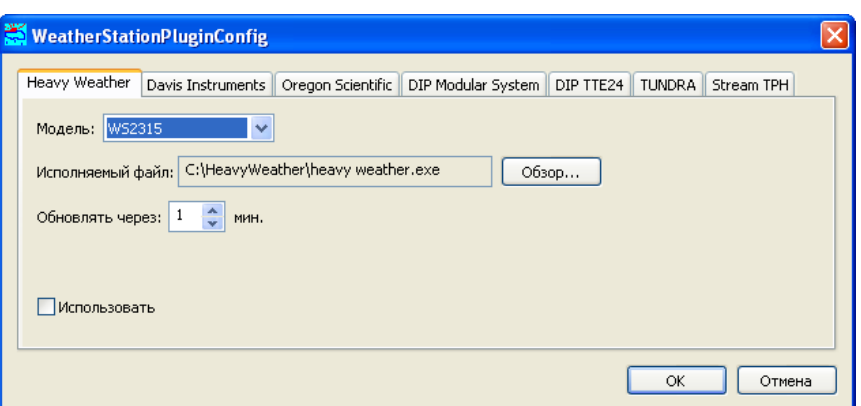

Программа входит в стандартный состав

ПО ForwardT Software. Исполняемый файл программы: ~\Tools\WeatherStations\WeatherStationPluginConfig.exe, где ~ – полный путь к папке, в которую установлено ПО ForwardT Software.

Общий порядок работы с программой:

- 1. Запустить программу.
- 2. В открывшемся окне программы перейти на вкладку, название которой соответствует названию используемого метеоустройства.
- 3. На вкладке произвести настройку параметров и установить флажок Использовать.

8 **Важно:** Обязательно поставьте флажок Использовать для соответствующего устройства, иначе оно не будет отображаться в списке поддерживаемых устройств при настройке в окне программы FDImageUpdater.

4. Закрыть программу.

# **Работа с датчиками и метеостанциями**

#### **1. Метеостанция Heavy Weather**

- 1. Выключите компьютер. К СОМ-порту компьютера подключите метеостанцию.
- 2. Включите метеостанцию в сеть. Включите компьютер.
- 3. С диска, входящего в комплект поставки метеостанции, установите ПО, предназначенное для вывода измерений на компьютер (Heavy Weather PC Software).

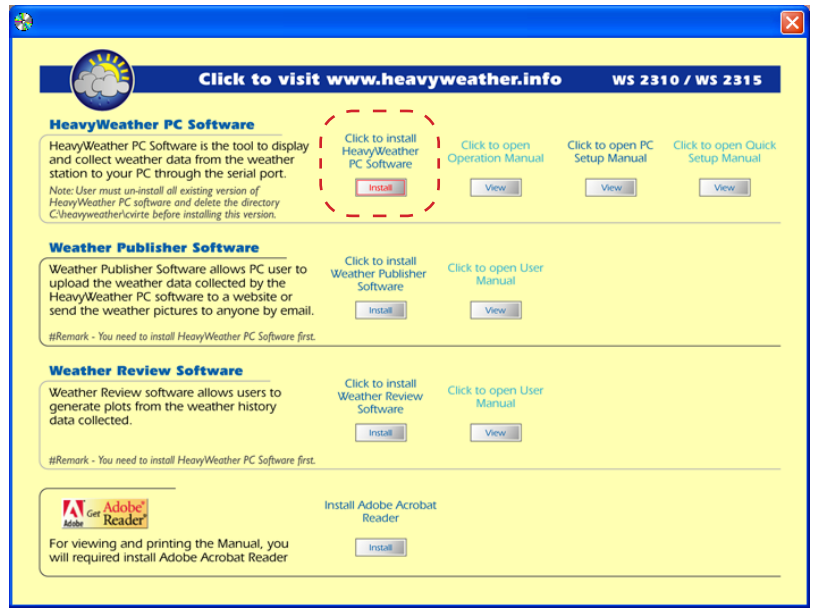

4. Запустите приложение, предназначенное для вывода информации с метеостанции Heavy Weather на компьютер.

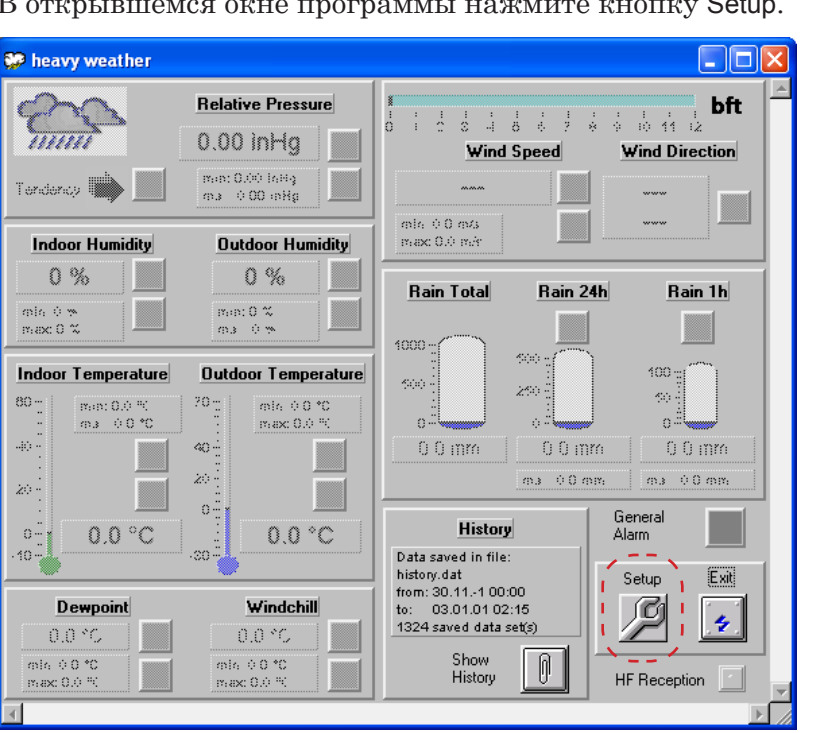

5. В открывшемся окне программы нажмите кнопку Setup.

- 6. В открывшемся окне настройки программы выполните следующие настройки:
	- на вкладке Global с помощью выпадающего списка Com Port No выберите COM-порт, к которому подключена метеостанция;

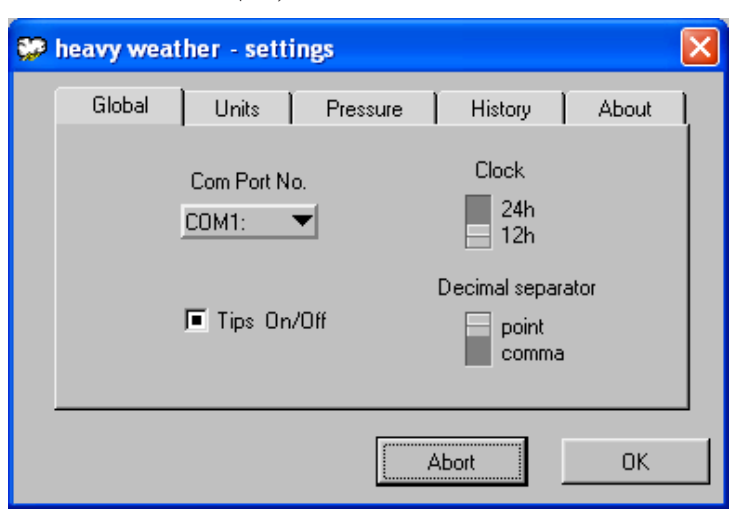

● на вкладке Units выберите единицы измерения выводимых значений, как показано на рисунке ниже.

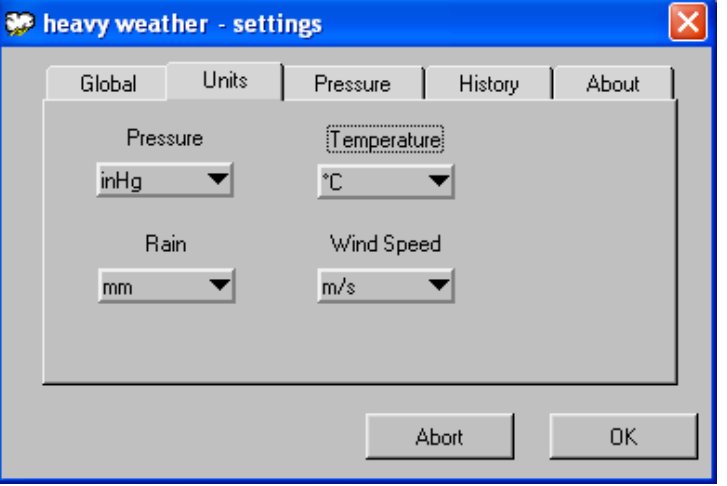

Нажмите кнопку OK для выхода из окна с сохранением выполненных настроек.

7. Через несколько секунд в главном окне программы heavy weather отобразятся данные с метеостанции.

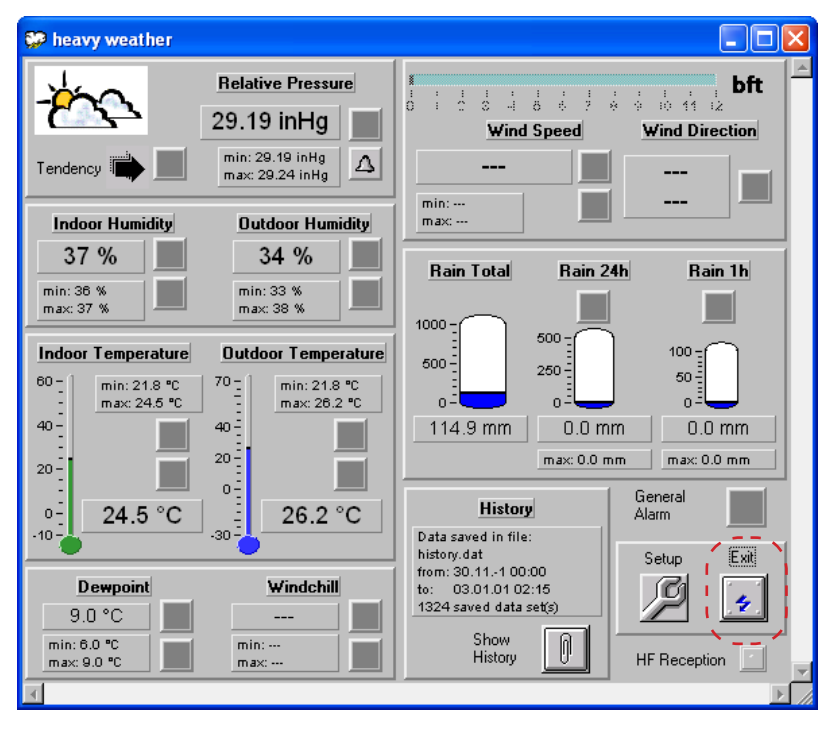

- 8. Для выхода из программы нажмите кнопку Exit. При дальнейшей работе данная программа должна быть закрыта.
- 9. Запустите программу-конфигуратор WeatherStationPluginConfig (C:\Program Files\ ForwardT Software\Tools\WeatherStations\ WeatherStationPluginConfig.exe).
- 10. Перейдите на вкладку Heavy Weather.

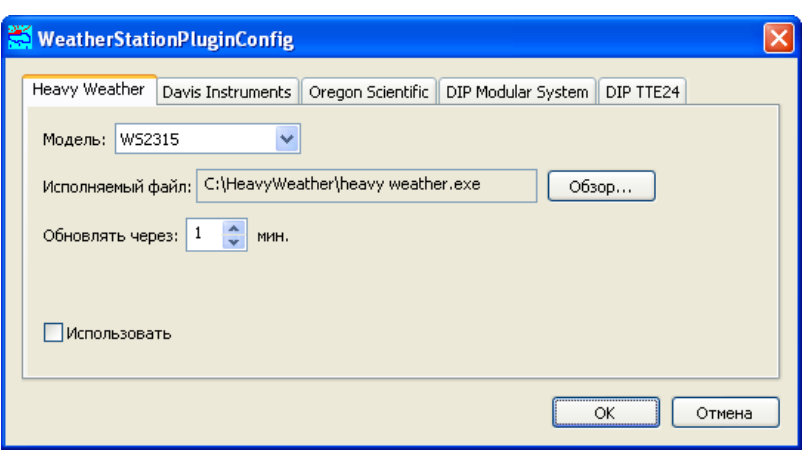

На вкладке выполните следующие настройки:

- в выпадающем списке Модель выберите модель подключенной метеостанции;
- в поле Исполняемый файл укажите полный путь к файлу, запускающему программу для вывода информации с метеостанции на компьютер (например, heavy weather.exe). Для этого воспользуйтесь кнопкой Обзор... и с помощью стандартного диалога выберите файл;
- в поле Обновлять через с помощью дискретного списка задайте интервал времени между считываниями данных с метеостанции;
- установите флажок Использовать.
- 11. Закройте приложение WeatherStationPluginConfig, нажав кнопку ОК. При дальнейшей работе данная программа должна быть закрыта. Метеостанция подготовлена к использованию в программе FDImageUpdater.
- 12. В программе FDImageUpdater создайте задание типа SensorEx (см. подраздел [«7. SensorEx»](#page-64-0) в главе выше), выбрав один из группы датчиков, названия которых начинаются c префикса WSxxxx, где xxxx – номер модели метеостанции.

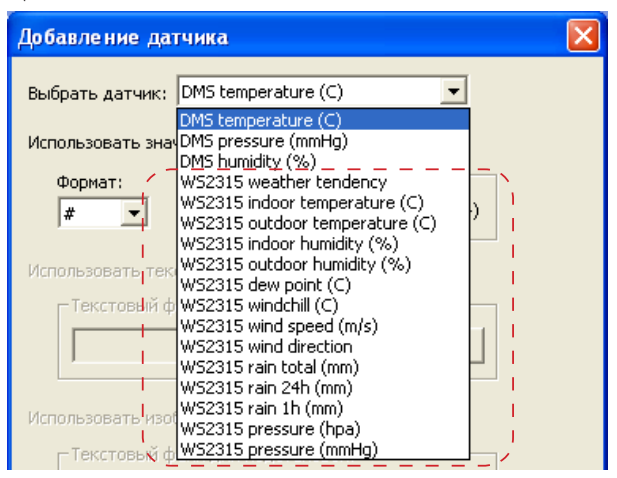

### **2. Датчики DIP Modular System (модели MA T, MA TPH)**

- 1. Подключите датчик к локальной компьютерной сети и к электросети. Включите устройство.
- 2. С диска, входящего в комплект поставки датчика, установите ПО NESDK. Для этого запустите на исполнение приложение NESDK\_X.X.exe, где X.X – номер версии ПО.

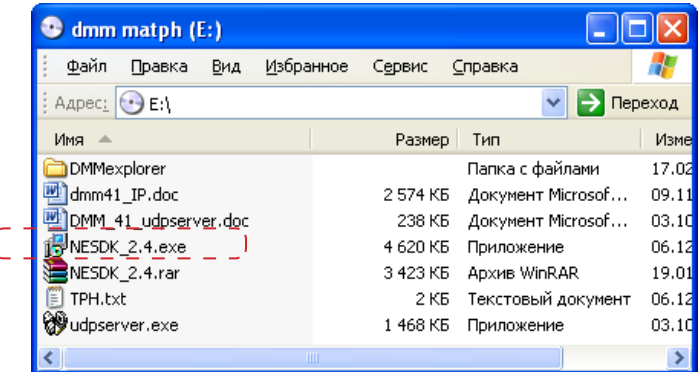

3. Запустите программу NE SDK Manager.

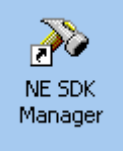

 $\overline{1}$ 

4. В открывшемся окне программы в меню Search выберите команду Broadcast Search.

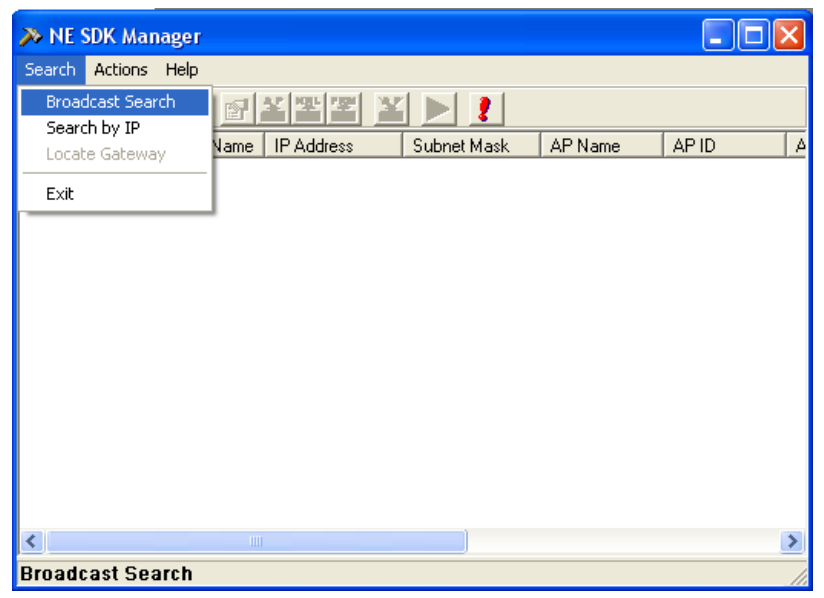

Программа произведет поиск устройства в локальной сети.

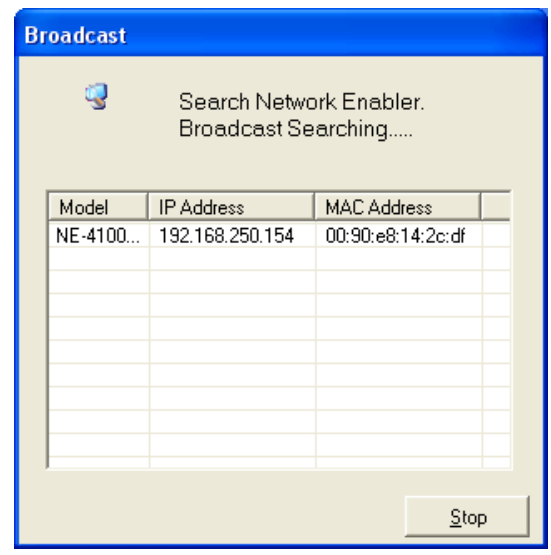

По завершении поиска в главном окне программы отобразится информация о найденном устройстве.

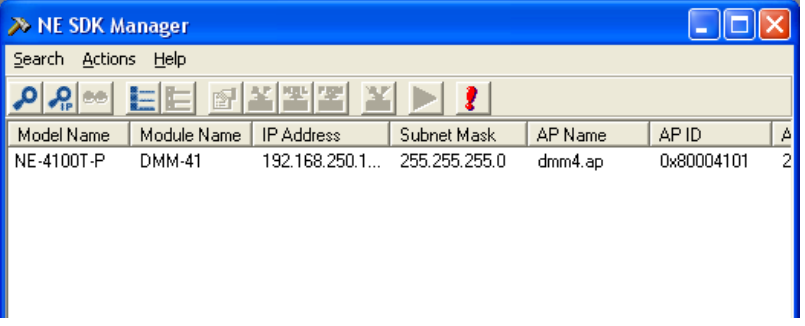

- 5. Выделите строку с информацией об устройстве, щелкнув по ней ЛКМ.
- 6. В меню Actions выберите команду Configuration.

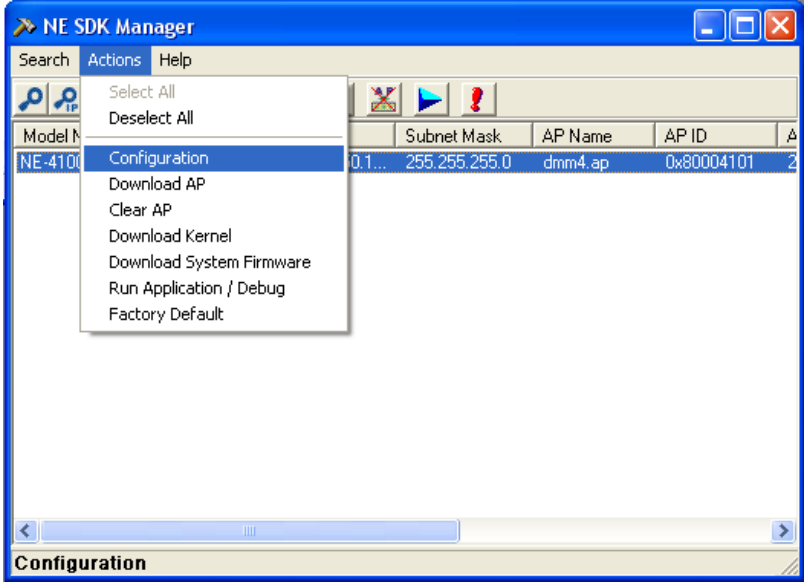

 $\boxed{\square}$ 

7. В открывшемся окне Configuration установите флажок Change Ethernet Settings и измените сетевые настройки устройства (IP Adress, Netmask, Gateway, IP Config) в соответствии с рекомендациями администратора локальной сети. По завершении настройки нажмите кнопку Save&Restart.

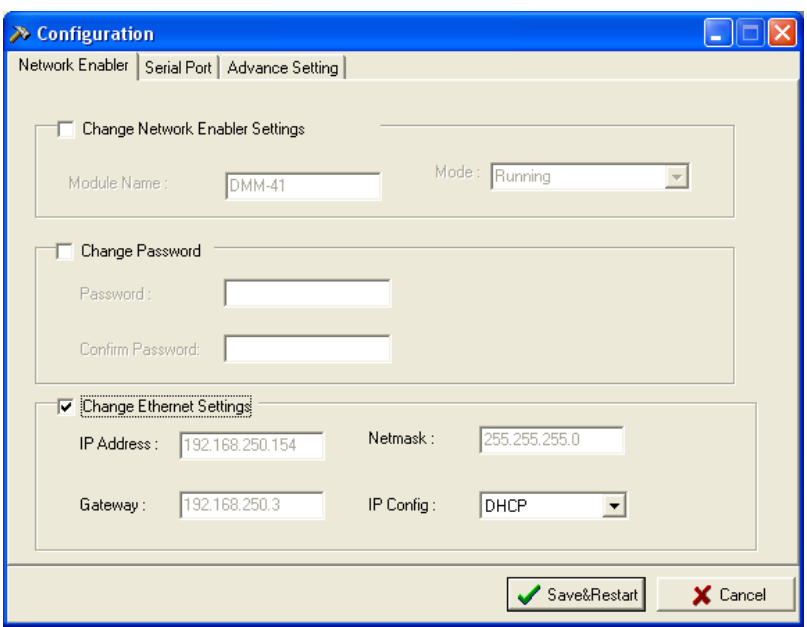

- 8. Закройте программу. При дальнейшей работе данная программа должна быть закрыта.
- 9. Убедитесь, что на панели устройства на специальном экране отображается значение температуры.
- 10. Запустите программу-конфигуратор WeatherStationPluginConfig (C:\Program Files\ ForwardT Software\Tools\WeatherStations\ WeatherStationPluginConfig.exe).
- 11. Перейдите на вкладку DIP Modular System.

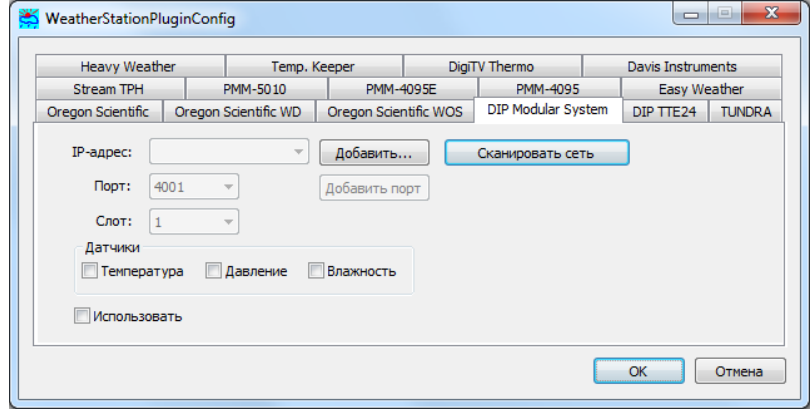

 $\bullet$  нажмите кнопку Сканировать сеть... . Программа произведет поиск устройства в локальной сети. При обнаружении устройства значения полей IP-адрес, Порт и Слот установятся автоматически.

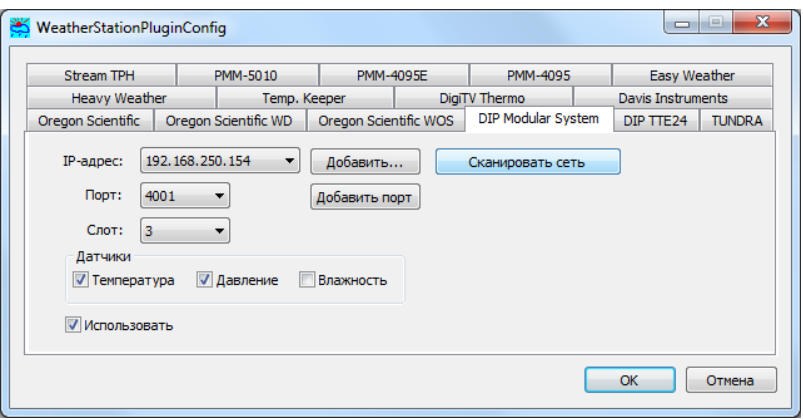

- в группе Датчики установите флажки, соответствующие датчикам, информация от которых должна поступать в программу FDImageUpdater;
- установите флажок Использовать.
- 12. Закройте приложение WeatherStationPluginConfig, нажав кнопку ОК. При дальнейшей работе данная программа должна быть закрыта. Метеостанция подготовлена к использованию в программе FDImageUpdater.
- 13. В программе FDImageUpdater создайте задание типа SensorEx (см. подраздел [«7. SensorEx»](#page-64-0) в главе выше), выбрав один из группы датчиков, названия которых начинаются c префикса DMS.

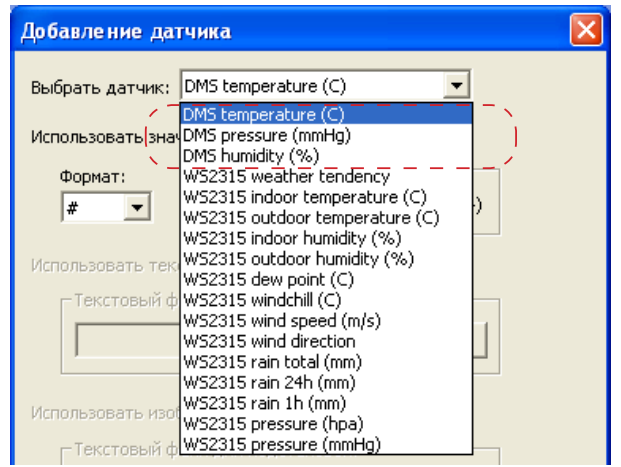

### **3. Датчик Stream Labs USB\_MS\_RS485**

1. Скопируйте папку с драйверами на жесткий диск компьютера.

8 **Важно:** Драйверы и приложение для настройки датчика Stream Labs поставляются производителем.

- 2. Подключите датчик к USB-порту компьютера. При обнаружении нового устройства автоматически запустится Мастер нового оборудования.
- 3. В окне Мастера нового оборудования установите переключатель Нет, не в этот раз. Нажмите кнопку Далее.

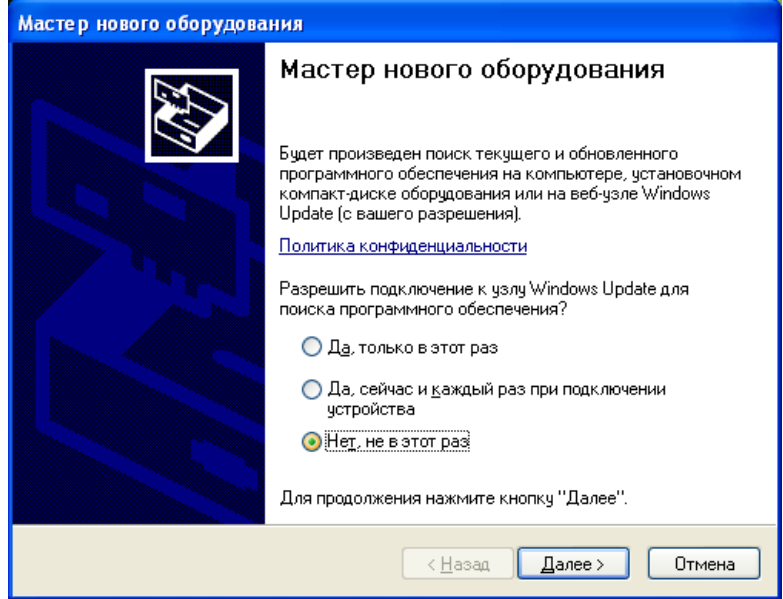

4. Установите переключатель Установка из указанного места. Нажмите кнопку Далее.

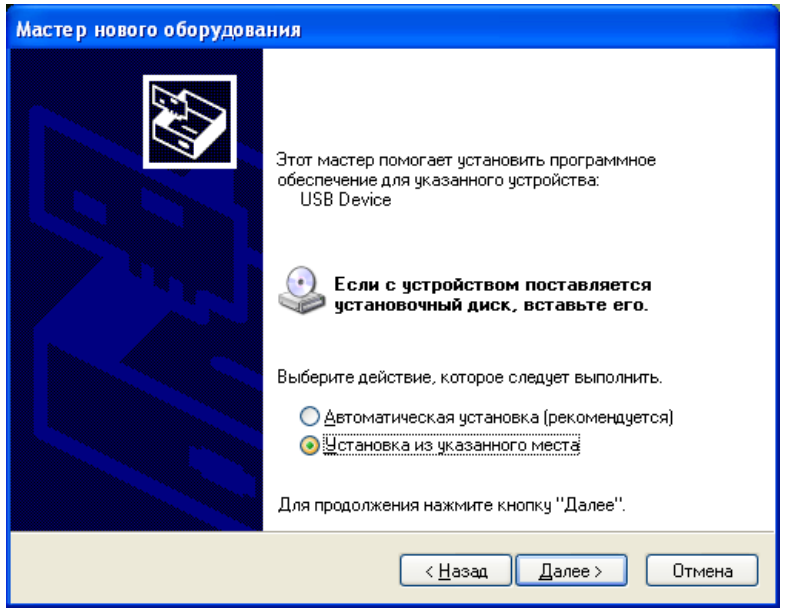

5. Установите флажок Включить следующее место поиска. Нажмите кнопку Обзор и выберите папку с драйверами, предварительно скопированную на жесткий диск. Нажмите кнопку Далее.

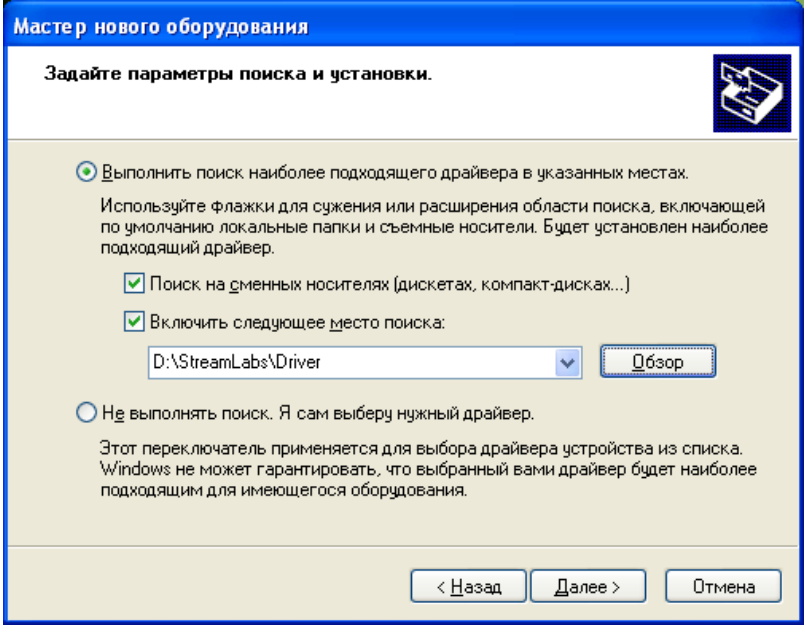

6. Мастер нового оборудования установит драйверы для датчика.

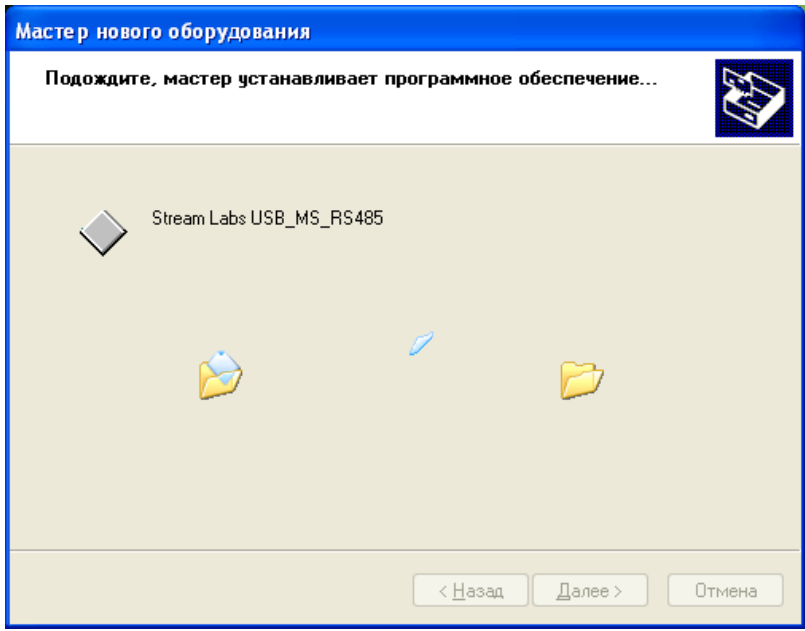

7. Нажмите кнопку Готово. Мастер установки нового оборудования завершит свою работу.

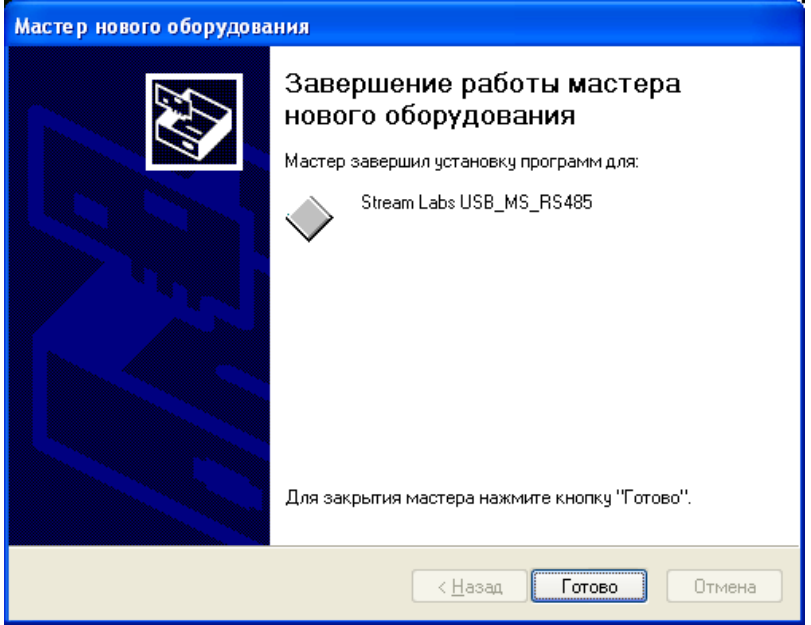

8. Убедитесь, что датчик появился в списке системных устройств. Для этого выполните следующие действия:

а) с помощью ПКМ откройте контекстное меню значка Мой компьютер и выберите пункт Свойства;

б) в окне Свойства системы откройте вкладку Оборудование;

в) нажмите кнопку Диспетчер устройств;

г) в окне Диспетчер устройств в списке системных устройств найдите USB Stream Labs Devices. Закройте окно.

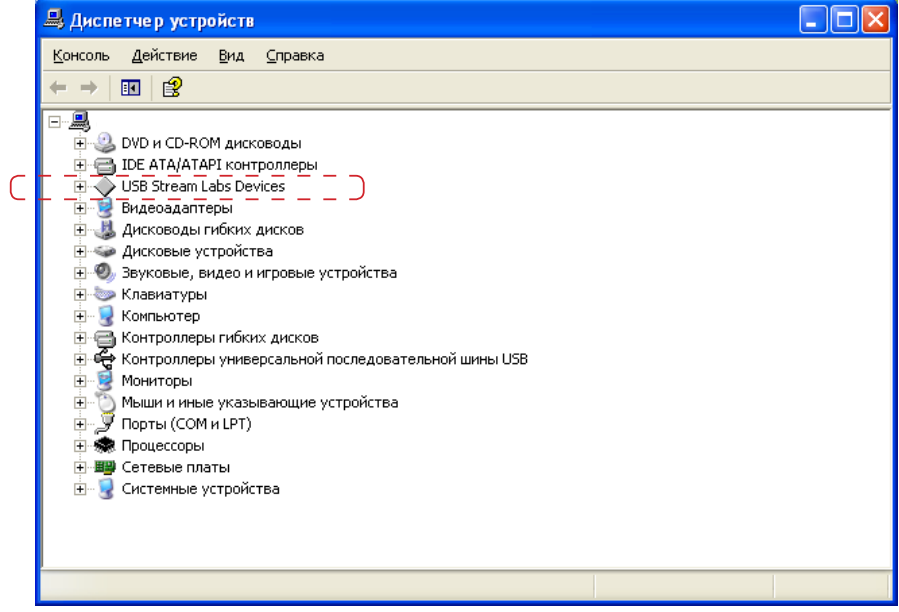

- 9. Для проверки функционирования датчика запустите на исполнение программу METEO\_Sensor\_USB\_RS485.exe.
- 8 **Важно:** Программа METEO\_Sensor\_USB\_RS485 поставляется производителем датчика.

Программа произведет поиск метеодатчиков, подключенных к компьютеру через USB-порт.

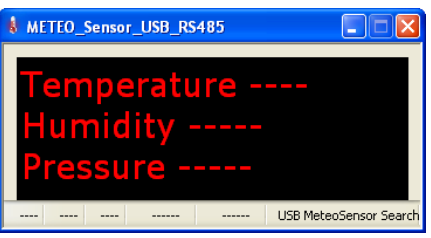

После обнаружения датчика в окне программы отобразятся поступающие с датчика данные.

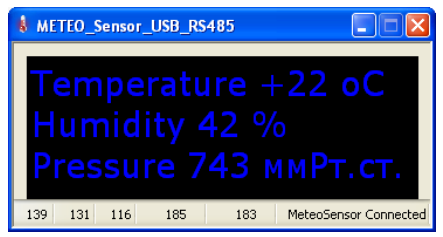

Закройте программу.

- 10. Запустите программу-конфигуратор WeatherStationPluginConfig (C:\Program Files\ ForwardT Software\Tools\WeatherStations\ WeatherStationPluginConfig.exe).
- 11. Откройте вкладку Stream TPH. На вкладке установите флажок Использовать.

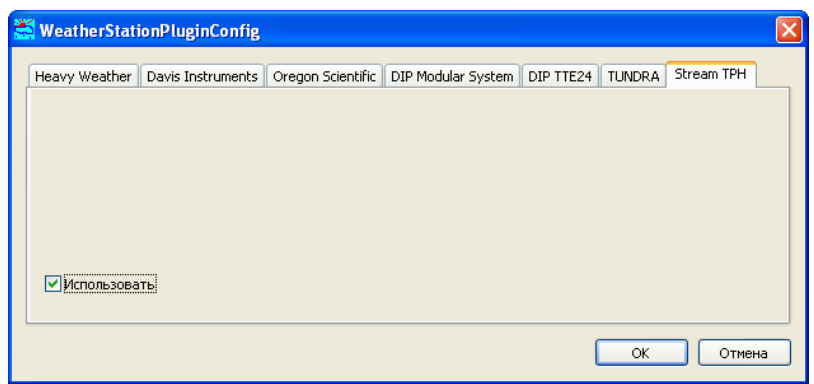

12. Закройте приложение WeatherStationPluginConfig, нажав кнопку ОК.

13. В программе FDImageUpdater создайте задание типа SensorEx (см. подраздел [«7. SensorEx»](#page-64-0) в главе выше), выбрав один из группы датчков, названия которых начинаются c префикса Stream TPH.

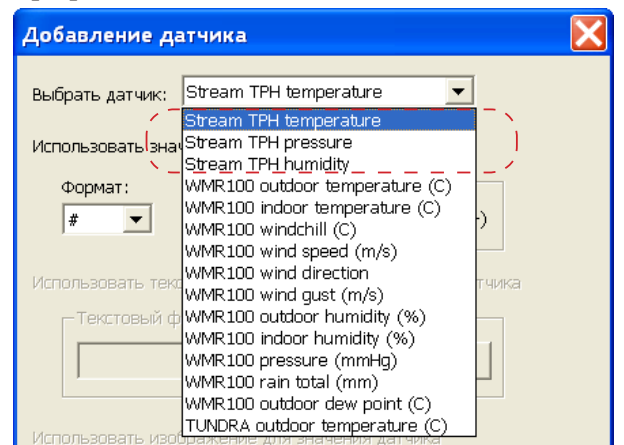

### **4. Метеостанция Oregon Scientific**

- 4.1. Работа с метеостанцией Oregon Scientific с использованием ПО Virtual Weather Station
	- 1. Подключите метеостанцию к компьютеру, включите ее.
	- 2. С диска, входящего в комплект поставки, установите ПО Virtual Weather Station.

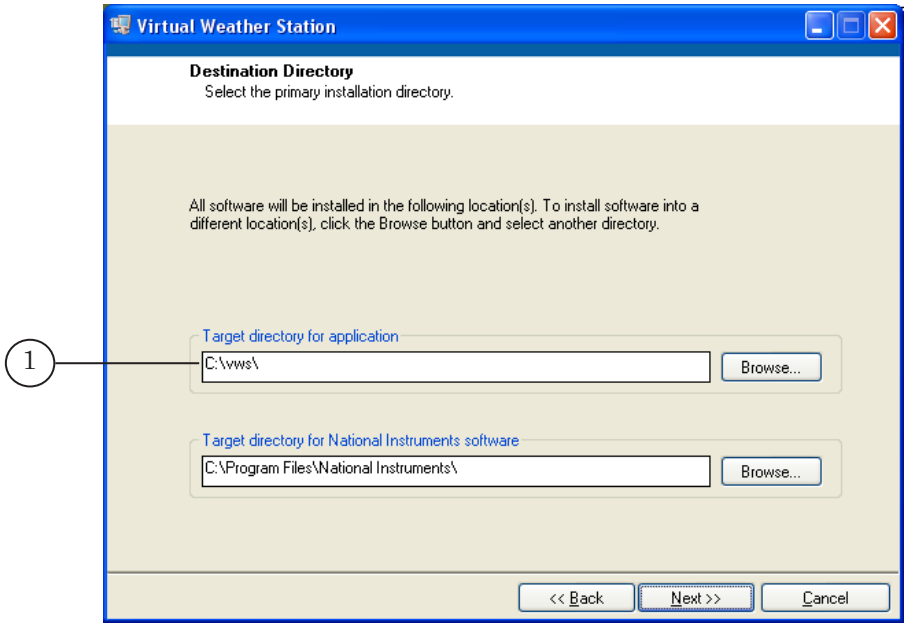

ПО будет установлено в папку, указанную в текстовом поле Target directory for application (1).

По завершении установки на рабочем столе появится ярлык для запуска программы.

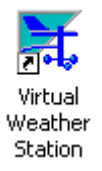

3. Запустите программу Virtual Weather Station, используя ярлык, расположенный на рабочем столе.

При первом запуске программы последовательно откроется несколько диалоговых окон, в которых пользователю предлагается выбрать язык интерфейса программы и произвести регистрацию ПО. Рекомендуем произвести регистрацию программы.

4. В открывшемся окне Conversions выберите единицы измерения для выводимых данных, как показано на рисунке ниже. Нажмите кнопку Close.

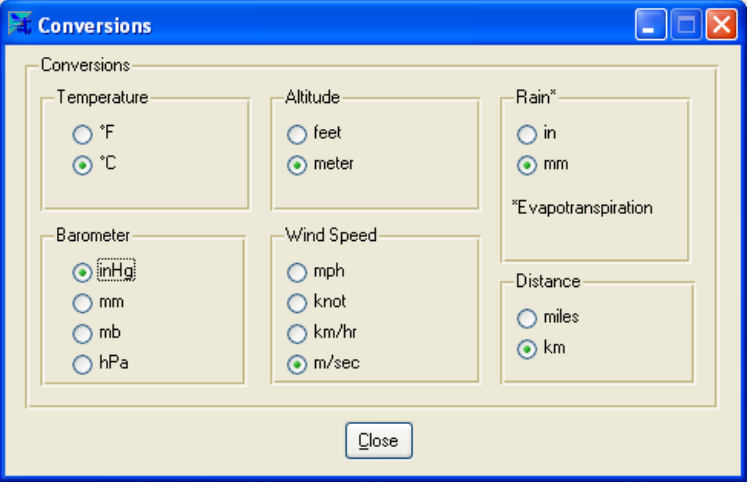

5. В открывшемся окне Communication в выпадающем списке Weather Station выберите название подключенной метеостанции.

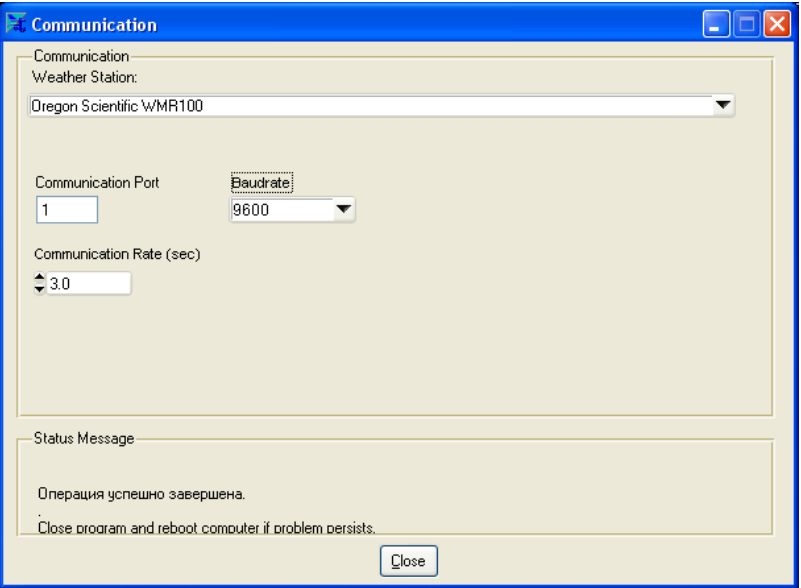

Нажмите кнопку Close. Откроется окно с предупреждением об автоматическом закрытии программы Virtual Weather Station.

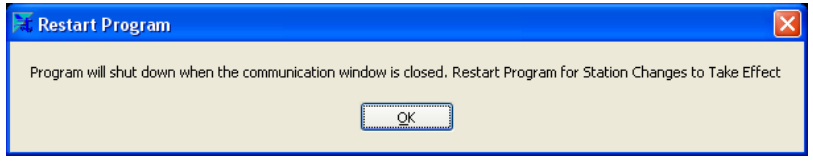

После нажатия кнопки OK программа автоматически закроется.

6. Запустите программу Virtual Weather Station. Откроется главное окно программы и окно с заголовком XXX Sensor Communication, где XXX – название модели метеостанции.

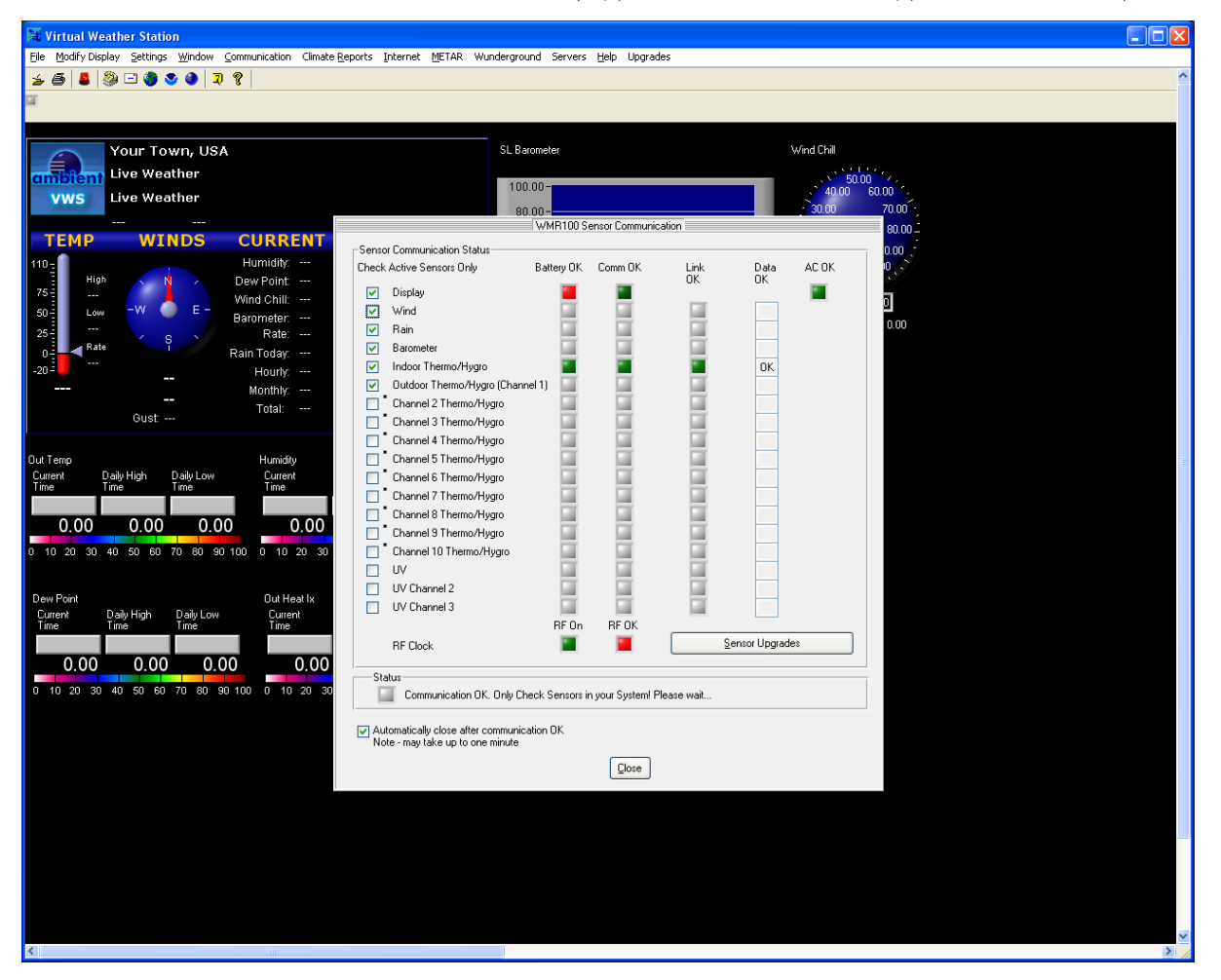

- 7. В окне XXX Sensor Communication выполните следующие настройки:
	- установите флажки, соответствующие названиям подключенных датчиков, если они не установлены;
	- снимите флажки, соответствующие названиям неиспользуемых датчиков, если они установлены;
	- установите флажок Automatically close after communication OK и дождитесь, когда окно автоматически закроется (на это может потребоваться несколько минут).
- 8. После закрытия окна XXX Sensor Communication, при правильном функционировании метеостанции, в главном окне программы Virtual Weather Station отобразятся полученные от метеостанции данные.

В течение некоторого времени (приблизительно 1 мин.) программа инициализирует вывод данных в файл dbase.csv.

- 9. Запустите программу-конфигуратор WeatherStationPluginConfig (C:\Program Files\ ForwardT Software\Tools\WeatherStations\ WeatherStationPluginConfig.exe).
- 10. В окне программы WeatherStationPluginConfig перейдите на вкладку Oregon Scientific.

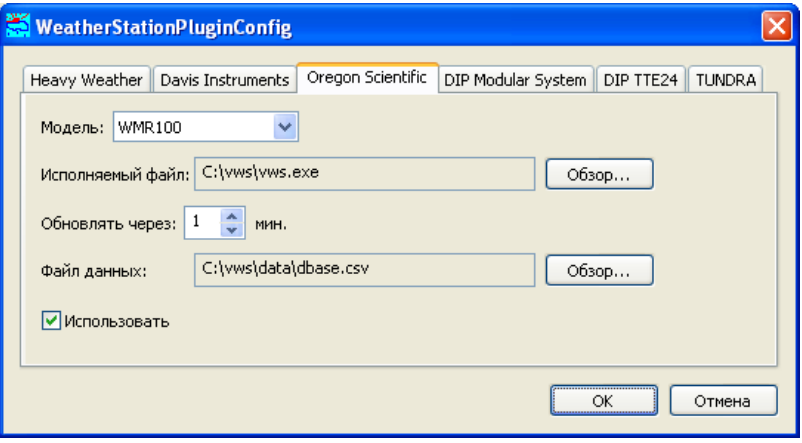

На вкладке выполните следующие настройки:

- в выпадающем списке Модель выберите модель подключенной метеостанции;
- в поле Исполняемый файл укажите полный путь к файлу, запускающему программу для вывода информации с метеостанции на компьютер (например, vws.exe). Для этого нужно воспользоваться кнопкой Обзор... и с помощью стандартного диалога выбрать файл;
- в поле Обновлять через с помощью дискретного списка задайте интервал времени между считываниями данных из файла;
- в поле Файл данных укажите полный путь к файлу dbase.csv. Чтобы указать путь к файлу, выполните следующие действия:
	- 1. Перейдите в окно программы Virtual Weather Station.
	- 2. В меню File выберите команду Open Data File.

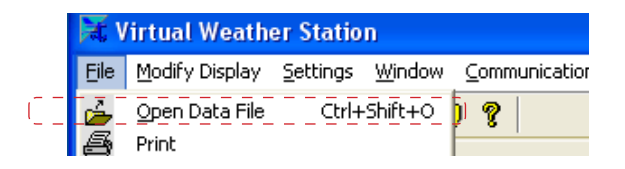

3. В открывшемся окне Open Data File в поле Directory History отобразится путь к папке, в которой находится файл dbase.csv. Запомните этот путь.

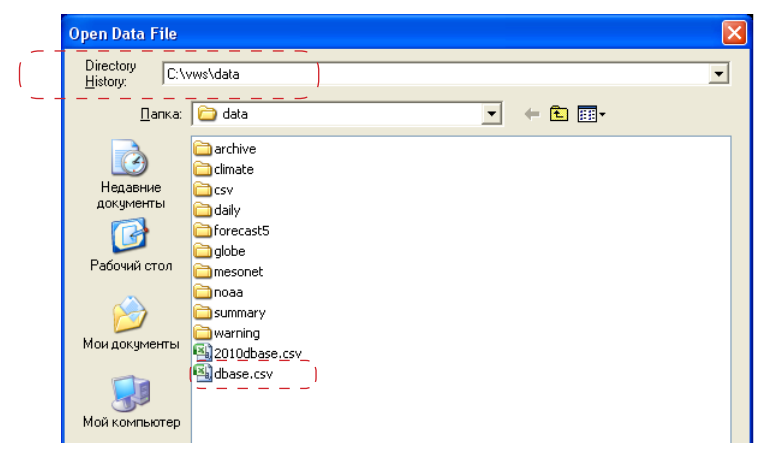

- 4. Закройте окно, используя кнопку Отмена.
- 5. Перейдите в окно программы WeatherStationPluginConfig.
- 6. Нажмите кнопку Обзор, предназначенную для выбора пути к файлу данных. В открывшемся окне укажите путь к файлу dbase.csv, полученный на шаге 3.
- установите флажок Использовать.
- 12. Закройте приложение WeatherStationPluginConfig, нажав кнопку ОК.
- 13. Закройте программу Virtual Weather Station, используя команду меню File > Exit.
- 14. Запустите программу FDImageUpdater.
- 15. В программе FDImageUpdater создайте задание типа SensorEx (см. подраздел [«7. SensorEx»](#page-64-0) в главе выше), выбрав один из группы датчиков, названия которых начинаются c префикса WMRXXX, где ХХХ – номер модели используемой метеостанции.

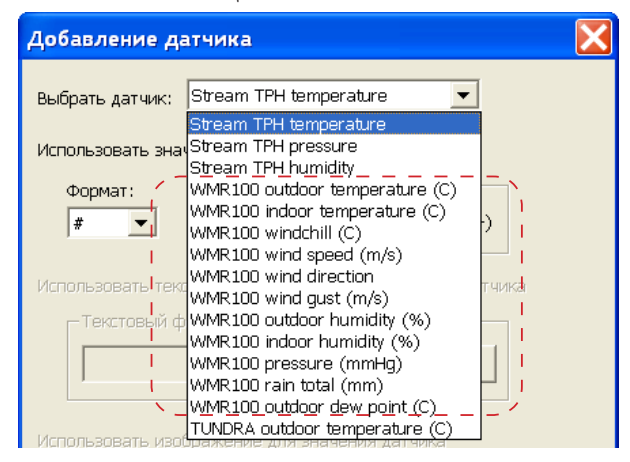

# 4.2. Работа с метеостанцией Oregon Scientific с использованием ПО Weather OS

- 1. Подключите метеостанцию к компьютеру, включите ее.
- 2. С диска, входящего в комплект поставки, установите ПО Weather OS.

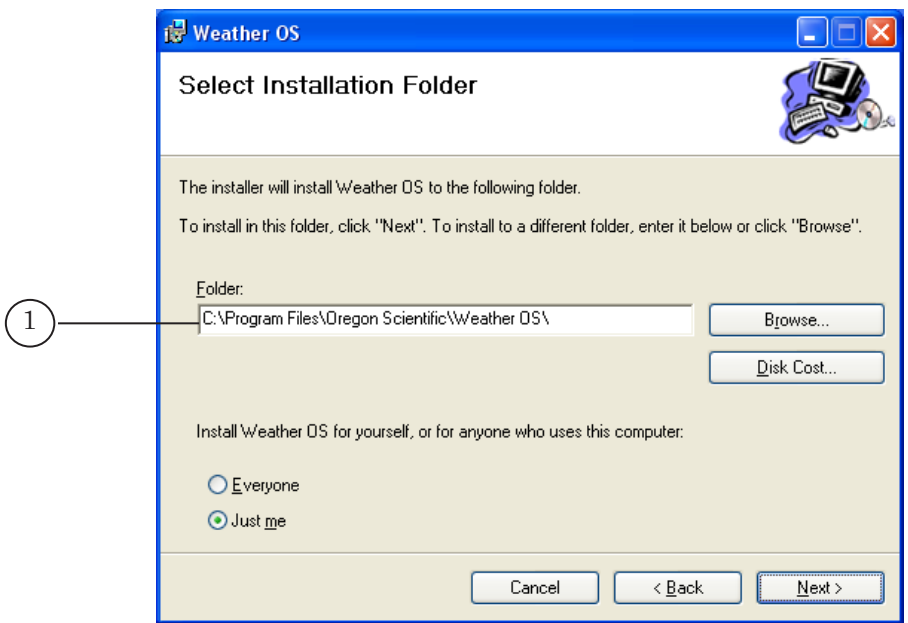

ПО будет установлено в папку, указанную на шаге установки Select Installation Folder в текстовом поле Folder (1).

По завершении установки на рабочем столе появится ярлык для запуска программы.

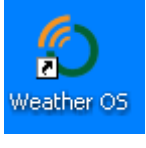

- 3. Запустите программу Weather OS, используя ярлык, расположенный на рабочем столе.
- 4. В открывшемся окне Model Selection в выпадающем списке (2) выберите модель используемой метеостанции и нажмите кнопку OK (3).

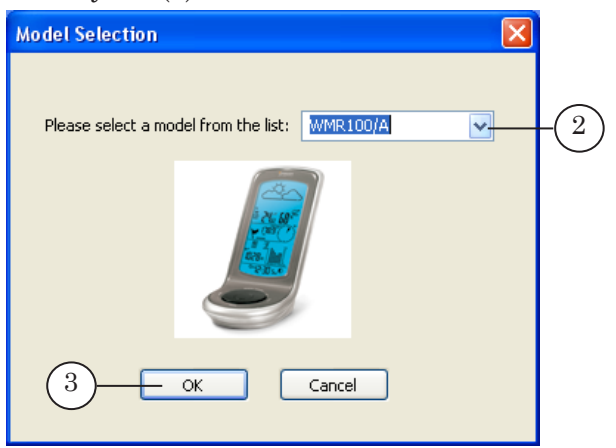

5. Откроется окно Oregon Weather Station – XXX, где ХХХ – номер версии программы. Нажмите кнопку Settings... (4).

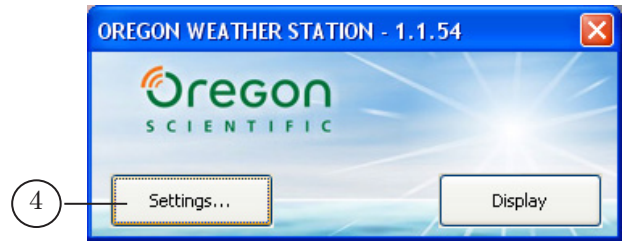

6. В открывшемся окне Settings на вкладке General в поле Data Directory (5) укажите папку для хранения данных. Во время работы программы FDImageUpdater в этой папке будет автоматически создана папка Data, в которую будут выводиться поступающие от датчиков метеостанции данные.

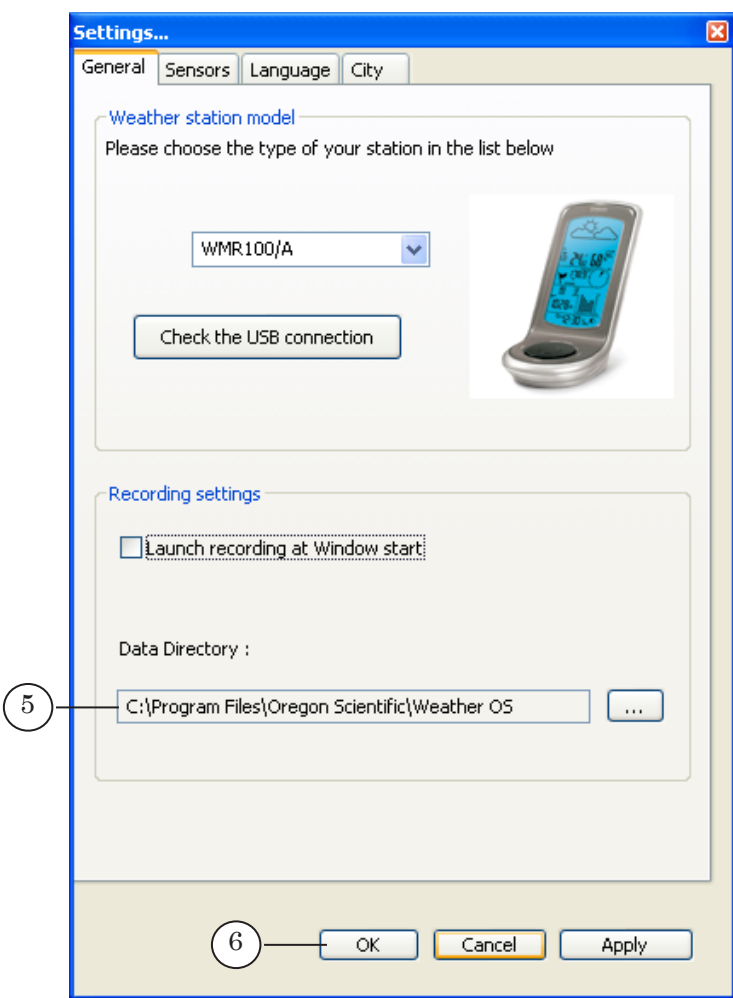

Нажмите кнопку OK (6).

7. Закройте программу Weather OS. Для этого щелкните ПКМ по значку (7), расположенному в области уведомлений панели задач и в открывшемся меню выберите команду Quit.

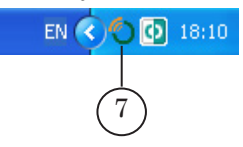

- 8. Запустите программу-конфигуратор WeatherStationPluginConfig (C:\Program Files\ ForwardT Software\Tools\WeatherStations\ WeatherStationPluginConfig.exe).
- 9. Перейдите на вкладку Oregon Scientific WOS.

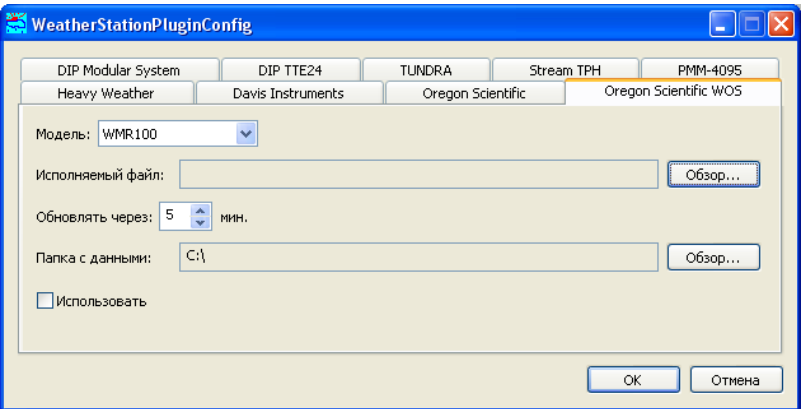

На вкладке выполните следующие настройки:

● в выпадающем списке Модель выберите модель подключенной метеостанции;

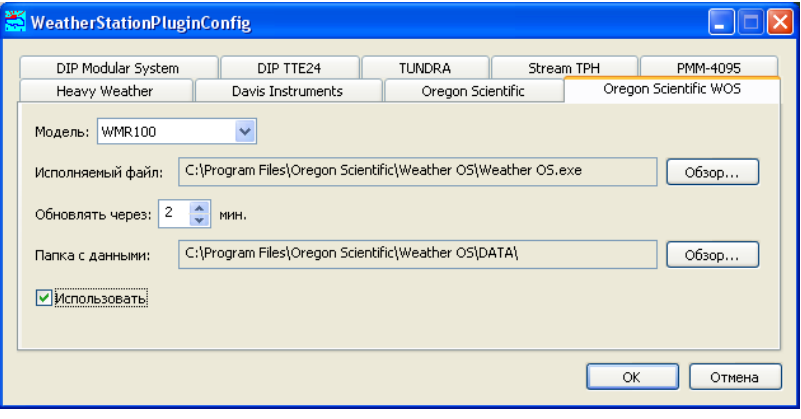

● в поле Исполняемый файл укажите полный путь к файлу, запускающему программу для вывода информации с метеостанции на компьютер (например, Weather OS.exe). Для этого нужно воспользоваться кнопкой Обзор... и с помощью стандартного диалога выбрать файл;

- в поле Обновлять через с помощью дискретного списка задайте интервал времени между считываниями из файла данных;
- в поле Папка с данными укажите полный путь к папке, выбранной для хранения данных на шаге 6;
- установите флажок Использовать.
- 10. Закройте приложение WeatherStationPluginConfig, нажав кнопку ОК.
- 11. В программе FDImageUpdater создайте задание типа SensorEx (см. подраздел [«7. SensorEx»](#page-64-0) в главе выше), выбрав один из группы датчиков, названия которых начинаются c префикса WMRXXX, где ХХХ – номер модели используемой метеостанции.

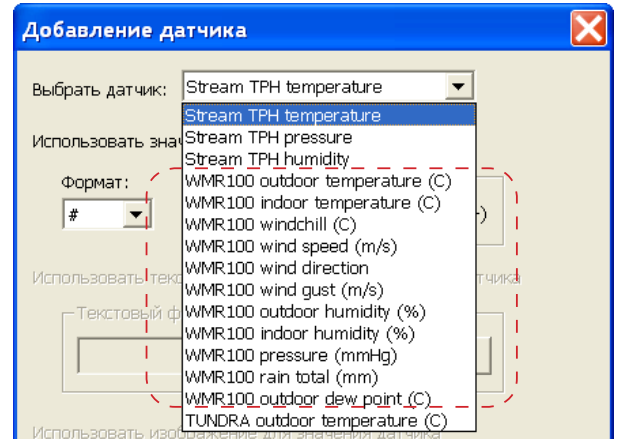

#### 4.3. Работа с метеостанцией WMR 300 с использованием ПО Weather Display

- 1. Подключите метеостанцию к компьютеру, включите ее.
- 2. Чтобы работать с метеостанцией WMR 300, установите ПО Weather Display ([http://www.weather-display.com/files.](http://www.weather-display.com/files.php) [php](http://www.weather-display.com/files.php)). В результате установки на рабочем столе появится ярлык программы:

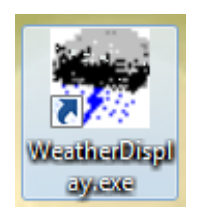

3. Запустите программу Weather Display.

4. В меню главного окна Weather Display выберите команду Control Panel > Station Type & Settings (1). Откройте вкладку Oregon Scientific (2), поставьте переключатель WMR300 USB (3).

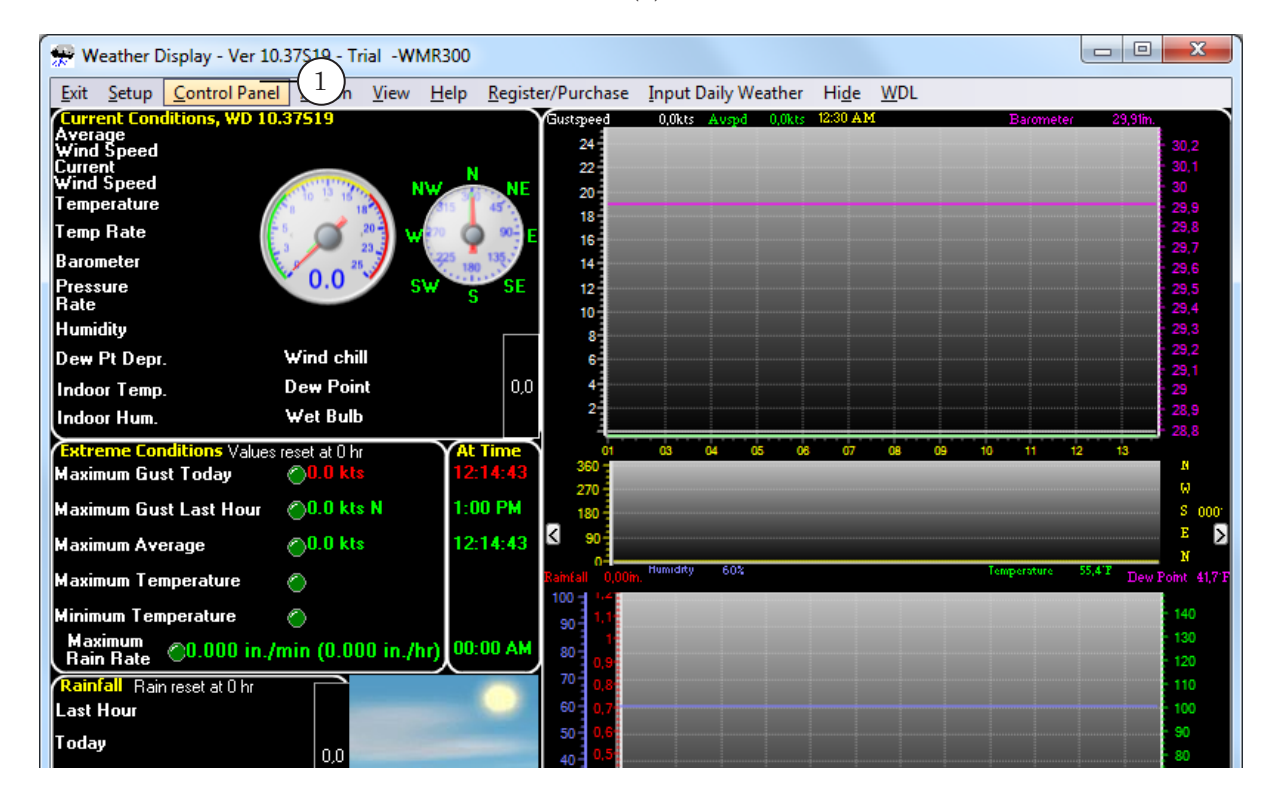

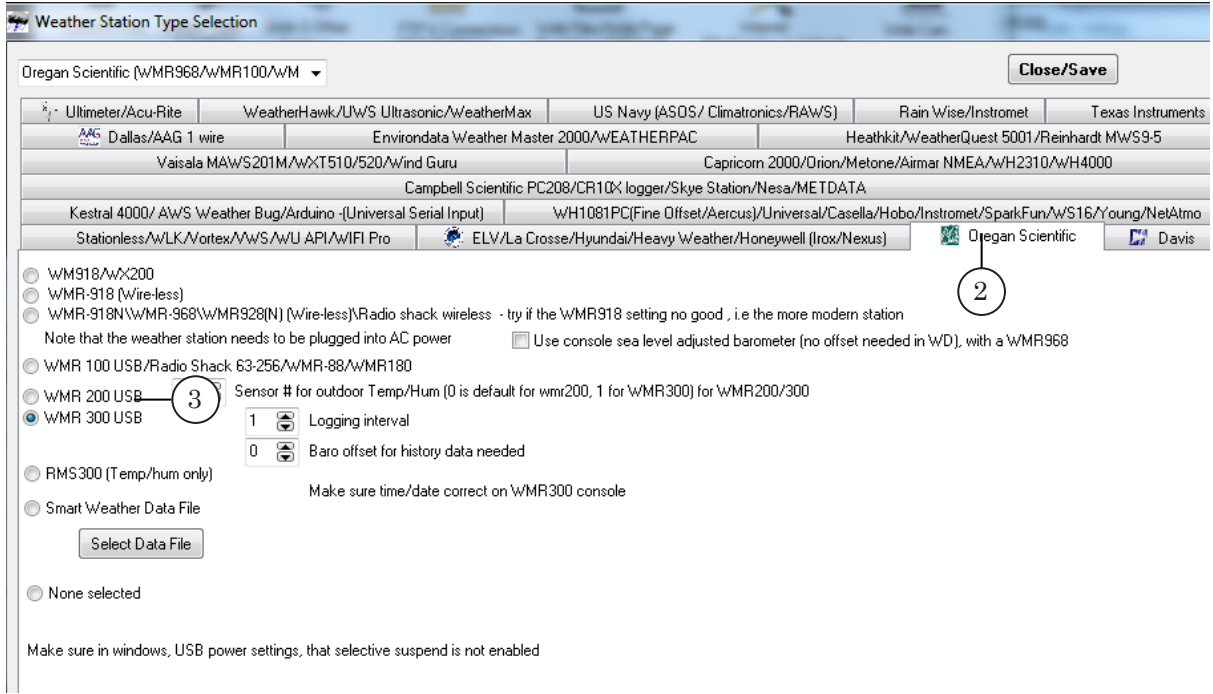

107

5. Укажите папку для хранения данных: в меню главного окна программы выберите команду Setup > Advanced/Misc Settings. В открывшемся окне Extra/Misc/Custom Screen Settings на вкладке Program (1) поставьте флажок Use logfiles from this location (2).

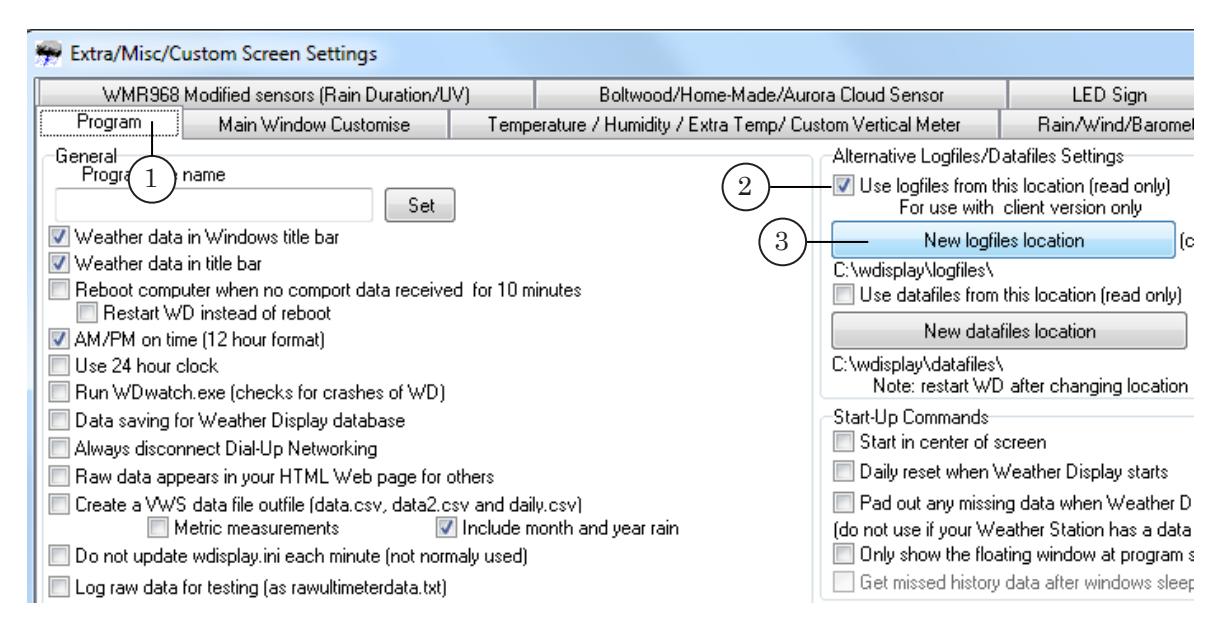

Нажмите кнопку New logfiles location (3), откроется окно Select Directory. В открывшемся окне в списке папок выберите папку logfiles (4), в которую будут сохраняться файлы с данными, поступающими от метеостанции. В списке Files: (\*.\*) (5) есть лог-файл dailylog.txt (6).

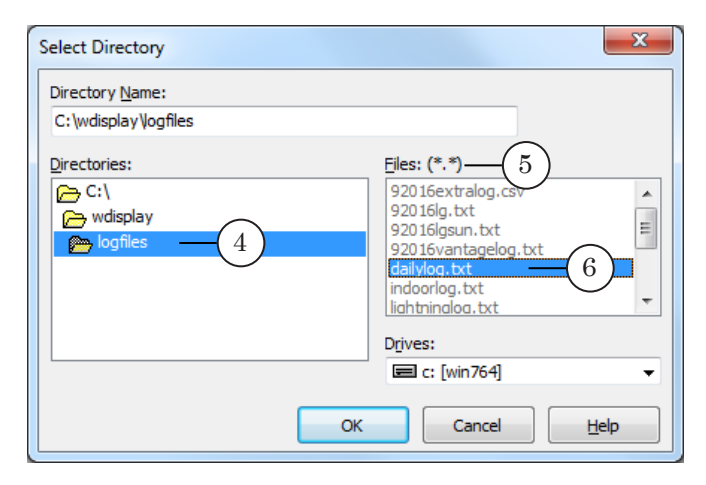

- 5. Закройте все открытые окна программы Weather Display.
- 6. Запустите программу-конфигуратор WeatherStationPluginConfig (C:\Program Files\ ForwardT Software\Tools\WeatherStations\ WeatherStationPluginConfig.exe).
7. Перейдите на вкладку Oregon Scientific WD.

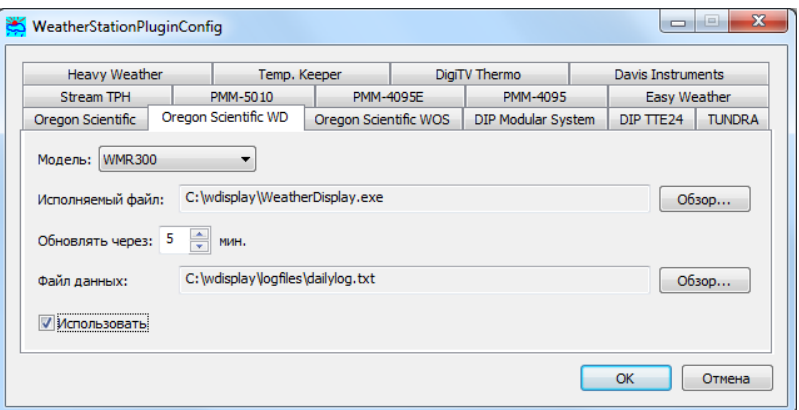

На вкладке выполните следующие настройки:

- в выпадающем списке Модель выберите модель подключенной метеостанции;
- в поле Исполняемый файл укажите полный путь к файлу WeatherDisplay.exe. Для этого нажмите кнопку Обзор... и с помощью стандартного диалога выберите файл;
- в поле Обновлять через с помощью дискретного списка задайте интервал времени между считываниями из файла данных;
- в поле Файл данных укажите полный путь к логфайлу dailylog.txt (см. шаг 5);
- установите флажок Использовать.
- 10. Закройте приложение WeatherStationPluginConfig, нажав кнопку ОК.
- 11. В программе FDImageUpdater создайте задание типа SensorEx (см. подраздел [«7. SensorEx»](#page-64-0) в главе выше), выбрав один из группы датчиков, названия которых начинаются c префикса WMR300.

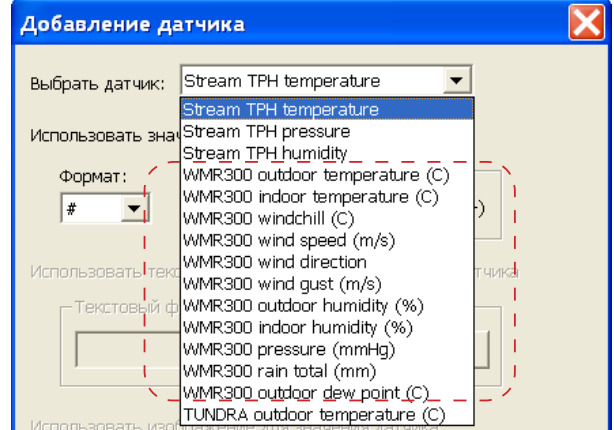

## **5. Датчик ИРТ 5920**

Передача данных от датчика ИРТ 5920 на компьютер осуществляется с использованием ОРС-сервера OPCDataStore, разработанного производителем датчика. Эту программу можно скачать с сайта НПП «Элемер»: [http://www.elemer.ru/catalog\\_1146.html](http://www.elemer.ru/catalog_1146.html).

- 1. Запустите программу OPCDataStore.
- 2. С помощью команды меню Проект > Новый проект создайте новый проект.

В списке Дерево сети отобразится строка с именем вашего компьютера.

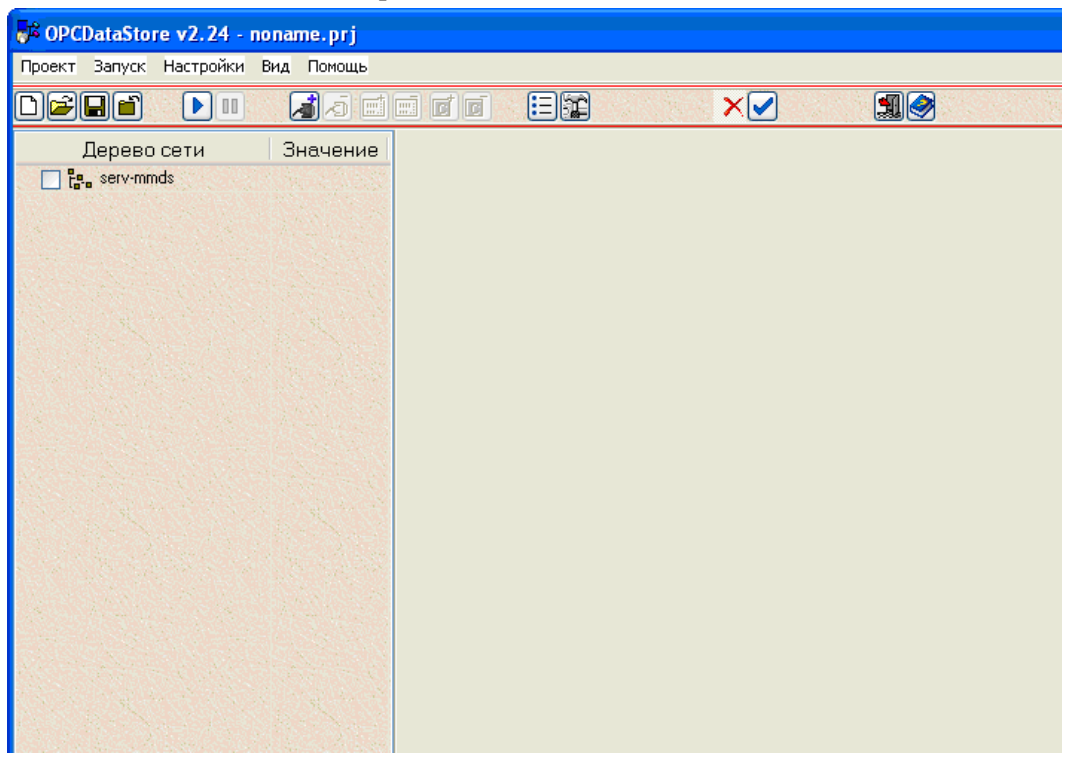

3. В списке Дерево сети установите флажок напротив имени компьютера. На панели информации отобразятся настройки сетевого подключения компьютера.

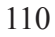

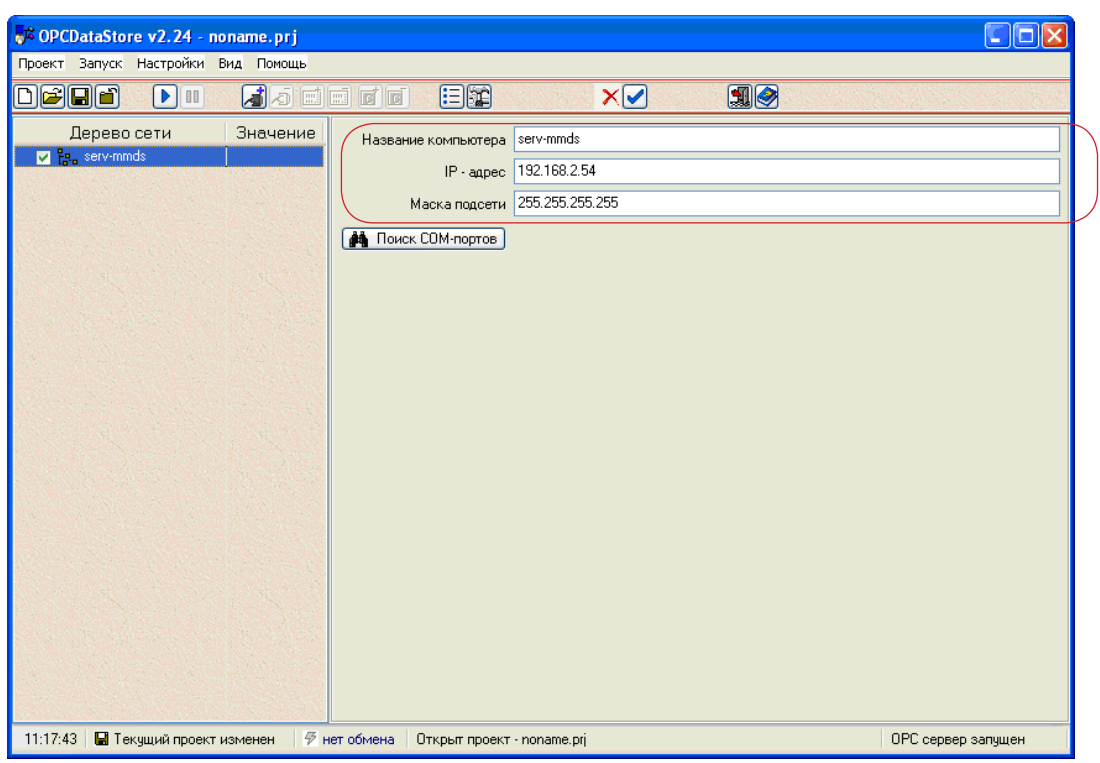

4. На панели инструментов нажмите кнопку Добавить COM-порт. В списке Дерево сети добавится строка COM1/9600.

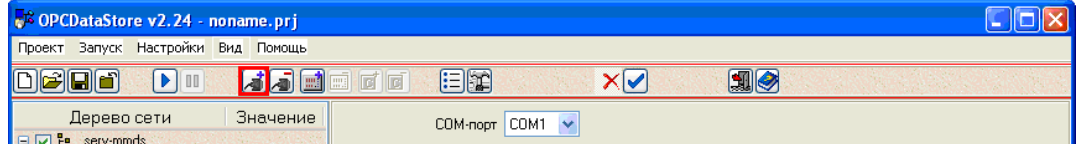

На панели информации выполните следующие действия:

- в выпадающих списках СОМ-порт и Скорость обмена выберите номер COM-порта и скорость обмена, соответствующие установленному датчику;
- нажмите кнопку Проверка связи и убедитесь, что выбранный порт доступен для работы.

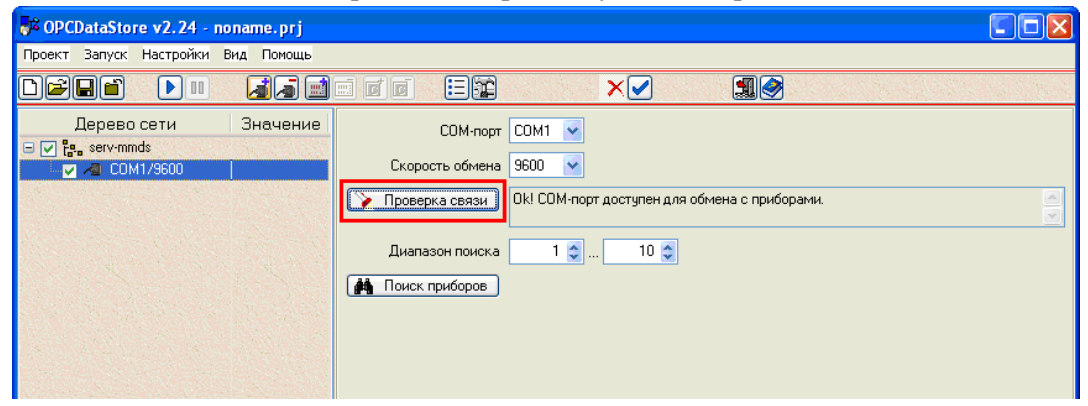

5. На панели инструментов нажмите кнопку Добавить прибор. В списке Дерево сети появится строка Прибор.

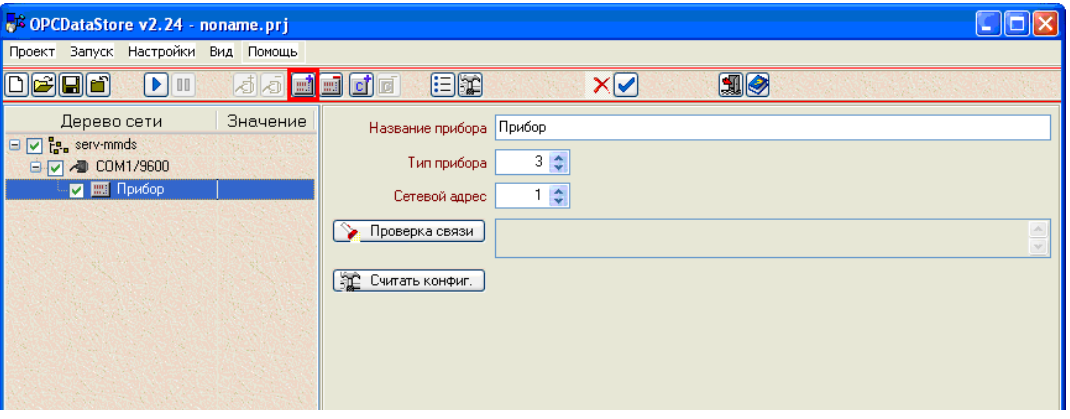

На панели информации выполните следующие настройки:

- в поле Тип прибора установите значение 9;
- в поле Сетевой адрес установите значение 0;
- нажмите кнопку Проверка связи и убедитесь в правильности выполненных настроек;
- Примечание: Требуемые значения параметров Тип прибора и Сетевой адрес указаны в инструкции датчика ИРТ 5920.
	- нажмите кнопку Считать конфиг. В списке Дерево сети вместо слова Прибор отобразится название датчика.

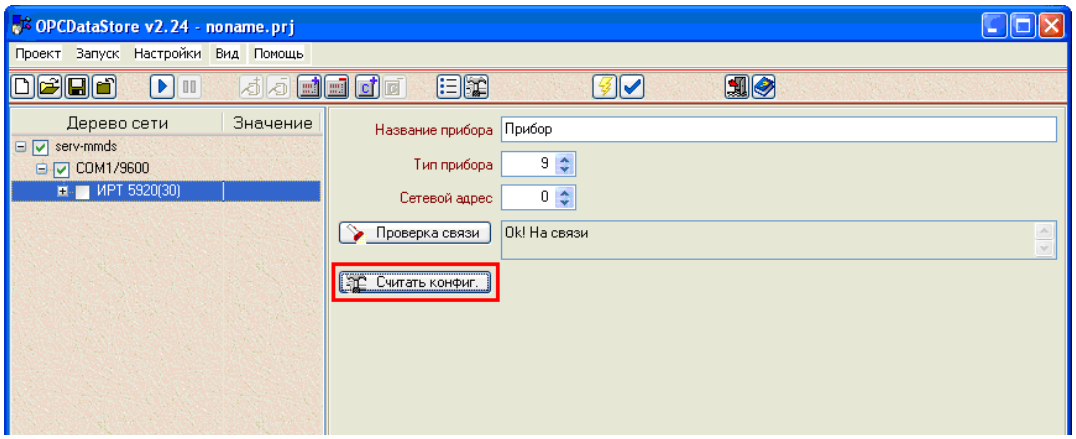

6. На панели инструментов нажмите кнопку Добавить канал. В списке Дерево сети появится строка, содержащая название канала.

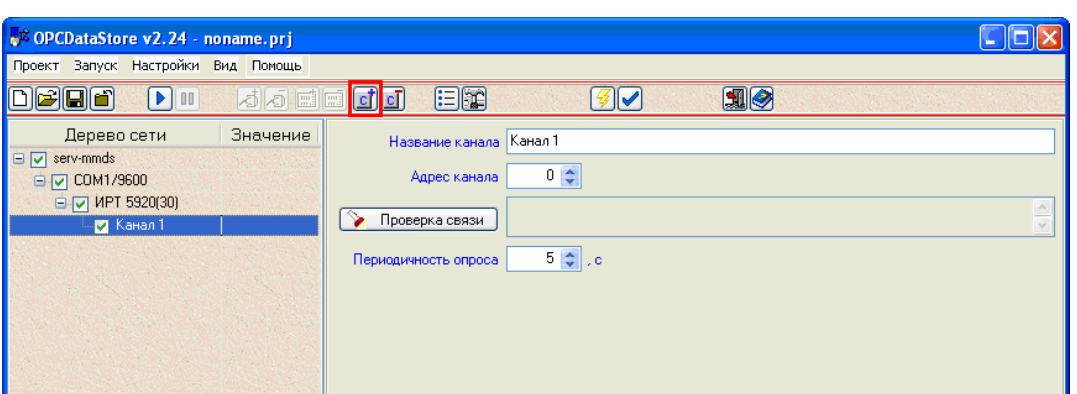

7. На панели информации нажмите кнопку Проверка связи. При правильном приёме данных от датчика в поле, расположенном рядом с кнопкой Проверка связи, отобразится измеренное значение.

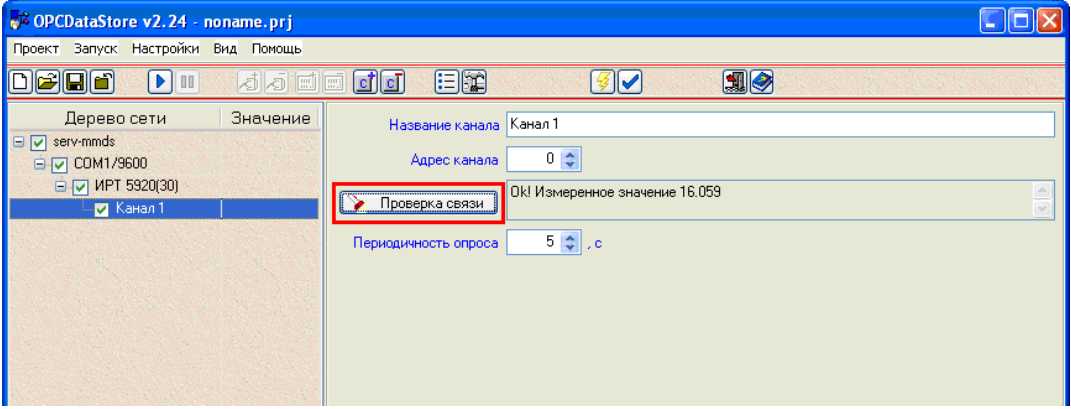

- 8. С помощью команды меню Проект > Сохранить проект как... сохраните проект.
- 9. Откройте окно Настройки программы (меню Настройки > Настройки программы).

10. Выполните настройки программы, как показано на рисунке ниже. Нажмите кнопку ОK.

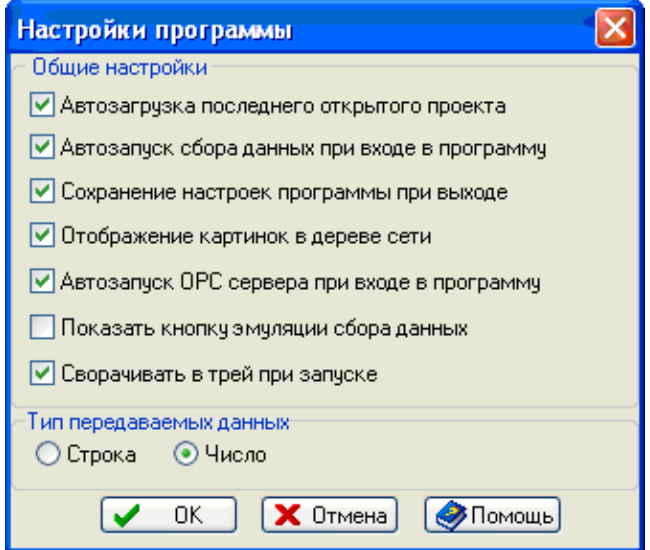

11. Запустите конфигуратор OPCConfigurator (C:\Program Files\ForwardT Software\Tools\OPC\ SLGPIOPCConfig.exe).

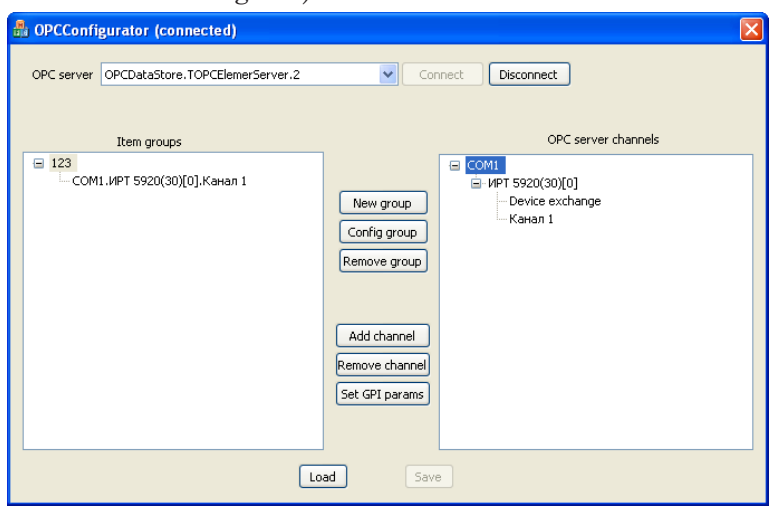

- 12. В конфигураторе выполните настройки, аналогичные произведенным в программе OPCDataStore.
- g **Совет:** Сначала выполните настройки в колонке OPC server channels, а затем, после создания группы, перетащите канал в колонку Item groups мышью.

13. В окне GPI config dialog задайте минимальное и максимальное значения температуры. Вызов окна осуществляется с помощью кнопки Set GPI params.

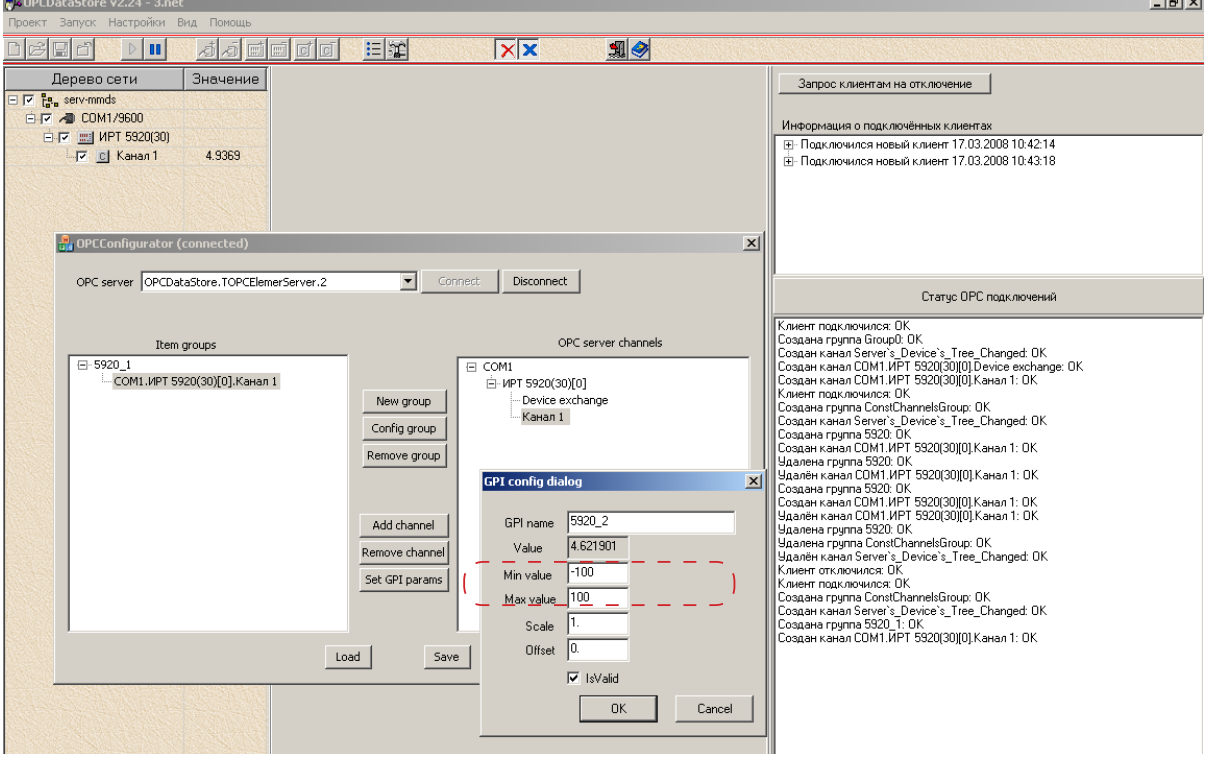

g **Совет:** Настоятельно рекомендуется задать значения для параметров Min value и Max value (минимальное и максимальное значения температуры), отличные от нуля, например минимальное –100, максимальное 100.

- 14. Сохраните выполненные настройки. Закройте конфигуратор.
- 15. В программе FDImageUpdater создайте задание типа SensorEx (см. подраздел [«7. SensorEx»](#page-64-0) в главе выше), выбрав датчик, идентификатор которого начинается с префикса «OPC\_».

115

# **6. Датчик TUNDRA**

- 1. Выключите компьютер.
- 2. Подключите датчик к COM-порту компьютера. Включите компьютер.
- 3. Запустите программу-конфигуратор WeatherStationPluginConfig (C:\Program Files\ ForwardT Software\Tools\WeatherStations\ WeatherStationPluginConfig.exe).
- 4. Перейдите на вкладку TUNDRA.

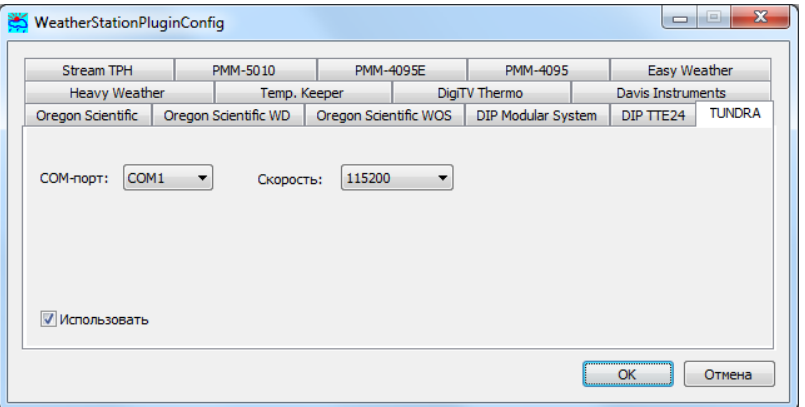

- 5. На вкладке выполните следующие настройки:
	- в выпадающем списке COM-порт выберите порт, к которому подключен датчик;
	- в выпадающем списке Скорость выберите скорость передачи данных выбранного COM-порта, по умолчанию – 115200;
	- установите флажок Использовать.
- 6. Закройте программу WeatherStationPluginConfig, нажав кнопку ОК.
- 7. В программе FDImageUpdater создайте задание типа SensorEx (см. подраздел [«7. SensorEx»](#page-64-0) в главе выше), выбрав датчик TUNDRA outdoor temperature (°C).

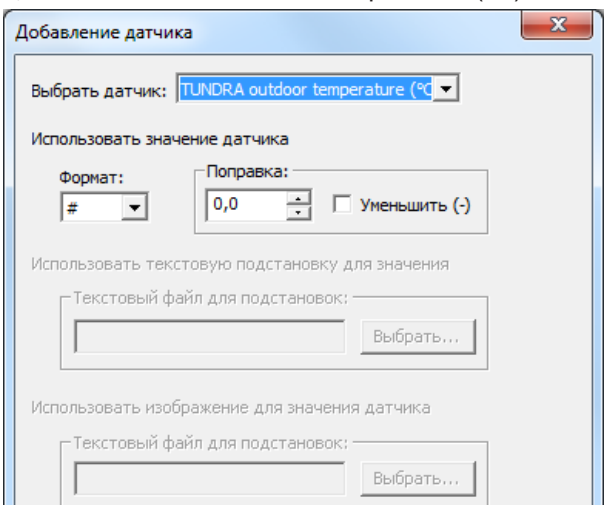

# **7. Устройство сбора и обработки метеоданных PMM–4095**

- 1. Выключите компьютер. К СОМ-порту компьютера подключите метеоустройство РММ-4095.
- 2. Метеоустройство PMM-4095 подключите к электросети и включите. Включите компьютер.
- 3. Запустите программу-конфигуратор WeatherStationPluginConfig (C:\Program Files\ ForwardT Software\Tools\WeatherStations\ WeatherStationPluginConfig.exe).
- 4. В открывшемся окне конфигуратора перейдите на вкладку PMM–4095.

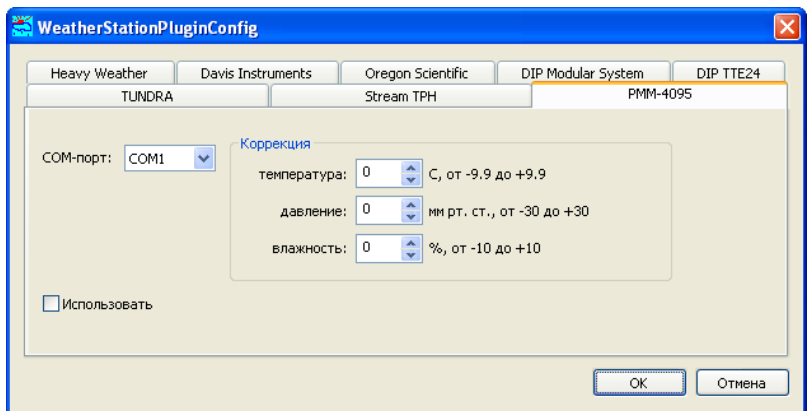

На вкладке выполните следующие настройки:

- в выпадающем списке COM-порт выберите COM-порт, к которому подключено метеоустройство PMM-4095;
- в группе Коррекция в соответствующие текстовые поля введите корректирующие значения для показаний температуры, давления и влажности. В программу FDImageUpdater будут поступать данные, скорректированные на указанную величину;
- установите флажок Использовать.
- 5. Закройте программу WeatherStationPluginConfig, нажав ОК. При дальнейшей работе данная программа должна быть закрыта. Метеоустройство РММ-4095 подготовлено к использованию в программе FDImageUpdater.
- 6. В программе FDImageUpdater создайте задание типа SensorEx (см. подраздел [«7. SensorEx»](#page-64-0) в главе выше), выбрав один из группы датчиков, имена которых начинаются c префикса РММ-4095.

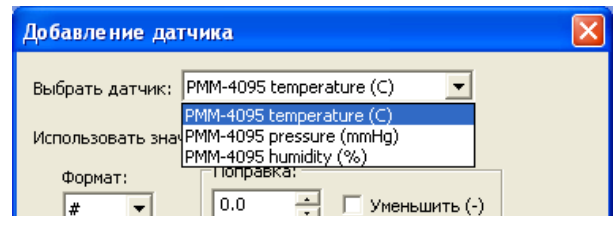

## **8. Устройство сбора и обработки метеоданных PMM-4095E**

- 1. Подключите устройство РММ-4095Е к локальной сети, к электросети и включите его.
- 2. На одном из компьютеров сети запустите браузер Internet Explorer (рекомендуем использовать этот браузер, т.к. при использовании других возможно некорректное отображение информации). В адресной строке введите IP-адрес устройства (1) и нажмите клавишу Enter.
- Примечание: Устройство PMM-4095E поставляется с предустановленным IPадресом 192.168.0.205. В ходе эксплуатации адрес можно изменить, используя веб-интерфейс.
	- 3. Если в окне Internet Explorer появится окно с запросом имени пользователя и пароля, ничего не вводя, нажмите кнопку ОК.
	- 4. Если связь с устройством установлена, откроется домашняя страница конфигурации устройства (2).

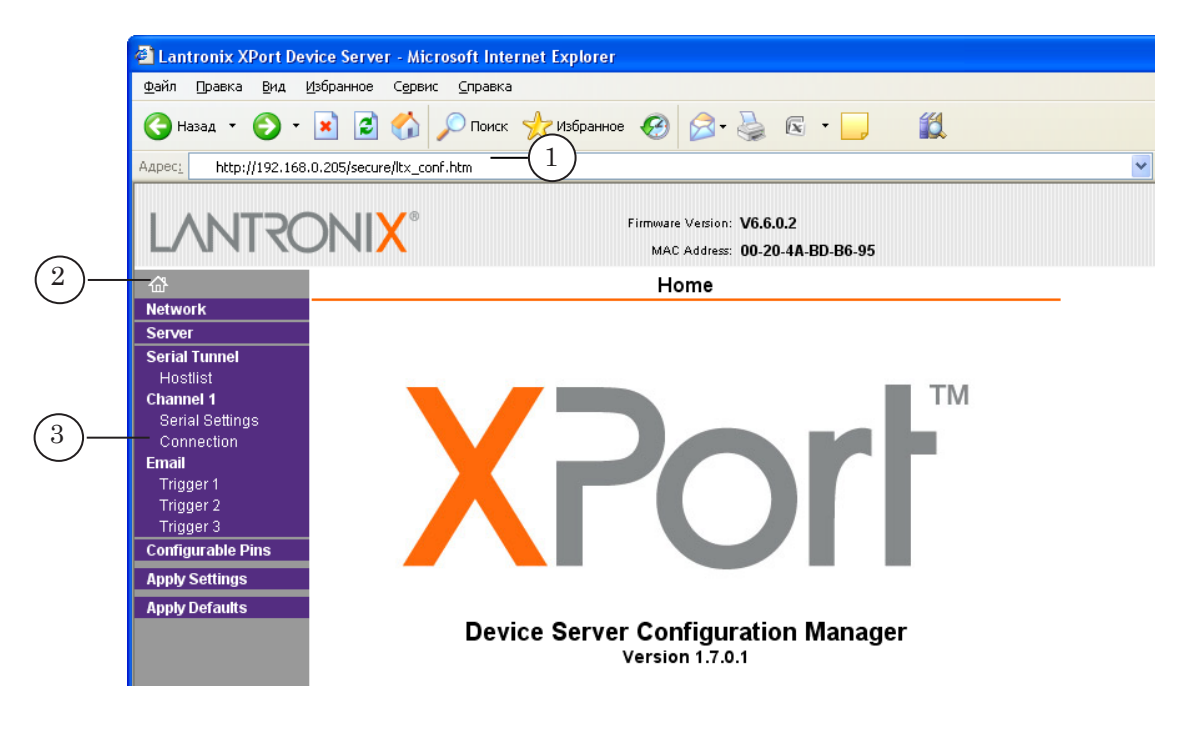

- Примечание: Если связь с устройством не устанавливается, появится страница с сообщением об ошибке. В этом случае рекомендуем обратиться к администратору локальной сети.
	- 5. В меню конфигуратора выберите пункт Connection (3).

6. На открывшейся странице найдите и запомните значение, отображаемое в группе Endpoint Configuration в поле Local Port (4). Это значение потребуется при настройке устройства в программе-конфигураторе WeatherStationPluginConfig.

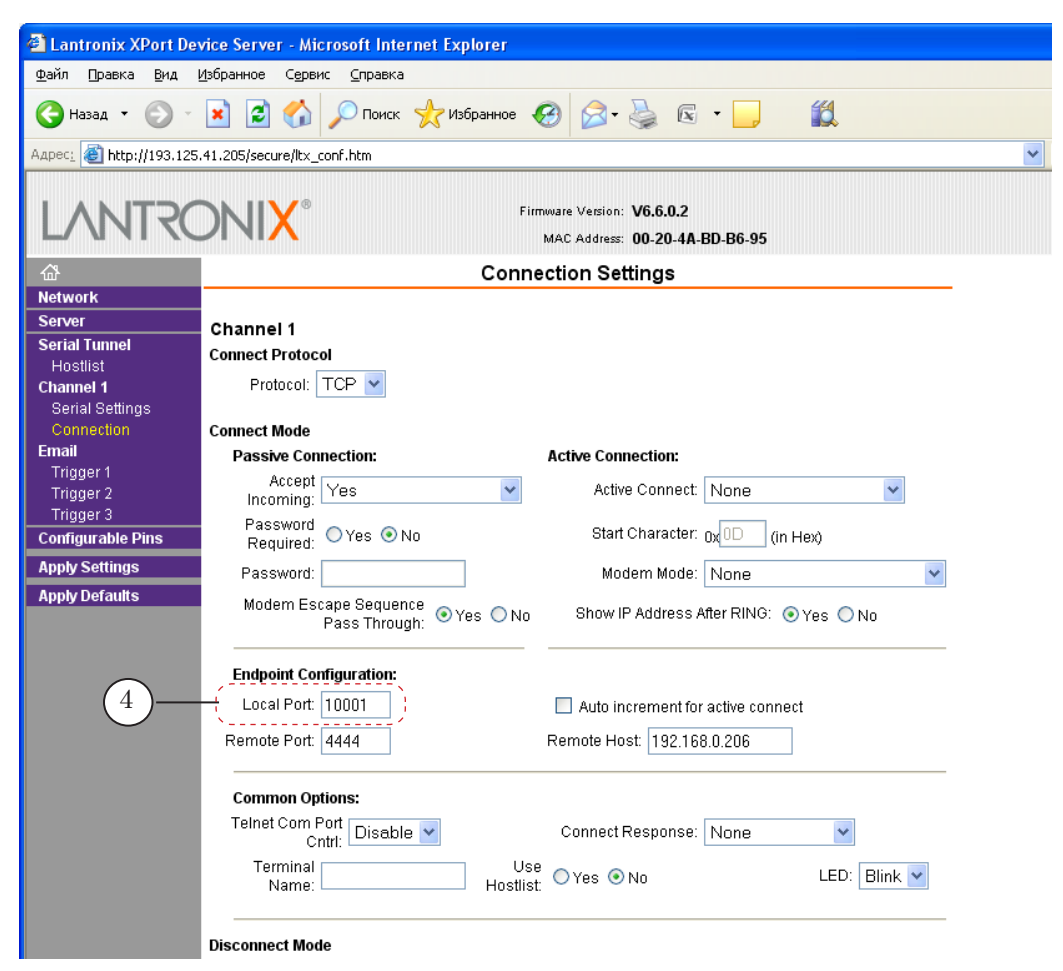

- 7. Закройте Internet Explorer.
- 8. Запустите программу-конфигуратор WeatherStationPluginConfig (C:\Program Files\ ForwardT Software\Tools\WeatherStations\ WeatherStationPluginConfig.exe).

9. В открывшемся окне конфигуратора перейдите на вкладку РММ-4095Е.

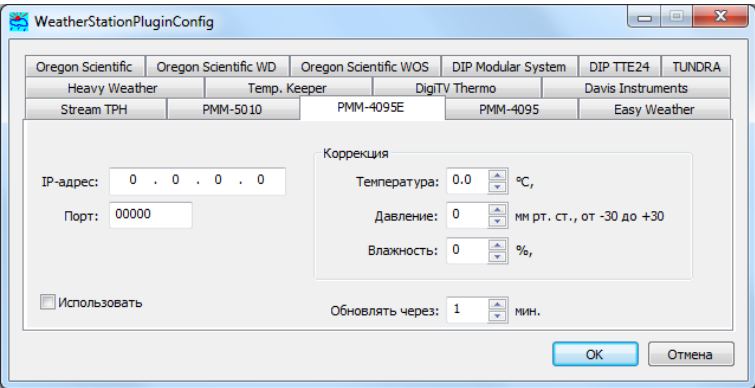

На вкладке выполните следующие настройки:

- в поле IP-адрес введите действующий IP-адрес устройства:
- в поле Порт введите номер порта, заданный при настройке устройства РММ-4095Е в поле Local Port (см. шаг 6) (по умолчанию 10001);
- в группе Коррекция задайте, если требуется, корректирующие значения для показаний датчиков температуры, давления и влажности. В программу FDImageUpdater будут поступать данные, скорректированные соответствующим образом;
- в поле Обновлять через задайте интервал времени между обновлением данных;
- установите флажок Использовать.
- 10. Закройте программу WeatherStationPluginConfig, нажав ОК. При дальнейшей работе данная программа должна быть закрыта.
- 11. В программе FDImageUpdater создайте задание типа SensorEx (см. подраздел «7. SensorEx» в главе выше), выбрав один из группы датчиков, названия которых начинаются с префикса РММ-4095Е.

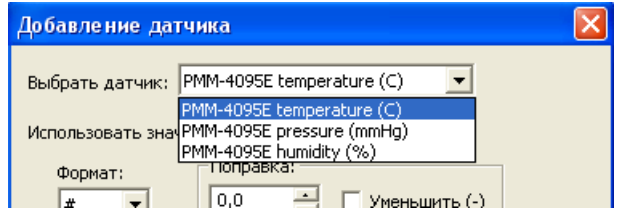

## 9. Устройство сбора и обработки метеоданных РММ-5010

- 1. Подключение и настройка работы устройства сбора и обработки метеоданных РММ-5010 осуществляются аналогично устройству РММ-4095Е (см. предыдущий раздел шаги 1-7).
- 2. Запустите программу-конфигуратор WeatherStationPluginConfig (C:\Program Files\ ForwardT Software\Tools\WeatherStations\ WeatherStationPluginConfig.exe).
- 3. В открывшемся окне конфигуратора перейдите на вкладку РММ-5010.

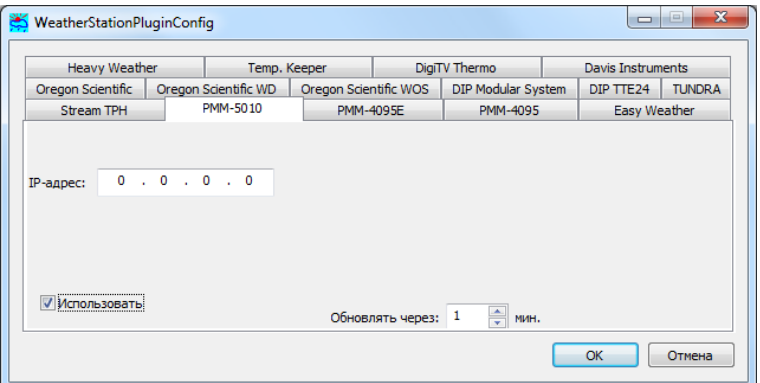

На вкладке выполните следующие настройки:

- в поле IP-адрес введите действующий IP-адрес устройства;
- установите флажок Использовать;
- в поле Обновлять через задайте интервал времени между обновлением данных.
- 4. Закройте программу WeatherStationPluginConfig, нажав ОК. При дальнейшей работе данная программа должна быть закрыта.
- 5. В программе FDImageUpdater создайте задание типа SensorEx (см. подраздел «7. SensorEx» в главе выше), выбрав один из группы датчиков, названия которых начинаются с префикса РММ-5010.

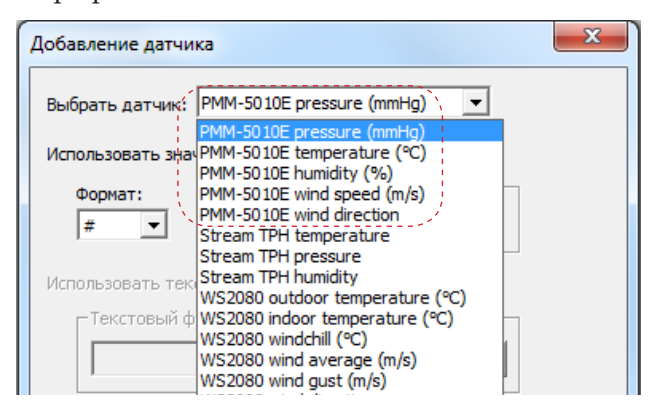

### 10. Датчики температуры, работающие с программой Тетр. Кеерег

Программа Тетр. Keeper (http://isens.ru/about.html) предназначена для работы с датчиками температуры на основе микросхем DS1820, DS18S20 фирмы Dallas Semiconductor.

Порядок подготовки:

- 1. Подключите датчик к компьютеру.
- 2. Запустите программу Тетр. Кеерег.
- 3. Убедитесь, что в окне программы отобразились показания температуры, полученные от датчика.

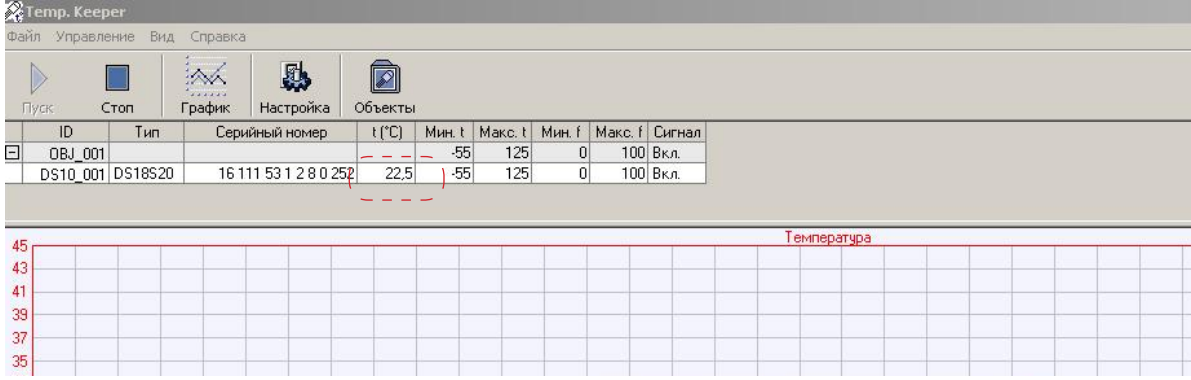

#### 4. Нажмите кнопку Настройка.

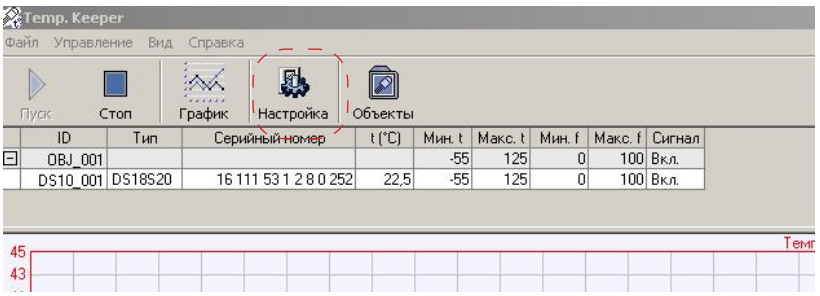

5. В открывшемся окне Настройка произведите необходимые настройки.

На вкладке Лог произведите следующие настройки:

- установите флажок Записывать лог:
- в группе Настройки лог-файла установите переключатель Имя файла;
- в поле Имя файла введите имя keeper.log.

Важно: Для корректного взаимодействия программ FDImageUpdater и Тетр. Кеерег лог-файлу обязательно должно быть задано имя keeper.log.

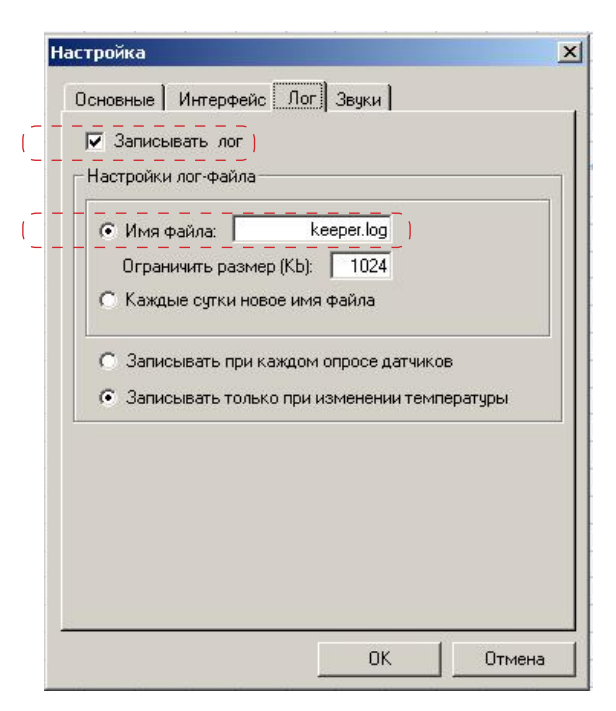

По завершении настроек закройте окно, нажав кнопку OK.

- 6. Закройте программу.
- 7. Запустите программу-конфигуратор WeatherStationPluginConfig (C:\Program Files\ ForwardT Software\Tools\WeatherStations\ WeatherStationPluginConfig.exe).
- 8. В открывшемся окне конфигуратора перейдите на вкладку Temp. Keeper.

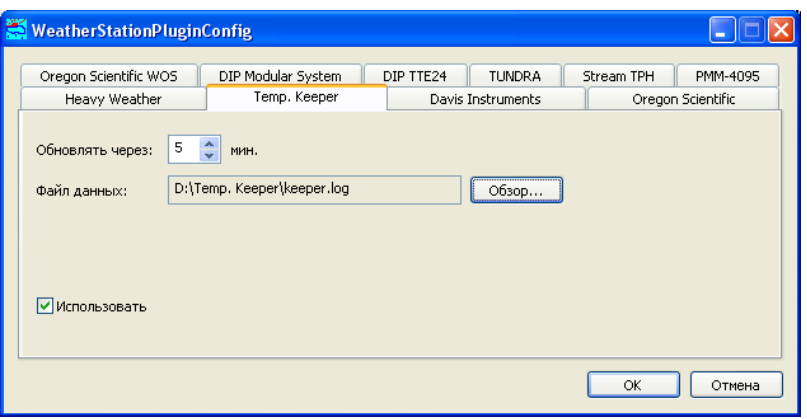

На вкладке выполните следующие настройки:

- в поле Обновлять через задайте интервал времени между обновлением данных;
- в поле Файл данных укажите полный путь к файлу keeper.log;
- установите флажок Использовать.
- 9. Закройте программу WeatherStationPluginConfig, нажав
- ОК. При дальнейшей работе данная программа должна быть закрыта.
- 10. Запустите программу Temp. Keeper.
- 11. В программе FDImageUpdater создайте задание типа SensorEx (см. подраздел [«7. SensorEx»](#page-64-0) в главе выше), выбрав датчик, имя которого начинается c префикса TempKeeper.

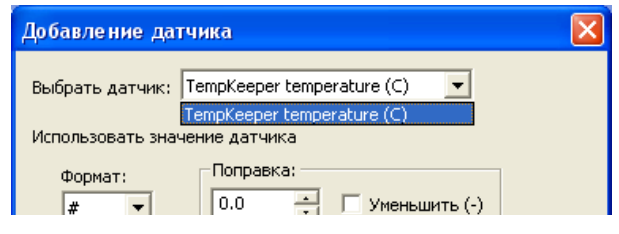

<sup>8</sup> **Важно:** Во время настройки и вывода изображений программа Temp. Keeper должна быть запущена.

# **11. Работа с метеостанцией Vantage Pro2 с использованием ПО WeatherLink**

- 1. Подключите метеостанцию к компьютеру, включите ее.
- 2. С диска, входящего в комплект поставки, установите ПО WeatherLink.
- 3. Запустите программу WeatherLink.

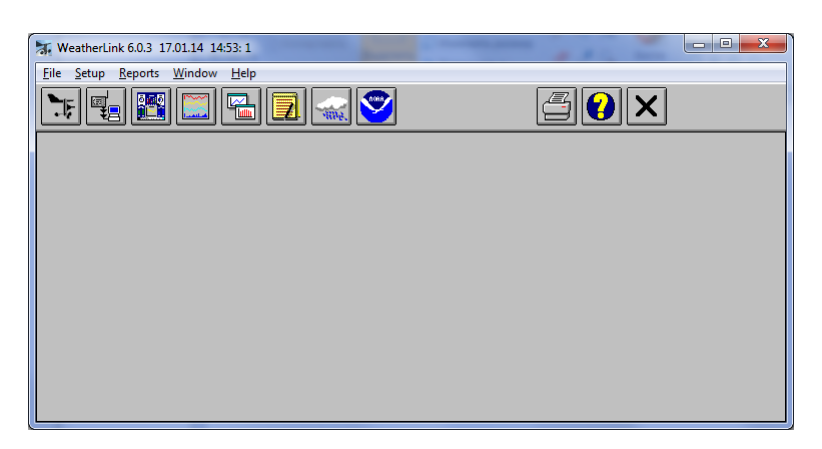

- 4. Если требуется, в программе WeatherLink произведите настройку метеостанции.
- 5. Для вывода метеоданных с помощью программы FDImageUpdater в программе WeatherLink необходимо выполнить следующие настройки:

1. С помощью команды меню Setup > Station Config... откройте окно настроек Station Configuration.

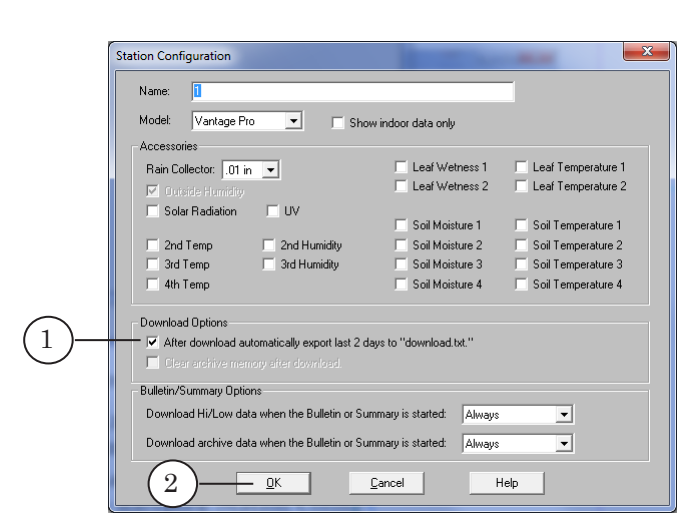

2. В открывшемся окне установите флажок After download automatically export last 2 days to ''download.txt'' (1).

3. Закройте окно, нажав кнопку OK (2).

- 6. Закройте программу WeatherLink.
- 7. Запустите программу-конфигуратор WeatherStationPluginConfig (C:\Program Files\ ForwardT Software\Tools\WeatherStations\ WeatherStationPluginConfig.exe).
- 8. Перейдите на вкладку Davis Instruments.

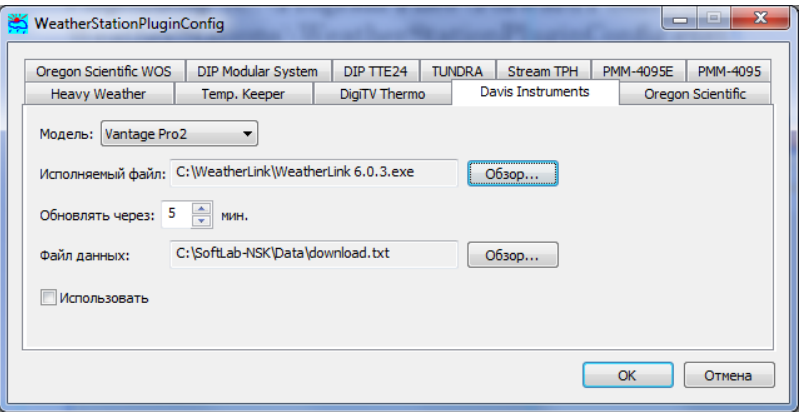

На вкладке выполните следующие настройки:

● в выпадающем списке Модель выберите модель подключенной метеостанции;

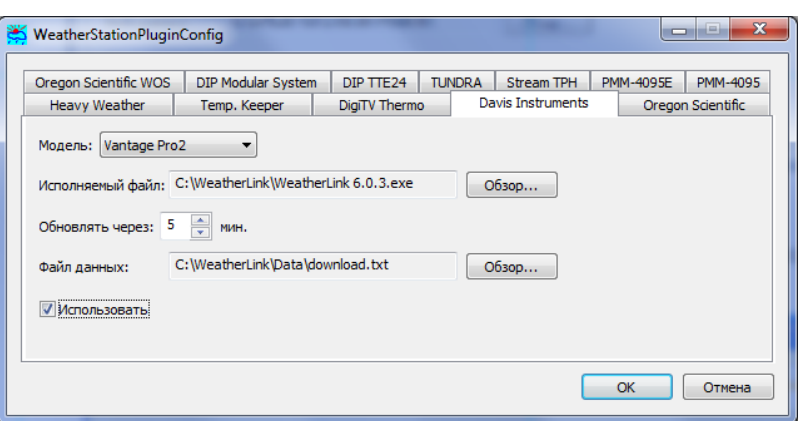

в поле Исполняемый файл укажите полный путь к файлу программы WeatherLink. Для этого нужно воспользоваться кнопкой Обзор... и с помощью стандартного диалога выбрать файл;

- в поле Обновлять через с помощью дискретного списка задайте интервал времени между считываниями из файла данных;
- в поле Файл данных укажите полный путь к файлу download.txt;
- установите флажок Использовать.
- 9. Закройте программу WeatherStationPluginConfig, нажав кнопку ОК.
- 10. В программе FDImageUpdater создайте задание типа SensorEx (см. подраздел [«7. SensorEx»](#page-64-0) в главе выше), выбрав один из группы датчиков, названия которых начинаются c префикса Vantage Pro2.

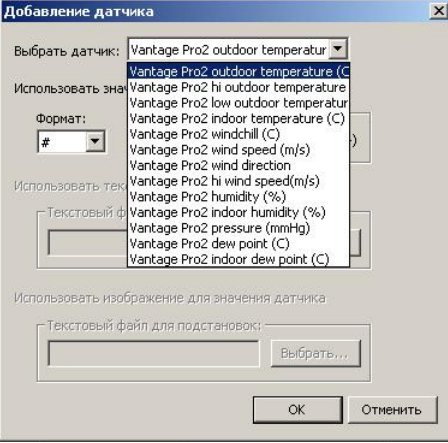

# **12. Вывод данных от датчиков, подключенных к системе DigiTV**

Последовательность действий:

- 1. Подключите датчик к компьютеру и выполните необходимые настройки в соответствии с требованиями системы DigiTV.
- 2. В программе DigiTV Studio откройте окно DigiTV ThermoLog.

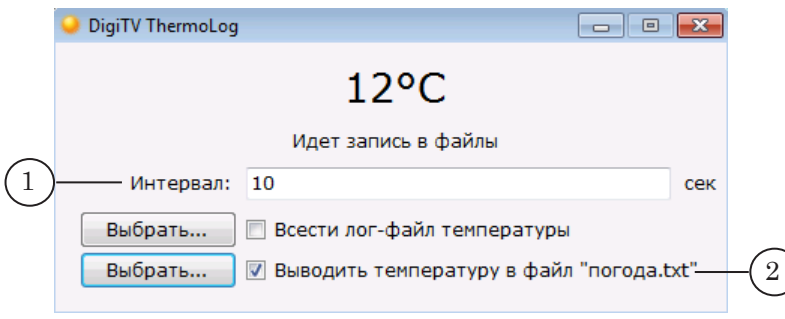

- 3. В окне выполните настройку для вывода данных о температуре в файл:
	- укажите периодичность вывода (1);
	- установите флажок Выводить температуру в файл (2).
- 4. Закройте окно.
- 5. Запустите программу-конфигуратор WeatherStationPluginConfig (C:\Program Files\ ForwardT Software\Tools\WeatherStations\ WeatherStationPluginConfig.exe).
- 6. Перейдите на вкладку DigTV Thermo.

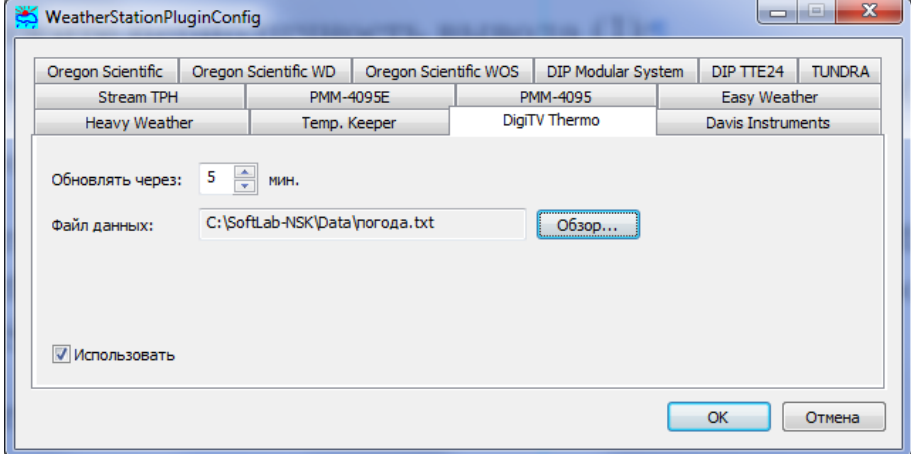

На вкладке выполните следующую настройку:

- в поле Обновлять через задайте интервал времени между считываниями данных из файла;
- в поле Файл данных укажите полный путь к текстовому файлу, указанному в программе DigiTV Studio

для вывода данных о погоде (на картинке - файл погода.txt);

- установите флажок Использовать.
- 7. Закройте программу WeatherStationPluginConfig, нажав кнопку ОК.
- 8. В программе FDImageUpdater создайте задание типа SensorEx (см. подраздел «7. SensorEx» в главе выше), выбрав один из группы датчиков, названия которых начинаются с префикса DigiTV.

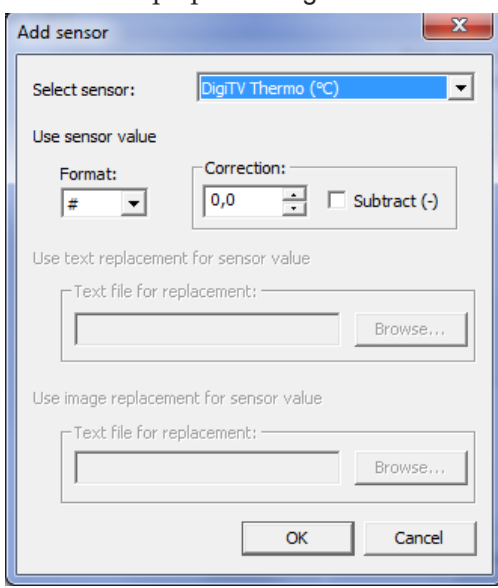

# **13. Работа с метеостанцией Ambient WS2080 с использованием ПО EasyWeather**

- 1. Подключите метеостанцию к компьютеру, включите ее.
- 2. Установите ПО Easyweather: запустите файл установки и далее следуйте указаниям Мастера установки.

Примечание: Файлы для установки ПО можно загрузить с диска, входящего в комплект поставки, или со страницы загрузки сайта http://www. foshk.com/Weather\_Professional/WH2080.html.

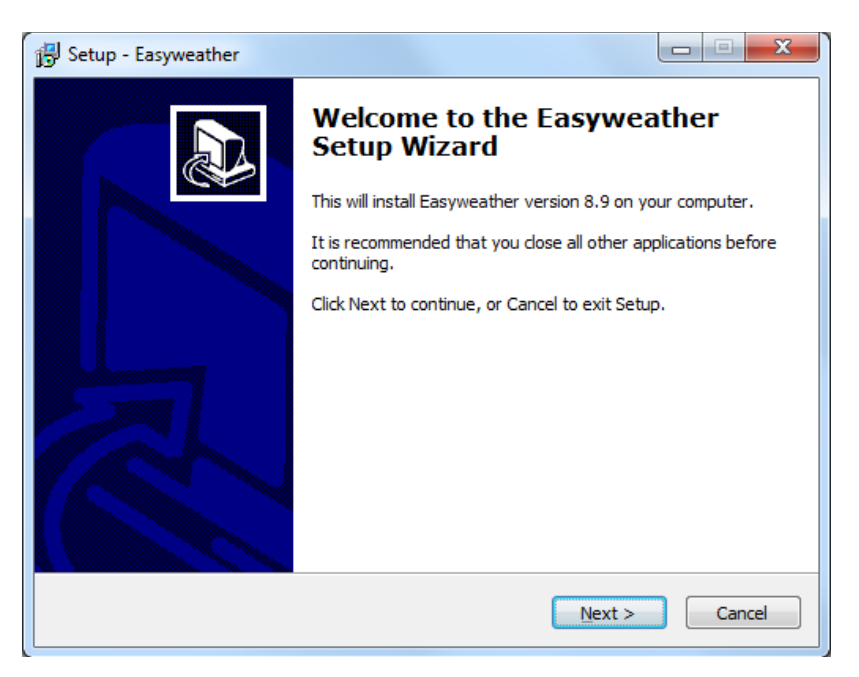

По завершении установки на рабочем столе появится ярлык для запуска программы.

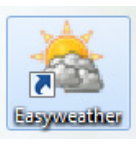

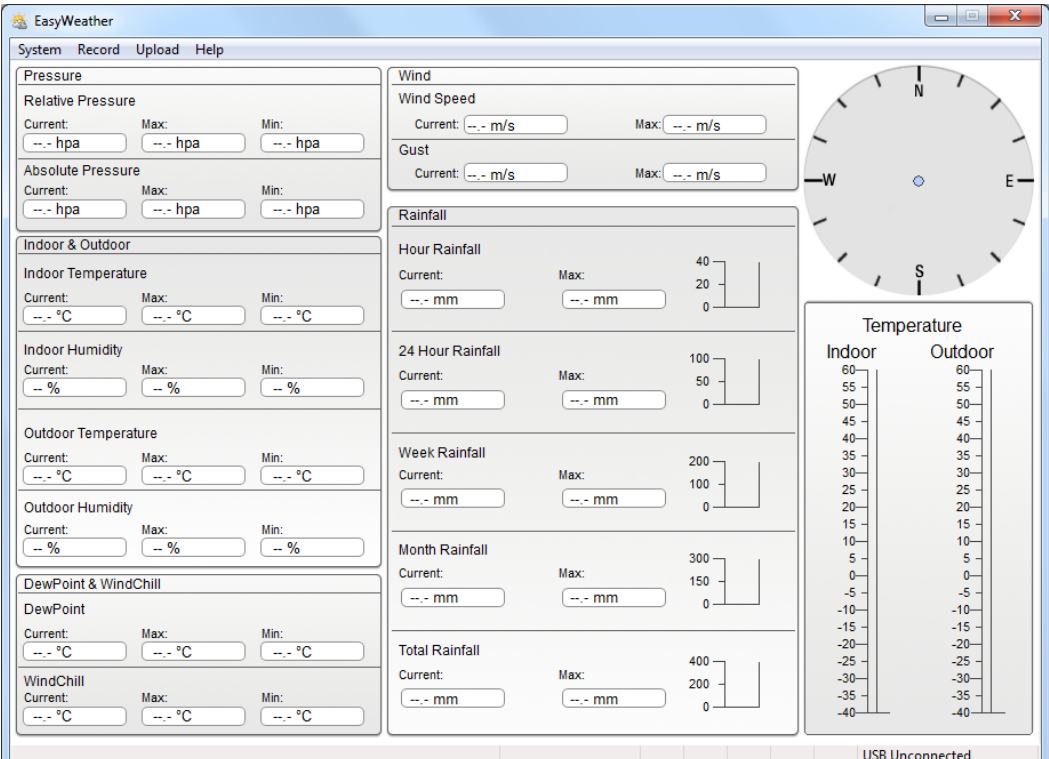

3. Запустите программу EasyWeather. Откроется главное окно программы.

4. С помощью команды меню Record > History (1) откройте окно History.

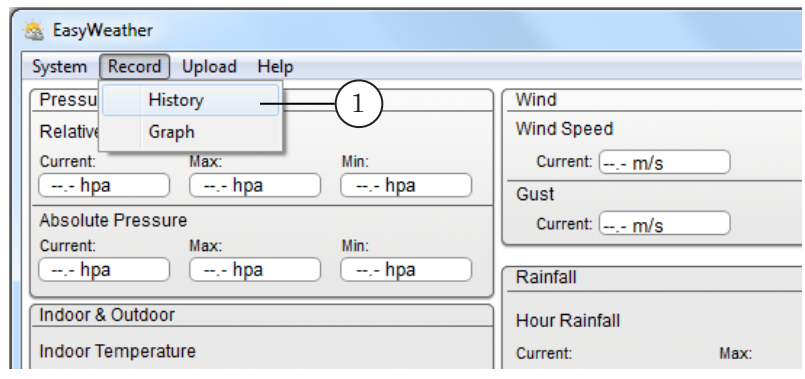

- $\begin{array}{|c|c|c|c|c|}\hline \multicolumn{1}{|c|}{\quad \ \ & \multicolumn{1}{|c|}{\quad \ \ & \multicolumn{1}{|c|}{\quad \ \ & \multicolumn{1}{|c|}{\quad \ \ & \multicolumn{1}{|c|}{\quad \ \ & \multicolumn{1}{|c|}{\quad \ \ & \multicolumn{1}{|c|}{\quad \ \ & \multicolumn{1}{|c|}{\quad \ \ }{\quad \ \ }{\quad \ \ }}{\quad \ \ }}{\quad \ \ \, }{\quad \ \ \, }{\quad \ \ \, }{\quad \ \ \, }$ History 2 Start Time: 08.08.2016  $\frac{4}{7}$  11:25:56  $\frac{A}{\mathbf{v}}$ Search Export Import Clear Data Clear Memory Cancel  $08.08.2016$   $\rightarrow 12:25:56$  $\Rightarrow$ Fnd Time:  $N_{\rm{res}}$ Time Interval Indoor Temperature(°C) Indoor Humidity(%) Outdoor Temperature... Outdoor Humidity(%) Relative Pressure(hpa) Absolute Pressu
	- 6. С помощью стандартного диалога задайте расположение и имя CSV-файла (3), в который будут сохраняться метеоданные.

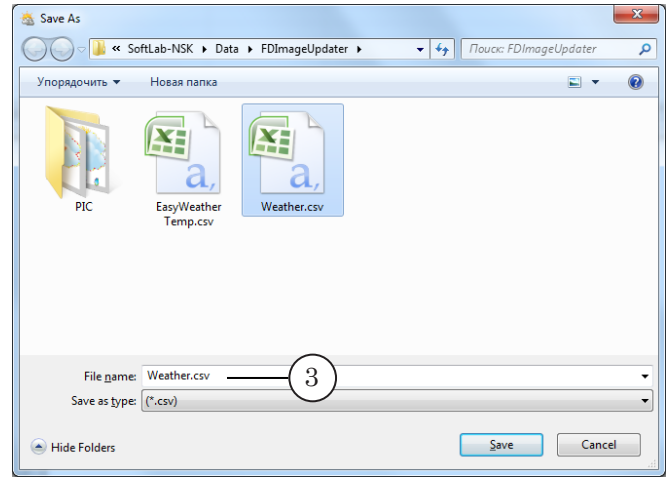

- 7. Закройте все открытые окна программы EasyWeather.
- 8. Запустите программу-конфигуратор WeatherStationPluginConfig (C:\Program Files\ ForwardT Software\Tools\WeatherStations\ WeatherStationPluginConfig.exe).
- 9. В окне программы перейдите на вкладку Easy Weather.

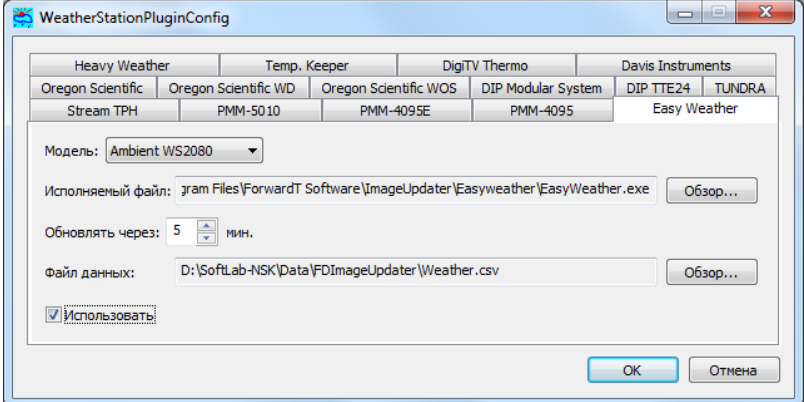

Выполните следующие настройки:

- в выпадающем списке Модель выберите модель подключенной метеостанции;
- в поле Исполняемый файл укажите полный путь к файлу программы EasyWeather. Для этого нажмите кнопку Обзор и с помощью стандартного диалога выберите файл;
- в поле Обновлять через задайте интервал времени между считываниями из файла данных;
- в поле Файл данных задайте полный путь к файлу \*.csv, выбранному для сохранения данных в настройках программы EasyWeather (см. шаг 6 );
- установите флажок Использовать.
- 9. Закройте программу WeatherStationPluginConfig, нажав кнопку ОК.
- 10. В программе FDImageUpdater создайте задание типа SensorEx (см. подраздел [«7. SensorEx»](#page-64-0) в главе выше), выбрав один из группы датчиков, названия которых начинаются c префикса WS 2080.

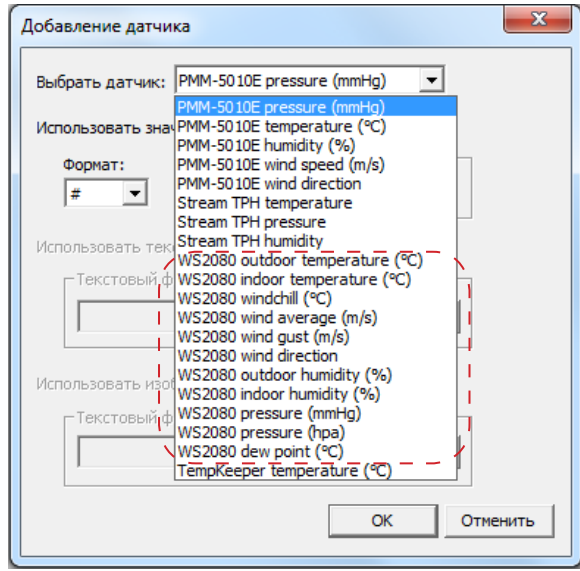

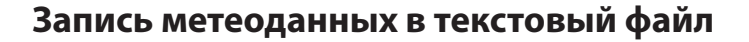

#### **1. Общие сведения**

В случае использования в проекте FDImageUpdater заданий типа SensorEx параллельно с обновлением результирующего графического файла может осуществляться автоматическая запись метеоданных (значения температуры, влажности, давления) в текстовый файл.

Эта возможность позволяет использовать в других программах данные, считываемые программой FDImageUpdater от датчиков и метеостанций.

Функцию записи метеоданных в текстовый файл можно включить/отключить в настройках проекта FDImageUpdater (см. разделы ниже). Если функция включена, вывод метеоданных в текстовый файл будет осуществляться во время исполнения проекта, в котором есть задания на считывание данных с соответствующего датчика.

#### **2. Запись значений температуры**

Запись значений температуры в текстовый файл может выполняться при работе с любым температурным датчиком, поддерживаемым в программе FDImageUpdater.

Чтобы настроить вывод данных, выполните следующие действия:

- 1. В меню главного окна FDImageUpdater, используя команду меню Настройки > Настройки проекта, откройте окно Настройки проекта.
- 2. Установите флажок Записывать данные о погоде в текстовый файл (1).

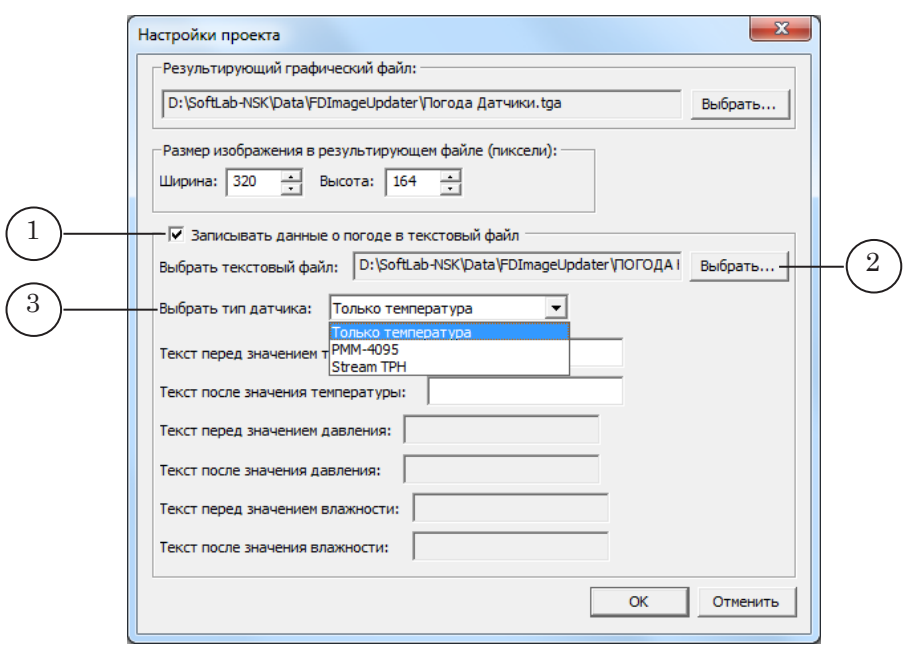

- 3. Нажмите кнопку Выбрать (2) и с помощью стандартного диалога задайте папку и имя файла, в который будут записываться данные.
- 4. В списке Выбрать тип датчика (3) выберите пункт Только температура.
- 5. В полях Текст перед значением температуры (4) и Текст после значения температуры (5) задайте, если требуется, текст, который должен быть записан в файл перед значением, считанным с датчика, и после него, соответственно.

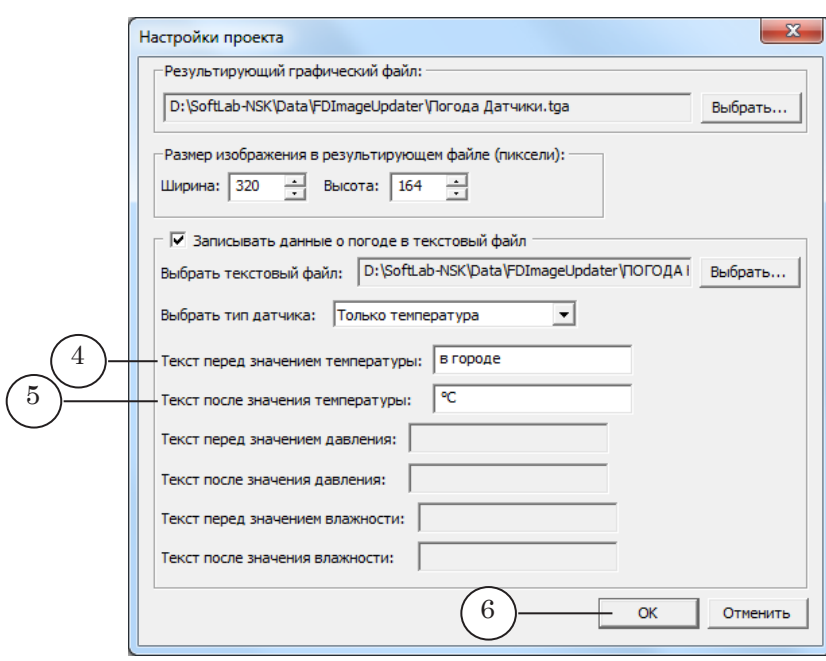

6. Сохраните настройки проекта, нажав кнопку OK (6).

#### **3. Запись данных о температуре, давлении, влажности**

Вывод данных о температуре, давлении и влажности в текстовый файл может производиться только при работе со следующими датчиками:

- Stream Labs USB\_MS\_RS485;
- устройством сбора и обработки метеоданных PMM-4095.

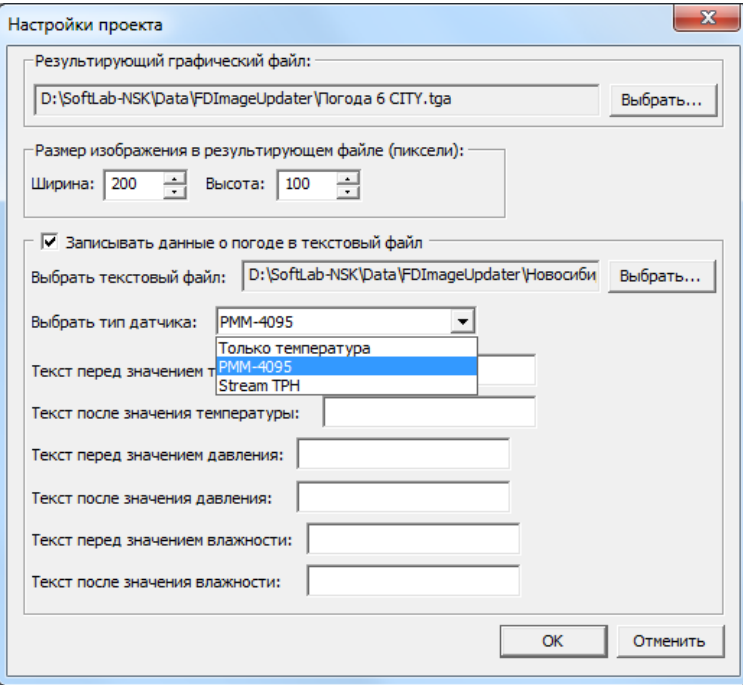

Запись данных производится в отдельные строки, имеющие следующий формат:

t=XX – строка с данными о температуре, где XX – значение температуры;

p=YYY – строка с данными о давлении, где YYY – значение давления;

h=ZZ – строка с данными о влажности, где ZZ – значение влажности.

На рисунке показан пример текстового файла с данными о температуре, давлении, влажности, открытого в редакторе Блокнот.

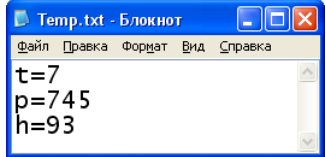

Чтобы настроить вывод данных, выполните следующие действия:

- 1. Откройте окно Настройки проекта, используя команду меню Настройки > Настройки проекта....
- 2. В окне Настройки проекта установите флажок Записывать данные о погоде в текстовый файл (1).
- 3. Нажмите кнопку Выбрать (2) и с помощью стандартного диалога задайте папку и имя файла, в который будут записываться данные.

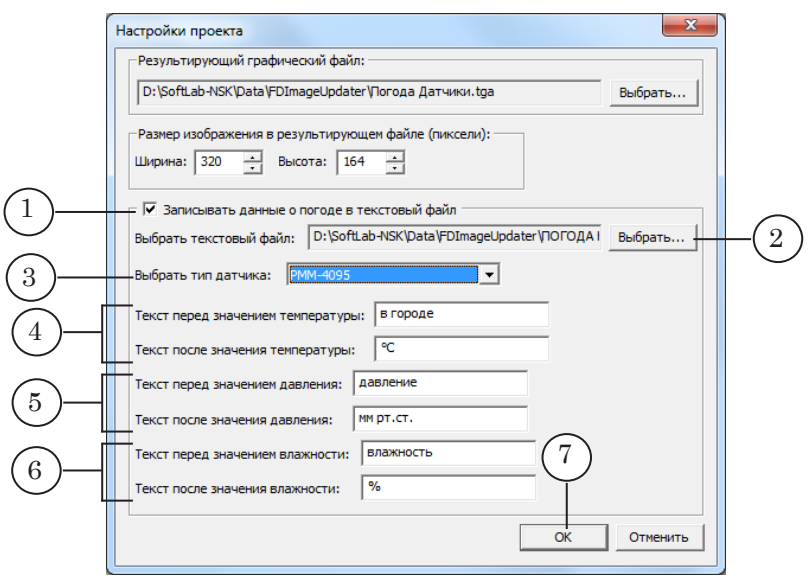

- 4. В раскрывающемся списке Выбрать тип датчика (3) выберите пункт:
	- РММ-4095 при использовании датчика РММ-4095 или РММ-4095Е;
	- Stream TPH при использовании датчика Stream Labs USB\_MS\_RS485.
- 5. В группах элементов 4-6 в полях Текст перед значением... задайте, если требуется, текст, который должен быть записан перед значением соответствующего показателя, считанного с датчика. В полях Текст после значения... текст после значения соответствующего показателя.
- 6. Сохраните настройки проекта, нажав кнопку ОК (7).

# Полезные ссылки

# **Линейка продуктов ФорвардТ: описание, загрузка ПО, документация, готовые решения**

<http://www.softlab-nsk.com/rus/forward>

## **Техподдержка**

e-mail: forward@sl.iae.nsk.su forward@softlab-nsk.com

forward@softlab.tv

# **Форумы**

<http://www.softlab-nsk.com/forum>

## **Документы, рекомендуемые для дополнительного ознакомления:**

- 1. Forward Titling: Графический редактор[;](http://www.softlab.tv/rus/forward/docs/ru_title_frwtitling.pdf)
- 2. [FDTitle Designer: Редактор титровальных проектов](http://www.softlab.tv/rus/forward/docs/ru_title_designer.pdf);

3. [SLWeatherTracker: Программа для создания проектов загрузки метеоданных с](http://www.softlab.tv/rus/forward/docs/ru_title_weather_tr.pdf)  [сайтов погоды;](http://www.softlab.tv/rus/forward/docs/ru_title_weather_tr.pdf)

4. Титровальные объекты со скриптом с открытым кодом;

- 5. Титровальные объекты со скриптом без исходного кода;
- 6. [SLTimeServer: Сервер времени;](http://www.softlab.tv/rus/forward/docs/ru_config_sltimeserver.pdf)
- 7. [SLWebTracker: Программа для получения данных с веб-сайта.](http://www.softlab.tv/rus/forward/docs/ru_title_webtracker.pdf)

© СофтЛаб-НСК